## Republic Online

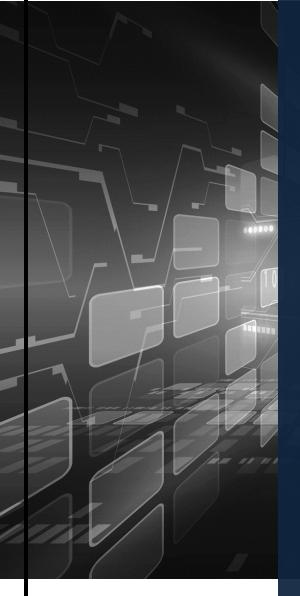

## **Corporate User's Internet Banking Guide**

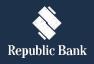

#### TABLE OF CONTENTS

| How do I register?                                           | 5        |
|--------------------------------------------------------------|----------|
| Registration Requirements                                    | 6        |
| Existing Customer's Registration Process                     | 6        |
| New Customer's Registration Process                          | 9        |
| What makes the site secure?                                  | 20       |
| What will I need to access the system?                       | 21       |
| What are the Security Restrictions?                          | 23       |
| What are the Password Guidelines?                            | 23       |
| What are the Second Factor Authentication Device Guidelines? | 24       |
| Logging in                                                   | 26       |
| Things I should know about the First Login                   | 27       |
| What are the steps involved in the First Login Setup?        |          |
| How to perform a Regular Login?                              | 40       |
| Site Layout and Navigation                                   |          |
| What does the Homepage encompass?                            | 43       |
| What can I access through the Quick Menu?                    | 51       |
| What can I access through the Main Menu?                     | 54       |
| Managing the Site's Administration                           | 56       |
| What is Republic Online Site Administration?                 | 57       |
| What are the responsibilities of the Site Administrator?     | 58       |
| What are Users, Permissions and Approval Schemes?<br>Users   | 59<br>60 |
| Users (Overview)                                             | 61       |
| How to create a user?<br>Permissions                         |          |
| Permissions (Overview)                                       | 71       |
| Permissions Administration                                   | 72       |
| How to assign permissions?<br>Approval Schemes               |          |
| Approval Schemes (Overview)                                  | 81       |
| How to create a Non-Monetary Approval Scheme?                | 85       |
| How to create a Monetary Approval Scheme?                    | 94       |
| How to Edit a User?                                          | 105      |

| Internet Banking- Corporate Users                   | 3   |
|-----------------------------------------------------|-----|
| How to Delete a User?                               | 106 |
| How to Block/Unblock a User?                        |     |
| How to Reset a User?                                |     |
| Max Amount By Transaction                           | 111 |
| How to audit the business' online transactions?     | 114 |
| My Products                                         |     |
| My Products Overview                                | 119 |
| What does the Simple View display?                  |     |
| What does the Combined View display?                |     |
| What does the Grouped View display?                 |     |
| Transfers                                           |     |
| RepublicOnline Transfers                            |     |
| How to perform a Transfer Between Republic Accounts |     |
| How to Transfer to Third-Party Local Accounts       |     |
| How to Transfer to International Bank Accounts      |     |
| What does the Multiple Transfers feature entail?    | 140 |
| Pay                                                 |     |
| RepublicOnline Payments                             | 146 |
| How to Pay Credit Cards?                            | 147 |
| How to Pay Loans?                                   | 151 |
| How to Pay Company/Utility Payments?                |     |
| How to Pay Payroll?                                 |     |
| How to Pay Suppliers?                               |     |
| My Transactions                                     | 173 |
| What is the Favourite feature?                      | 174 |
| How to view Favourite Transactions?                 | 176 |
| How to view Scheduled Payments?                     | 178 |
| How to Schedule Payments?                           | 179 |
| Viewing Your Online Activity                        |     |
| What is Batch in Process?                           |     |
| Service Requests                                    |     |
| Service Request Overview                            |     |
| How to request a Stop Cheque?                       |     |
| How to Block/Unblock Cards?                         |     |
| Manage                                              |     |

| Internet Banking- Corporate Users                                     | 4    |
|-----------------------------------------------------------------------|------|
| Manage - Overview                                                     | 200  |
| Third-Party Beneficiaries                                             | 201  |
| How to Register Third-Party Beneficiaries                             | 202  |
| How to Register Company/Utility Payment Subscriptions?                | 208  |
| Can I be notified when transactions occur on my account?              | 211  |
| Notifications Page                                                    | 215  |
| Payroll Administration                                                | 216  |
| How to create a new payroll?                                          | 218  |
| Suppliers Administration                                              | 223  |
| How to create a new Supplier List?                                    | 225  |
| Appendix                                                              | 231  |
| Appendix A - Key Terms to Note                                        | 232  |
| Appendix B - Administrative Permissions List                          | 235  |
| Appendix C - Product Permissions List                                 | 236  |
| Appendix D - General Permissions List                                 | 238  |
| Appendix E –Permission Templates                                      | 239  |
| Appendix F - Payroll and supplier file requirements                   | 244  |
| Appendix G - Routing Numbers                                          | 247  |
| Appendix H – Steps to generate payroll file from an excel spreadsheet | 2491 |

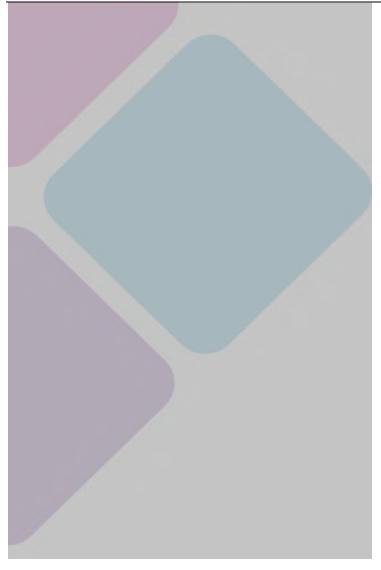

# How do I register?

#### **Registration Requirements**

The first step in registering your business for Internet Banking, is to ensure you have the following requirements:

Site Administrator:

Your Company will be required to assign a Site Administrator who will be responsible for **the Company's** internet banking profile as well as adding company users, and assigning permissions to these users.

Vew Customer ID

<u>New Customers</u>: Your Customer ID will be given to you at the onboarding stage

<u>Existing Customers</u>: Your Customer ID would have been communicated to you via letter/email. If you have not received this information please contact your Engagement Lead/Relationship Manager.

Mobile Device

RepublicOnline requires that all users register a mobile device which will be used as the second-factor authentication device when logging in.

#### **Existing Customer's Registration Process**

Existing Customers!

Here's what you need to do...

STEP 1

Company Official/Director/Site Administrator must:

- Identify your Company's Internet Banking Site Administrator.
- Attend virtual demo/training session with the Bank officials.
- Complete the Registration form provided with users' details.
- Obtain authorization from Company's Authorised Signatories (as noted on the company mandate held at the bank) and include company stamp on document.
- Return completed registration form to the Bank.

Once the users have been created an email notification will be sent to the email addresses registered on the form, confirming that their **Company's IB profile**s have been created.

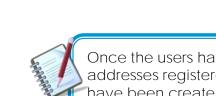

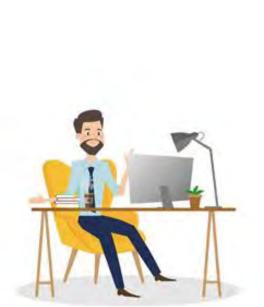

#### 8

#### STEP 2 Site Administrators:

- Retrieve email sent from the Bank with the temporary password assigned.
- Log on to Online Banking from the website using the username selected at registration and the Temporary password sent via email from the Bank (refer to First login process on pg 26)
- Proceed to the site and create/setup other company users as required.

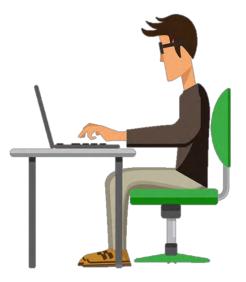

#### New Customer's Registration Process

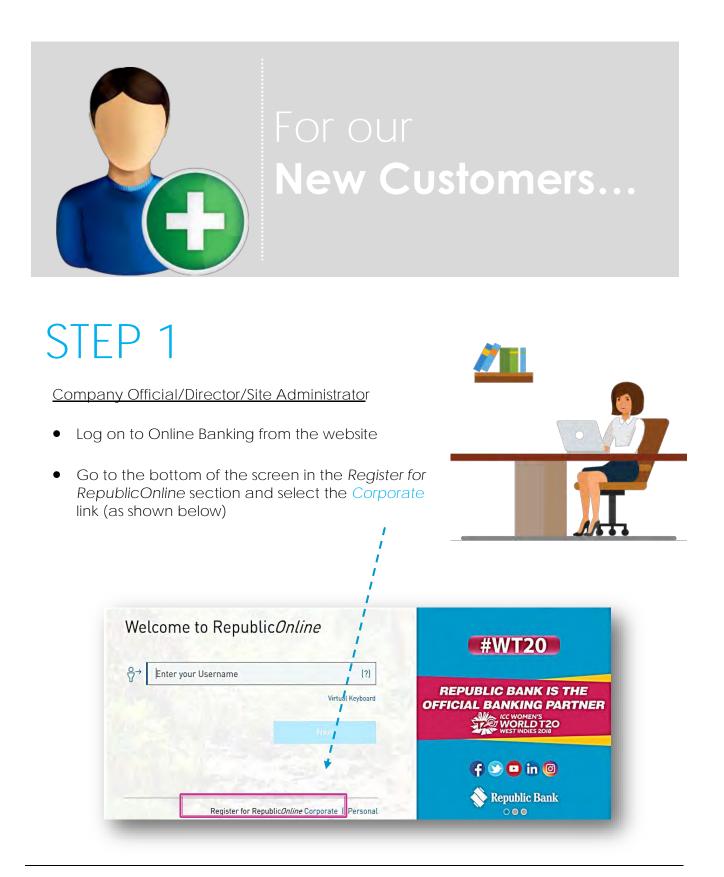

- Complete the 5-step process, (see page 12), to register your company/business.
- Print completed form and obtain authorization from Company's Authorised Signatories (as noted on the company mandate held at the bank) and include company stamp on document.
- Scan completed form and forward to ibcorporate@rfhl.com

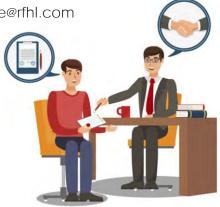

Once the user has been created an email notification will be sent to the email addresses registered on the form, confirming **that the Company's IB profile**s has been created

### STEP 2

Site Administrator

- Retrieve email sent from the Bank with the temporary password assigned
- Log on to Online Banking from the website using the username selected at registration and the Temporary password sent via email from the Bank (refer to First login process on pg 26)
- Proceed to the site and create/setup other company users as required

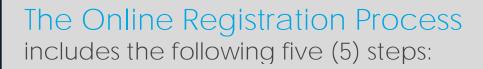

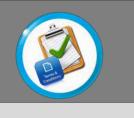

Step 1: Accept Terms and Conditions

Step 2: Input Business' and Company's Information

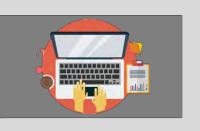

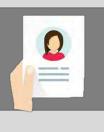

Step 3: Input Administrator's Info

Step 4: Confirm Data

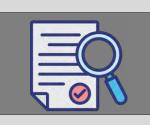

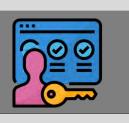

Step 5: Download Registration Form and Obtain Autorization

| Step 1 of 5: Terms and Conditions                             |                                                                                                    |
|---------------------------------------------------------------|----------------------------------------------------------------------------------------------------|
| Our Agreement to the Terms & Conditions:                      |                                                                                                    |
|                                                               | ccordance with the RepublicOnline Terms & Conditions. We further agree that all transactions will be properly authorised by us and shall be in full accordance with the RepublicOnline Term                                                                                                   |
| Our Agreement of the Site Administrator:                      |                                                                                                    |
| channel and has the privilege to perform financial transactio | firm that the Site Administrator is privy to all our financial information via the RepublicOnline<br>ns on our behalf. We further acknowledge and agree to the Site Administrator's privilege to<br>the privileges to transact in accordance with their site permissions assigned by the Site |
| Accept the Terms and Conditions                               |                                                                                                    |
|                                                               |                                                                                                    |

- Please read the Republic Online Terms and Conditions carefully
- Select the radio button labelled "Accept Terms and Conditions" once completed

and **Continue** to proceed.

Step 2: Input Business' and any Associated Company's Information

| I Required    |
|---------------|
|               |
| 🕀 Add Company |
| Company'      |
|               |

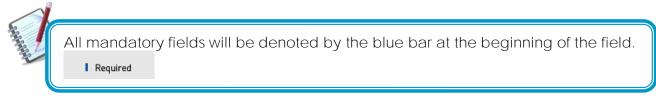

- Please input the name of your business in the field provided
- Select the 'Add Company' option to input all associated companies.
  - For each company, the company name and customer ID are required (as shown below).

| itep 2 of 5: Complete Bu<br>Business Information<br>uniness Name (?) | Company Name<br>Customer ID | Test<br>123456 | l Required | 1 Required  |
|----------------------------------------------------------------------|-----------------------------|----------------|------------|-------------|
|                                                                      | There are no a              | Cancel         | Save       | Add Company |

• BUSINESS NAME: If your business comprises a group of companies, the business name would be the group name and then each company should **be listed under the 'Add Company' option.** 

If you only have one company then the Business Name and Company Name would be the same.

 CUSTOMER ID: The Customer ID will be provided by the Bank either at registration or, via mail. If you have not receive your Customer ID, please contact your Engagement Lead.

| ep 2 of 5: Complete Business I | nformation and Associated Companies |               |
|--------------------------------|-------------------------------------|---------------|
| usiness Information            | 1                                   | Required      |
|                                | M                                   |               |
| ssociated Companies            |                                     | 🕀 Add Company |
| Company Name.                  | Customer ID                         |               |
| TestCo                         | ##########                          | $\sim$        |
|                                |                                     |               |
|                                |                                     | Cancel        |

- Once you have finished inputting your company/companies' information, you will be redirected to the screen above.

- Select Continue to proceed to step 3.

Step 3: Input Administrator's Information

| Step 3 of 5: Complete | Administrator Information  | Required |
|-----------------------|----------------------------|----------|
| Identification Type   | Passport V                 |          |
| Identification Number | 134567                     |          |
| First Name            | Test                       |          |
| Last Name             | Test                       |          |
| Date of Birth         | 18/03/1991 🛗               |          |
| Email                 | melissa.ramnarine@rfhl.com |          |
| Phone Number          | 4219867 (no spaces)        |          |
| Mobile Number (?)     | 7581111                    |          |
| Create Username (?)   | Test                       |          |
|                       |                            |          |

- Please enter the details of the Company Administrator.
- Once completed select Continue to proceed to step 4.

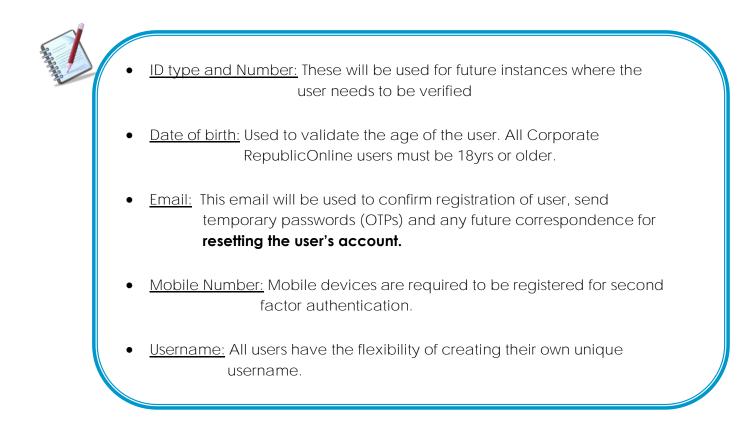

Step 4: Registration Data Confirmation

| Business Informat                   | ion Data Confirmation |             |                   |              |
|-------------------------------------|-----------------------|-------------|-------------------|--------------|
| Business Informati<br>Business Name | Training              |             |                   |              |
| Associated Compa                    | nies                  |             |                   |              |
| Company Name                        | és en la              | Customer ID |                   |              |
| Training                            |                       | 306497      |                   |              |
| Administrator Info                  | mation                |             |                   |              |
| Identification Type                 | Passport              |             |                   |              |
| Identification Number               | 134567                |             |                   |              |
| First Name                          | Met                   |             |                   |              |
| Last Name                           | Test                  |             |                   |              |
| Date of Birth                       | 18/03/1991            |             |                   |              |
| Email                               | melissa.ramnarine@ri  | hleam       |                   |              |
| Phone Number                        |                       |             |                   |              |
| Mobile Number                       | 7581111               |             |                   |              |
| Usemame                             | Met                   |             |                   |              |
|                                     |                       |             |                   |              |
|                                     |                       |             | <br>5             | 10           |
|                                     |                       |             | V I'm not a robot | NECAPTONA    |
|                                     |                       |             |                   | France: Team |
|                                     |                       |             | Cancel            | Confirm      |

- Once all the required data has been entered, you will be required to confirm the details on the confirmation page.
- Confirm the reCaptcha by selecting the radio button labelled 'I am not a robot'.
- Select Confirm to proceed to Step 5.

Step 5: Authorisation

| Your Regist<br>Form" to ac<br>signed, ples<br>branches to<br>23/03/2021 1                                               | istration was sent to the bank for approval<br>ration Form has been completed. Please click: "Download Registration<br>recess your form, print it, and sign in the relevant spaces provided. Once<br>ase return the signed form to any one of our conveniently located<br>o complete the Registration Process.<br>0:02 AM |  |
|----------------------------------------------------------------------------------------------------|----------------------------------------------------------------------------------------------------|--|
| Business Informati                                                                                                    | ion<br>TestBus                                                                                                    |  |
| Business Name                                                                                                    |                                                                                                    |  |
| Associated Compa                                                                                                    | nies                                                                                                    |  |
| Company Name                                                                                                    | Customer ID                                                                                                    |  |
| TestCo                                                                                                    | ******                                                                                                    |  |
|                                                                                                    | mation                                                                                                    |  |
|                                                                                                    | National ID                                                                                                    |  |
| Identification Type                                                                                                    |                                                                                                    |  |
| Identification Type                                                                                                    | National ID                                                                                                    |  |
| ldentification Type<br>Identification Number<br>First Name                                                              | National ID<br>1991234459                                                                                                    |  |
| Identification Type<br>Identification Number<br>First Name<br>Last Name                                                 | National ID<br>1991234459<br>Test                                                                                                    |  |
| Administrator Info<br>Identification Type<br>Identification Number<br>First Name<br>Last Name<br>Date of Birth<br>Email | National ID<br>1991234459<br>Test<br>User                                                                                                    |  |
| Identification Type<br>Identification Number<br>First Name<br>Last Name<br>Date of Birth                                | National ID<br>1991234459<br>Test<br>User<br>23/03/1985                                                                                                    |  |
| Identification Type<br>Identification Number<br>First Name<br>Last Name<br>Date of Birth<br>Email.                      | National ID<br>1991234459<br>Test<br>User<br>23/03/1985                                                                                                    |  |

When the data is verified the user will receive the confirmation message above, confirming that the request has been submitted to the Bank for approval.

The request will not be approved until the bank receives and validates the authorized registration form which bears the Director's signatures and company official stamp as listed in the Bank's records. Download Registration Form Click on the to retrieve the registration form.

| the flank                                                                                                    |                                                                                                    |                                                                                                    |
|----------------------------------------------------------------------------------------------------|----------------------------------------------------------------------------------------------------|----------------------------------------------------------------------------------------------------|
|                                                                                                    |                                                                                                    |                                                                                                    |
| Corporate Republic                                                                                             | <b>Online</b> Registration Form                                                                                                    | n                                                                                                    |
| Business Name                                                                                                  | TEST                                                                                                    |                                                                                                    |
| Registration Date:                                                                                             | 22/03/2023 8:50 AM                                                                                                    |                                                                                                    |
| Associated Compar                                                                                              | iles                                                                                                    |                                                                                                    |
| Company Name                                                                                                   | Customer (D                                                                                                    |                                                                                                    |
| CMT Company                                                                                                    |                                                                                                    |                                                                                                    |
| Administrator's Info                                                                                           | ormation                                                                                                    |                                                                                                    |
| Identification Type:                                                                                           | National ID                                                                                                    |                                                                                                    |
| Identification Number:                                                                                         |                                                                                                    |                                                                                                    |
| First Name:                                                                                                    | TEST                                                                                                    |                                                                                                    |
| Last Name                                                                                                    | Test                                                                                                    |                                                                                                    |
| Date of Birth                                                                                                  | 22/03/1991                                                                                                    |                                                                                                    |
| Email:                                                                                                    | test@email.com                                                                                                    |                                                                                                    |
| Phone Number:                                                                                                  | -                                                                                                    |                                                                                                    |
| Mobile Nomber:                                                                                                 | *******                                                                                                    |                                                                                                    |
| Username                                                                                                    | TEST                                                                                                    |                                                                                                    |
|                                                                                                    |                                                                                                    |                                                                                                    |
|                                                                                                    | ÷ Im                                                                                                    | ms and Comfitions                                                                                         |
| Our Agreement to the Lemma & C                                                                                 | erichlicita:                                                                                                    |                                                                                                    |
| Conditions. We further agree that a                                                                            | an of Republication in numbers with the<br>Il Name Close and all units participant from<br>d shall be in full accordance with the Reput                                                                                                    | eght the Result of Online Service                                                                         |
| Our Agreement of the Sde Adres                                                                                 | extentor:                                                                                                    |                                                                                                    |
| Nanicial Information via the Republic<br>Eschall We further as knowledge and                                   | ile Administration and confirm that the Bio A<br>c Coloni cherricol and him. Do challegin to joi<br>d agree to the Site Administrator's universit<br>degree to terminat in accordance with their o                                                                                       | rlum Thoric of Innes Films of Ind<br>Is create and Harings Union of The                                   |
| consumer by the Site Adams departs<br>Author independency and reprin the<br>Administrator and Basic Users with | be field faithe far any loss or representing<br>matter the Bran Unawy var Papalak Onlineou<br>Possible Brank (EC) (Heidel in tert menden<br>respond fa Brait administration and usego of<br>alan so named, including resultation of Rein<br>skar so named, including resultation of Rein | n any often dechanic channel. We<br>Barfor the supervision of the Sim<br>Republic Online, Any receivement |
| - any one (1) detector                                                                                         |                                                                                                    |                                                                                                    |
| -two (29 direction                                                                                             |                                                                                                    |                                                                                                    |
| (Deken the option that is not applica                                                                          | itle by sinking through and in Sullings                                                                                                    |                                                                                                    |
| Signature                                                                                                    | Prel Name                                                                                                    | Slamp of Seal                                                                                             |
|                                                                                                    |                                                                                                    |                                                                                                    |

- Print the form and pass to the relevant company authorities who must sign and affix the company stamps on the form.
- Scan and submit the authorized form to ibcorporate@rfhl.com

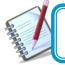

When the request is approved, the System Administrator will receive an email notification.

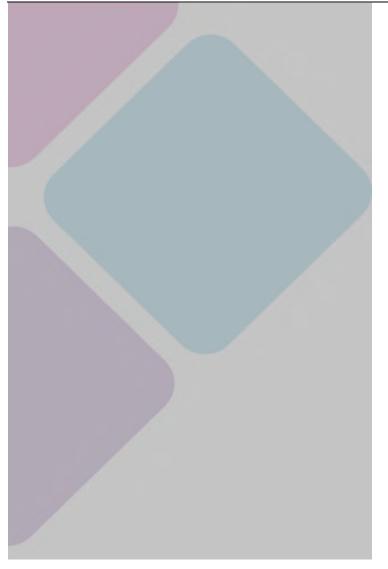

# What makes the site secure?

#### What will I need to access the system?

To access the application, you will need the following:

**U**sername:

- Users can set their own username at registration. The username is not case sensitive, but it must be unique and alphanumeric (i.e. comprise letters and numbers). Special characters (e.g. "@", "\_" or ") are not permitted.

#### **V** Password:

Users set their password during the registration process.
 (See Password guidelines on page 24)

Security Image:

- At your first login to the application, you must select one security image from the options provided.
- The image will be used as an anti-phishing device. Thereafter, each time you log in to Republic*Online*, the selected image will be displayed. This helps you to differentiate between the correct site versus a phishing one.

- Users must register a mobile device, which will be used for authentication when logging on.
- Each user will also be required to select the preferred channel from the following options:
  - SMS Code:

If this option is selected, each time an attempt is made to access the application via the web, a unique SMS code will be generated and sent to the registered mobile number, which the user will be prompted to enter.

• RepublicMobile App:

The Republic Mobile App offers 2 options for users:

o OTP (One-time Password)

Each time the user attempts to login to Republic*Online*, the system will generate an OTP code which the user must retrieve via the mobile app, and input on the web login.

o SYNC

When the user attempts to login to the application via the web, the system will attempt to connect or sync with the registered mobile device. The user will be required to either "Accept" or "Reject" this connection, before proceeding.

The user will set the username at Registration. All other security features will be setup thereafter, at the user's first login.

#### What are the Security Restrictions?

The following constraints have been deliberately imposed in the application to enhance the security and integrity of the system and the transactions conducted online:

#### Disabled Back Button

If you select the Back button, the system will terminate the operation and the login page will appear.

#### Session Timeout Duration

To enhance the security, the system is equipped with a Session Timeout feature which enables the application to log off after 20 minutes of inactivity. The system will advise that the session has expired and prompt you to log in again.

#### Unique session control

The system will only allow you to access one session at a time. In instances where you attempt to log into the system and there is already an active session using the same credentials, a warning message will appear advising that you must cancel one of the active sessions before proceeding.

#### What are the Password Guidelines?

Consider the following guidelines when creating your Republic Online password:

- The password should contain a minimum of 8 and maximum of 12 characters.
- Avoid using names of pets, parents or friends & relatives for your passwords.
- Refrain from using passwords containing all the characters in your login ID. For example, if your login ID is 'jSmith', then your password should not be 'jSmithOne'.

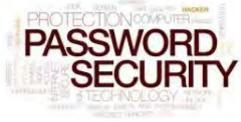

- The password fields will not allow any information to be copied from the clipboard
- Spaces and other special characters are not allowed in the password.
- Change your password at regular intervals.
- Always avoid the use of the 'saved password' feature offered by any mailing application or software.
- Ensure you always logout of the application, terminating transactions and all possible activities.

#### What are the Second Factor Authentication Device Guidelines?

The following are guidelines for the use of the second factor authentication device:

#### Internet Banking- Corporate Users

- (a) The device selected should belong to the Internet banking customer.
- Avoid leaving the device unattended.
- Always ensure that you use the screen lock.
- Connect to secure WIFI to conduct internet banking transactions, as public WIFI hotspots may be susceptible to hackers.
- Keep your device's operating system up-to-date, to ensure that you have the most secure and efficient experience.

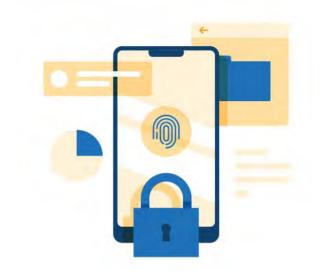

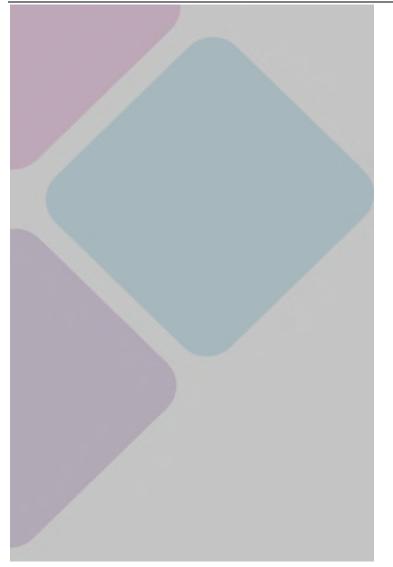

# Logging in the second second s

- As a corporate client, your site administrator will be the first user to access the Company's site. He/She will be required to login and complete the setup of their administrator profile first, then proceed to create the profiles of all other user's required by the Company.
- ᠮ Site Administrators can create 2 types of users: Basic or Administrative
- <u>All</u> users, when created, will receive an email with a temporary password, which they must use to access the system for their first login.
- $\boxed{10}$  The first login entails the following <u>five(5)</u> step process:

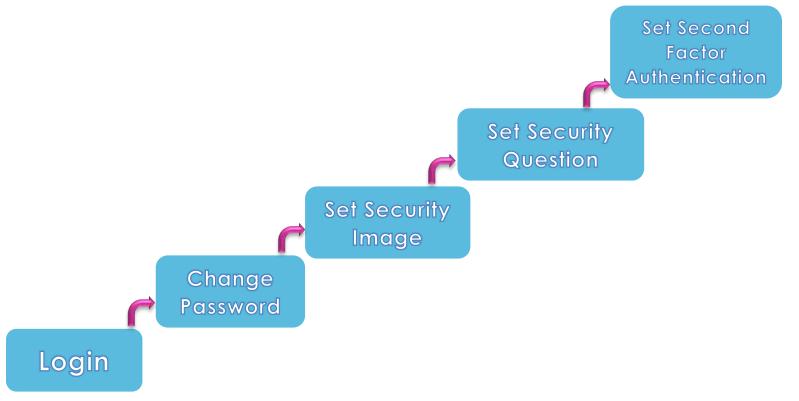

What are the steps involved in the First Login Setup?

Step 1. Login

You must logon to Republic Online using the username chosen at registration.

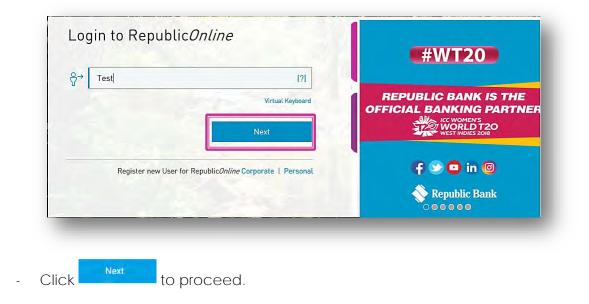

You will then be redirected to the password screen.

|                       |               | Virtual Keyboard         | REPUBLIC BANK IS THE           |
|-----------------------|---------------|--------------------------|--------------------------------|
|                       | Cancel        | Next                     | OFFICIAL BANKING PARTNER       |
|                       | Rese          | t Password   Unlock User | f Solo in (2)<br>Republic Bank |
| nter the ter<br>ep 2. | mporary passw | vord sent via email a    | and select Next to contin      |

Step 2. Change the password

When the temporary password is entered, you will be prompted to change the password:

| Last Change           | First Time | Required | WEDNESDATI                                   |
|-----------------------|------------|----------|----------------------------------------------|
| Current Password (?)  | 1          |          |                                              |
| New Password (?)      |            |          |                                              |
| Password Confirmation |            |          |                                              |
|                       |            |          |                                              |
|                       |            | 1.       |                                              |
|                       | Cancel     | Confirm  | TODAY ONLY<br>AT ALL REPUBLIC BANK LOCATIONS |

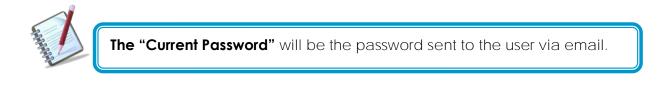

- Once this step is completed, select Confirm

and continue to step 3.

The Password selected should be alphanumeric and should not contain any symbols.

Step 3: Set Security Image

The security image functions as an anti-phishing device. The image selected here, during the security setup will appear during all the user's future logons. This reassure users that they are logging into the correct site.

Select one (1) image from the list provided.

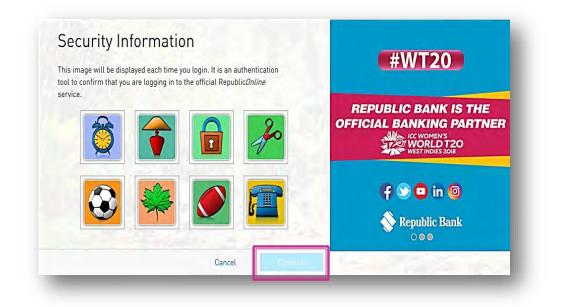

- Click Continue to be proceed to the following step of the security setup process.

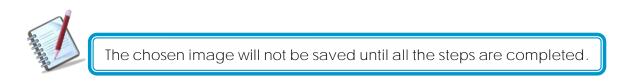

- The **Cancel** option cancels the entire process and redirects you to the login screen.

#### Internet Banking- Corporate Users

Step 4. Set Secret Question

The secret question will be used as a validation to update personal data, security and user settings.

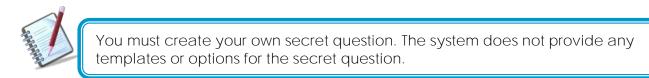

| Security Information          | HALF<br>NEUNESDATI                     |
|-------------------------------|----------------------------------------|
| Complete Security Information | A WEDDOWN                              |
| Secret Question (?)           |                                        |
| Secret Answer (?)             |                                        |
|                               |                                        |
|                               |                                        |
|                               |                                        |
|                               | Londinue                               |
| Cancel Return                 | Cophone AT ALL REPUBLIC BANK LOCATIONS |

- Enter a secret question (of your choice)
- Enter the answer to the question in the "Secret Answer" field provided.
- Select Continue and proceed to step 5 of the process.
  - Return: redirects user to the previous step
  - Cancel: takes user to the login screen

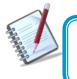

The secret question and answer are not case-sensitive and special characters (e.g.! @ # \$ %) are <u>not</u> permitted for these.

Once completed the user will receive the following message.

|                                 | igure a second authentication method. Please<br>need it to complete the "first login" to the plat |                       |
|---------------------------------|---------------------------------------------------------------------------------------------------|-----------------------|
| This second authentication me   | thod is an additional layer of security to confirm                                                | REPUBLIC BANK IS THE  |
| identity of the user attempting | to log in to the platform, by asking something                                                    | that west indies 2018 |
| identity of the user attempting | nobile phone). This method includes the use of                                                    | that west indies 2018 |

- Select

Continue

#### Step 5. Select Second Authentication Method

The final step in the process is the setup of the second-factor authentication method. This security device will serve as an additional layer of security.

This step involves the enrolment of a separate, mobile device which will be used to validate the user at each login.

The options available here are *SMS* and *Mobile App*. You will be required to select one of these options and enter the mobile number, to register or enrol the device.

|                  | cation method is an additional layer of security to ensure that<br>ser attempting to log in. The chosen method will be used for | #WT20                                            |
|------------------|----------------------------------------------------------------------------------------------------|--------------------------------------------------|
| Preferred Method | Select an Option<br>SMS<br>RepublicMobile App                                                                                   | REPUBLIC BANK IS THE<br>OFFICIAL BANKING PARTNEL |
|                  |                                                                                                    | f So in<br>Republic Bank                         |

The second-factor authentication device will only be required for web logins <u>only</u>. Mobile App. users will not be required to have a separate security device when accessing the App.

Option 1- SMS:

33

Once the SMS option is selected, you must perform the following:

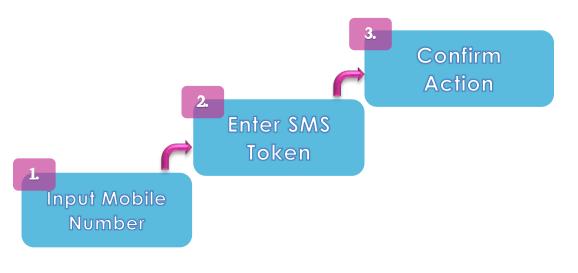

1: Input Mobile Number

Input the mobile number you wish to enrol and select **Confirm** to proceed.

| The second authentication methor<br>ensure that you are the actual use |            | urity to     | #WT20                                       |
|------------------------------------------------------------------------|------------|--------------|---------------------------------------------|
| Code 1234567                                                           | <u> </u>   |              | EPUBLIC BANK IS THE<br>ICIAL BANKING PARTNE |
| Lost/Change Phone                                                      | Reque      | est New Code | WORLD T20<br>WEST INDIES 2018               |
|                                                                        | cel Confir |              | (f 😒 🖸 in 🔞                                 |

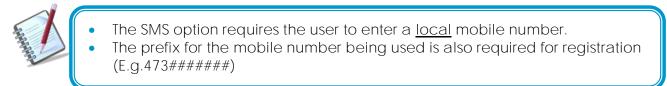

#### 2: Enter SMS Token

An SMS code/token will then be sent to the mobile number entered. Enter the code received, in the field labelled "Token"

3: Confirm Action

Select Confirm to complete the registration of the mobile device.

When this step is completed, you will be redirected to the RepublicOnline dashboard.

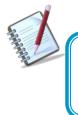

Each time an attempt is made to login to Republic*Online*, you will receive an SMS, containing a code/token which must be entered on the website to validate the user.

Option 2 - RepublicMobile App:

When the Mobile App option is selected, you will be instructed to complete the following:

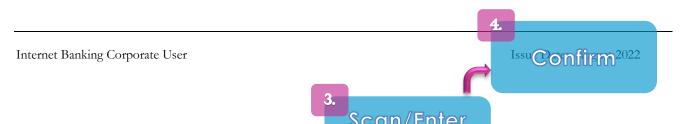

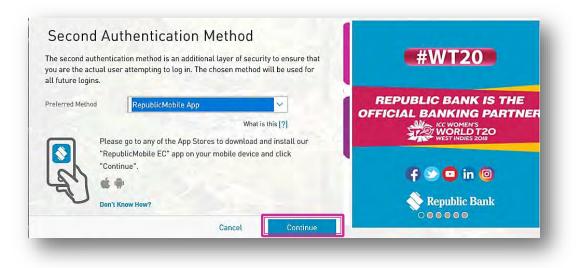

1: Download the App

The Republic Mobile App is available on both Android and Apple devices.

Go to the relevant app store, search for RepublicMobile EC App and download.

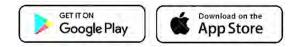

#### 2: Activate New User

Once the Mobile App has been downloaded, you will be prompted to activate the new user. Launch the App and select the 'Activate with new user' option at the bottom of the screen

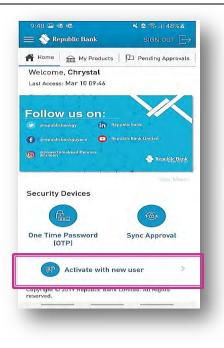

#### 3: Scan/ Enter the Code

At this stage the website will display a QR code and a Coupon below.

| Open the "RepublicMobile EC" app that you just<br>nstalled, tap on the "Activate" option, and follow<br>the instructions. |                | #WT20                                                                                 |
|----------------------------------------------------------------------------------------------------|----------------|---------------------------------------------------------------------------------------|
| You will need to scan the QR<br>code or enter the coupon<br>code displayed on this page.<br>Need help?                    |                | REPUBLIC BANK IS THE<br>OFFICIAL BANKING PARTNER<br>ICC WORLD T20<br>WEST INDIES 2018 |
|                                                                                                    | Coupon: 847558 | (f 😒 🖸 in 🚳                                                                           |
|                                                                                                    | Cancel         | Republic Bank                                                                         |

On the Mobile App, enter your Username, and then, either scan the QR code or enter the coupon displayed on the Site.

|            | K My Security Devices                | Activate                          |
|------------|--------------------------------------|-----------------------------------|
|            | Enter your username                  | 1                                 |
|            | Clear                                |                                   |
|            | Scan the QR code or type the website | ne Coupon code provided on the    |
|            | QR Code                              | Coupon Code                       |
| Select one | The OR Code was<br>Please Press "Con | Scanned Successfully.<br>nfirm" - |
|            | By pressing "Confirm" you            | are:                              |
|            | Accepting Terms and Co               |                                   |
|            | Approving login with Syn             | ic Approval                       |
|            |                                      |                                   |
|            |                                      |                                   |
|            |                                      |                                   |
|            |                                      |                                   |
|            |                                      |                                   |
|            |                                      |                                   |
|            | Cancel F                             | Reset Confirm                     |
|            |                                      |                                   |

#### 4: Confirm Action

Once the code entered has been successfully accepted, select

Confirm to complete the registration of the mobile device.

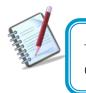

The Mobile App offers two (2) options for users. At each login attempt to Republic Online, you must select either the (i) OTP or (ii) Sync option

| 9:48 📾 🐵 🐵                         | 🔌 🖻 🤝 ill 48% 🙆             |
|------------------------------------|-----------------------------|
| 😑 📎 Republic Bank                  | SIGN OUT $\[ ] \rightarrow$ |
| Home m My Products                 | Pending Approvals           |
| Welcome, Chrystal                  |                             |
|                                    |                             |
| follow us on:                      |                             |
| erepublichankgy in Rel             | aublic Bank                 |
| 🗊 grepublicbankguyana 🛛 🖸 Rep      | sublic Bank Limited         |
| gpowertomakeadifference<br>Ststeen | 🛞 Republic Bank             |
|                                    | Republic Issue              |
|                                    | SB0 MDD0                    |
| Security Devices                   |                             |
|                                    |                             |
|                                    |                             |
|                                    |                             |
| One Time Password                  | Sync Approval               |

#### <u>OTP</u>

To retrieve the OTP the user must go to the Mobile App to generate it. Once the OTP is

obtained, enter it into the required field, and select

to proceed.

Next

OTPs are generated by the Mobile App on request. These are set to expire one (1) minute after being generated. If the incorrect OTP is entered, or, if it expires before being used, you will be required to generate another one.

#### <u>Sync</u>

When the Sync option is selected, the system will attempt to connect to or synchronize with the registered mobile device. Before proceeding, you must either Accept or Reject the request.

# How to perform a Regular Login?

# The regular login process entails four (4) simple steps.

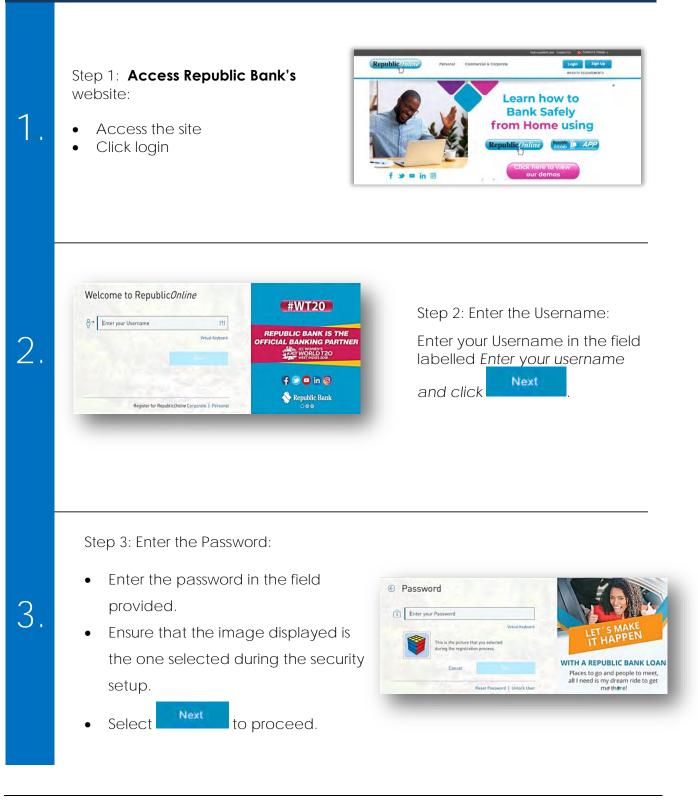

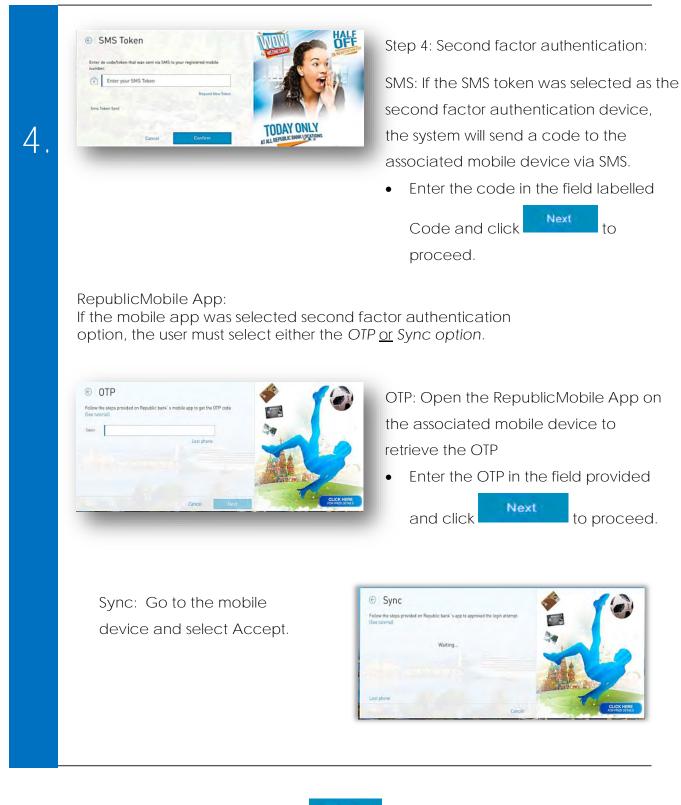

Once the sync is complete select

Next

to proceed to the Home Page

Internet Banking Corporate User

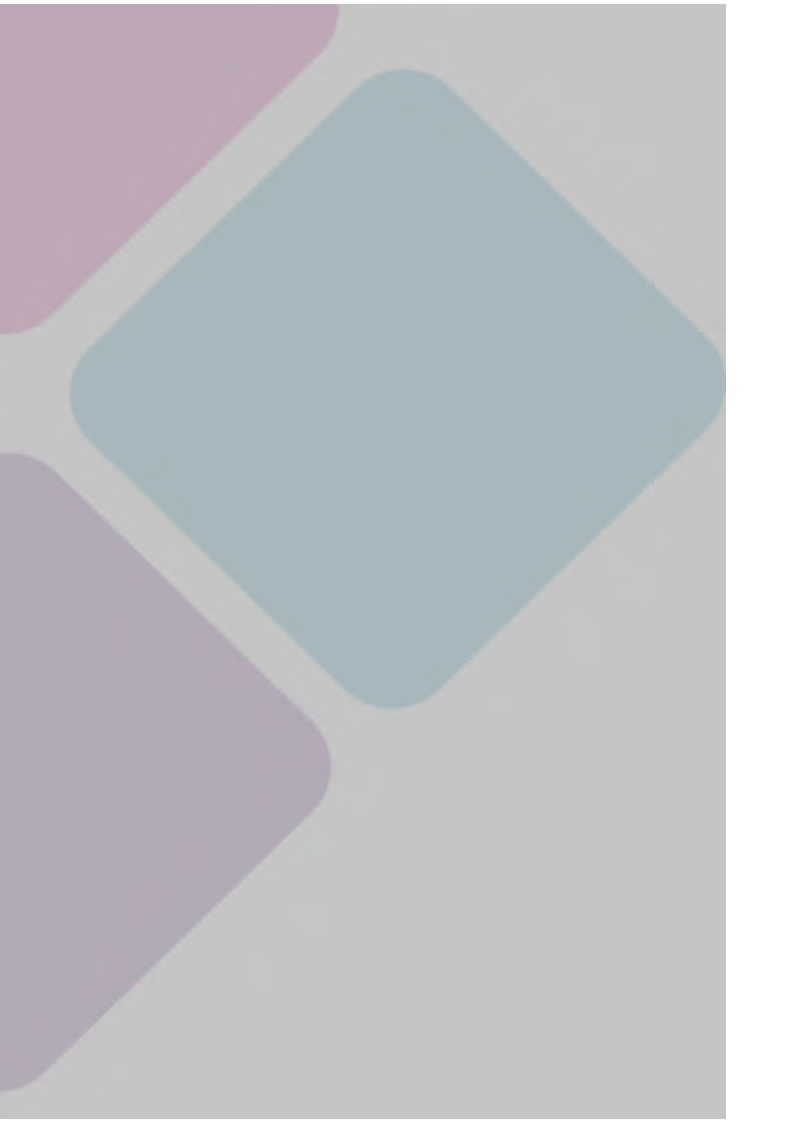

# Site Layout and Navigation

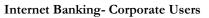

## What does the Homepage encompass?

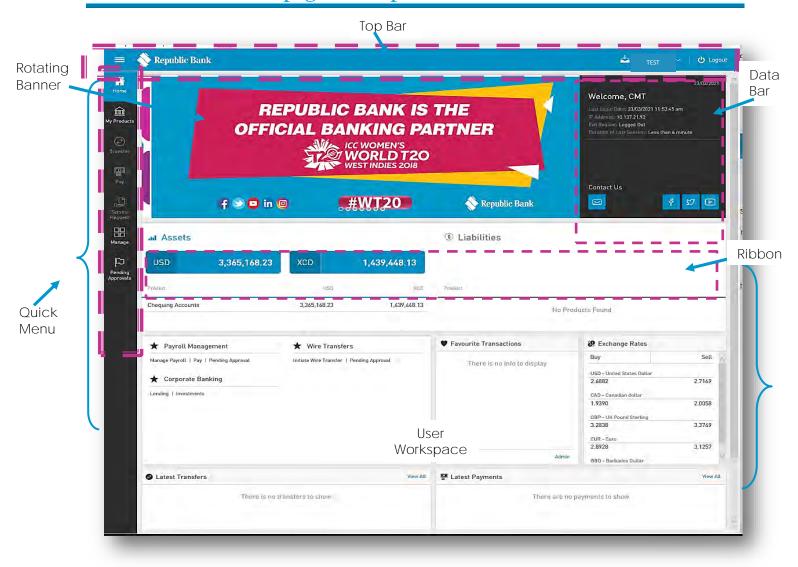

Having accessed the homepage or dashboard, you can now navigate to the:

- Top bar
- Quick access menu: Quick Menu
- Rotating banner
- Data bar
- Product balance Ribbon
- User Workspace

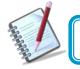

The Top Bar and Quick Menu is available on all screens in the application.

# TOP BAR

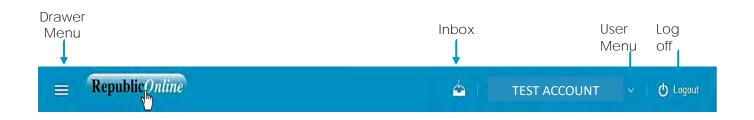

The Top bar is composed of:

- Side menu or Drawer menu: select this icon to expand the full user menu
- Inbox: This icon directs you to the message tray.
- User menu: clicking this option will show the user's information and will allow management of security settings.
- Log off: click this option to close off the session

# QUICK MENU

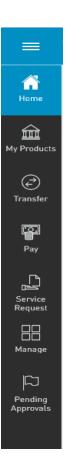

The Quick Menu or quick access menu contains those functionalities mostly used.

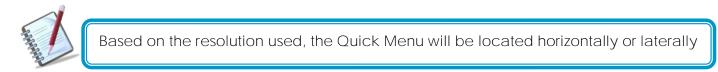

The Quick Menu options are:

- Home
- My Products
- Transfer
- Pay
- Service Request
- Manage
- Pending Approvals

# ROTATING BANNER

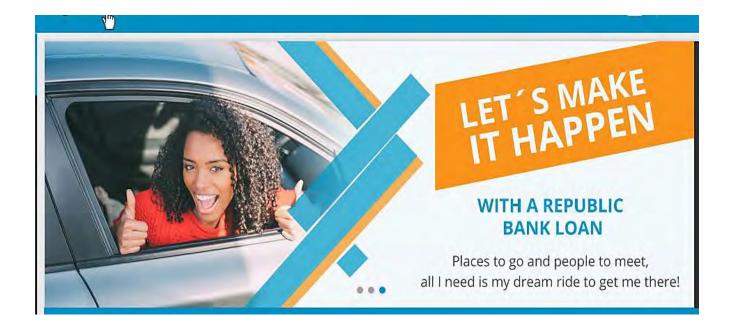

Through the rotating banner, you are abreast of Republic Bank's advertising and promotional campaigns, as well as customer advisories or any other targeted communications.

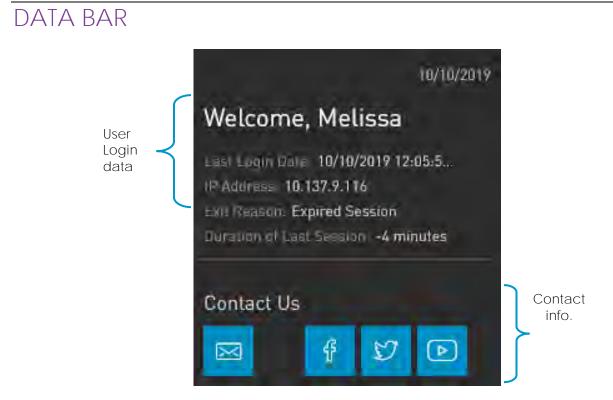

Through the Data Bar, you can view the **User's Login Data**, as well as some Contact Information.

The top of the pane displays:

- Current date
- Welcome message: "Welcome, "User First Name"
- Last Login Date: the last date and time the user successfully accessed Internet Banking
- IP Address: the last IP address from which the user accessed will be displayed.
- Exit Reason: the reason for the user's last logoff (e.g. Expired session, or logged out)
- Duration of Last Session: the duration of the user's last session will be displayed.

The section below displays the Republic Bank's contact links and includes:

- Email
- Facebook
- Twitter
- You Tube

# PRODUCT BALANCE RIBBON

| ul Assets |              |     |                | Iiabilities |      |     |              |
|-----------|--------------|-----|----------------|-------------|------|-----|--------------|
| USD       | 5,000,000.00 | XCD | 852,000,000.00 | USD         | 0.00 | XCD | 1,000,000.00 |
| Product   |              | USD | XCD            | Product     |      | USD | XCD          |
|           |              |     |                |             |      |     | _            |

Through the Product Balance Ribbon, you can view a summary of your accounts.

These are categorized, and summarizes your Assets and Liabilities. Note, the balances for both categories are displayed in XCD and USD.

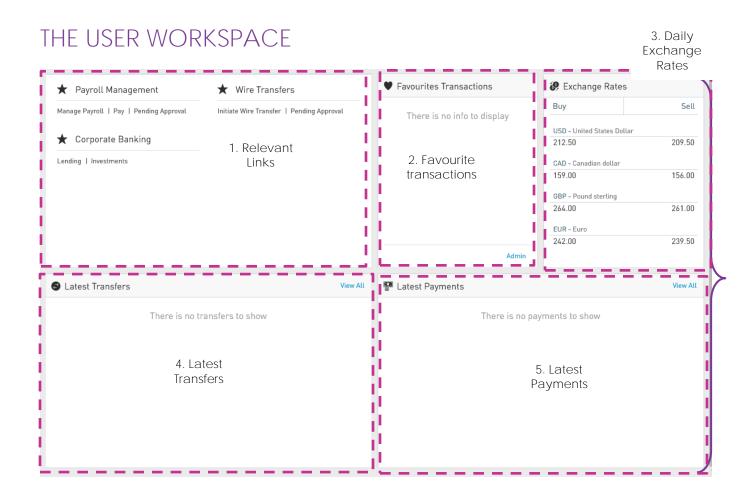

The user workspace is located on the lower half of the homepage, below the product balance ribbon and comprises 5 defined sections:

- 1. Relevant Links
- 2. Favourite Transactions
- 3. Daily Exchange Rates
- 4. My Latest Transfers
- 5. My Latest Payments

#### Relevant Links

Here, you gain quick access to three of the application's popular or most used functionalities – Payroll Management, Wire Transfers and Corporate Banking.

#### Favourite Transactions

This section displays a list of up to 5 transactions that you can save and modify according to your needs and preferences.

### Daily Exchange Rates

The daily buy and sell rates for the following currencies are displayed and updated for your reference:

- US Dollar (USD)
- Canadian Dollar (CAD)
- Pound Sterling (GBP)
- Euro (EUR).

#### My Latest Transfers

Through this section, you can view the last five (5) transfers made from Internet Banking. It also **contains a "View All" link which** provides quick access to the **"Online** Activity**" page. The list** displays the transfer type, the nicknames and account numbers of both the debit and credit accounts, the currency and amount as well as the date and time of each transfer.

#### My Latest Payments

Through this section, you can view the last five (5) payments made from Internet Banking. It also contains a "View All" link which you quick access to the "Online Activity" page. The list displays the payment type, the nicknames and account numbers of both the debit and credit accounts or services, the currency and amount as well as the date, time and status of each payment.

# What can I access through the Quick Menu?

The quick access menu is a shorter menu, containing the features that are mostly used. This menu is available from any screen within the application.

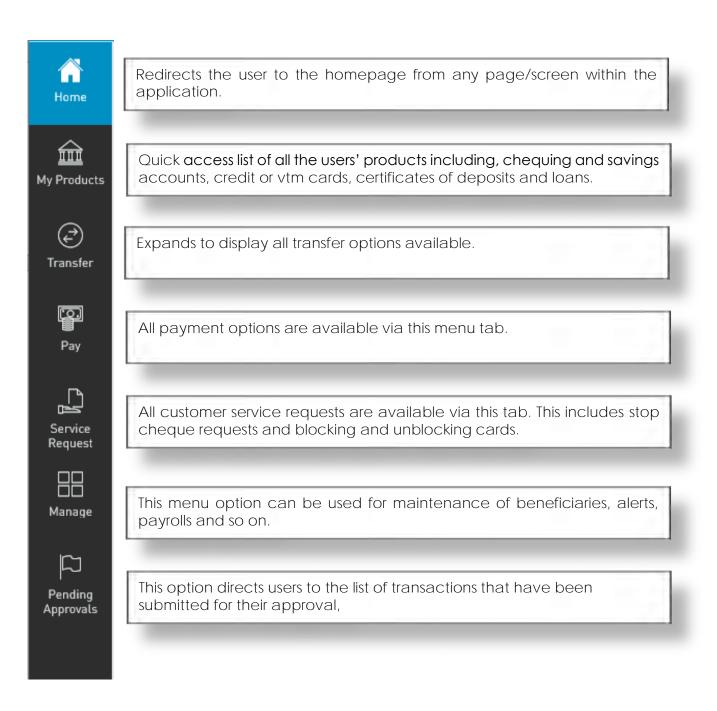

The MY PRODUCTS menu tab accesses all the information available about the products that they have registered on Republic*Online*. These include Chequing and Savings accounts, Credit and VTM cards, Loans and Certificates of deposit.

The TRANSFER, PAY, SERVICE REQUEST and MANAGE tabs expand to display the following options:

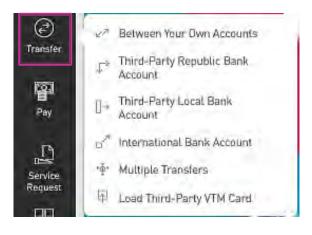

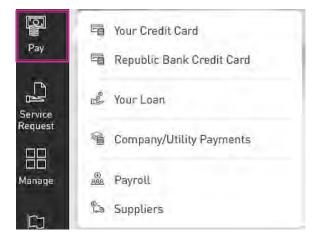

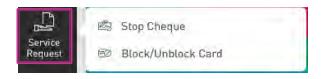

|           | <ol> <li>Third-Party Beneficiaries</li> </ol> |
|-----------|-----------------------------------------------|
| Manage    | Company/Utility Payment<br>Subscriptions      |
| Pending   |                                               |
| Approvals | 🙌 Users                                       |
|           | A Permissions                                 |
|           | 🚡 Monetary Approval Schemes                   |
|           | Schemes                                       |
|           | A Payrolls                                    |
|           | 리그, Suppliers                                 |
|           |                                               |

The PENDING APPROVALS menu tab lists all transactions that have been submitted for approval, that the user has the rights to approve.

| =                    | Republicentine                   | 4 | TEST | 🖒 Logout |
|----------------------|----------------------------------|---|------|----------|
| G<br>Home            | Pending Approvals                |   |      |          |
| My Products          | ▼ July 2019 ~ All ~ All Users ~  |   |      |          |
| Transfer             | No pending approvals were found. |   |      |          |
| Pay                  |                                  |   |      |          |
| Service<br>Request   |                                  |   |      |          |
| Manage               |                                  |   |      |          |
| Pending<br>Approvals |                                  |   |      |          |
|                      |                                  |   |      |          |
|                      |                                  |   |      |          |

# What can I access through the Main Menu?

The main menu contains all the platform's functionalities and can be accessed via the three

horizontal lines icon

in the top left corner of the page.

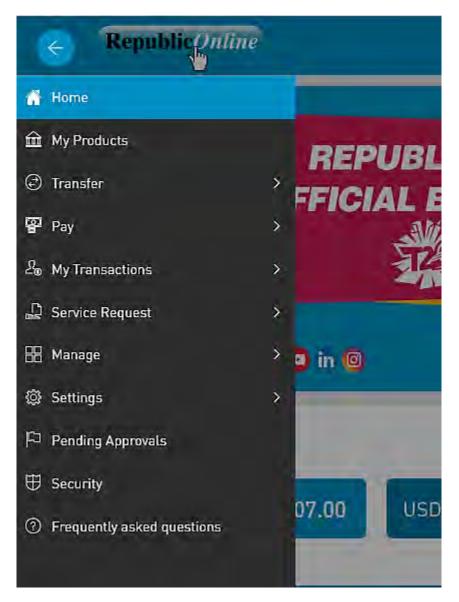

In addition to the functions outlined via the Quick Menu, you can access:

• My Transactions

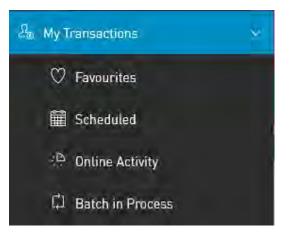

• Settings

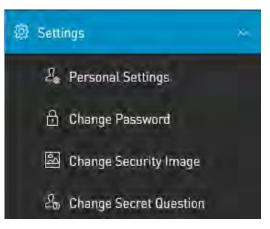

- Security: This menu option redirects the user to the Internet Banking Security page.
- Frequently Asked Questions

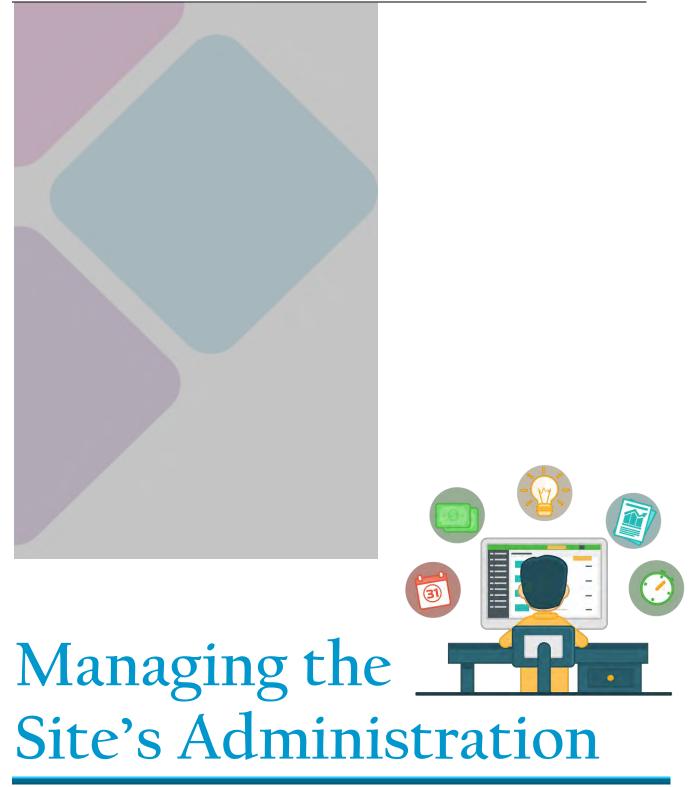

# What is Republic Online Site Administration?

- In Corporate Republic Online a Business enterprise is given an Internet Banking Profile; This is referred to as the Business Site.
- **W** The Site comprises all the business' companies (if applicable) as well as all their products and the services available to them.
- Each company or business is responsible for administration of their own site and has the flexibility to set-up their user how they see fit. The Bank will only intervene if assistance is requested, in cases where there may be a need to troubleshoot an issue.
- All of the administrative features on any Business' Site can be accessed via the Manage Tab in either the Quick or Main Menu.

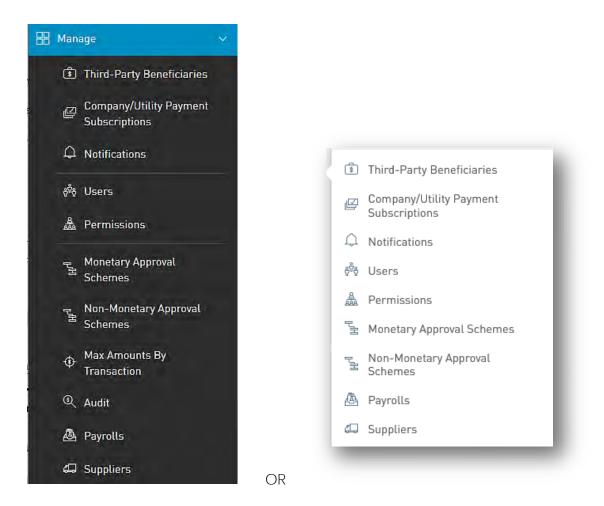

This section outlines the admistration of the Business Site which will be managed by the Site Administrator.

#### Internet Banking- Corporate Users

# What are the responsibilities of the Site Administrator?

For each Business Site, there must be a Site Administrator. The Site Administrator is created with the Business' Site and by default, this user is given administrative permissions, which enables them to conduct all the administrative and maintenance functions of the site. This includes the following:

- Creation of users
- Maintenance/amendment of user access (enable, delete etc.)
- Assignment of permissions
- Creation and maintenance of non-monetary approval schemes
- Creation and maintenance of monetary approval schemes

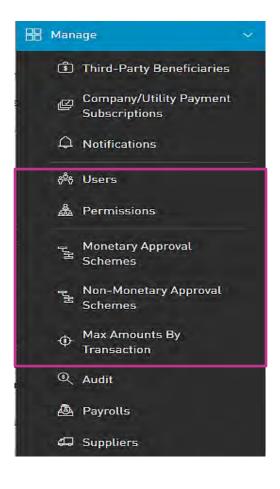

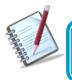

The Site Administrator also has the permissions to amend their own profile as well as to create other Administrators.

# What are Users, Permissions and Approval Schemes?

- These are the three (3) elements of any business site and govern how the site will be run and more importantly, who will be the key players in the running of the site.
- It is the responsibility of the Site Administrator to manage all of these, based on the company's requirements.
- In essence, the management of users is multi- layered but can be broken down by these three elements:

1 - Users: created as a blank slate

2 - Permissions: determine what the users can see/do on the site

3- Approval Schemes: define which users can authorise/approve transactions

# Users

## Users (Overview)

The Site Administrator is created by the Bank and is responsible for the creation of all other company users. This administrator also has permissions to add, amend and delete users.

There are two types of users that may be created for a Business Site:

- 1. Administrator
- 2. Basic

Here are some of the main differences between the 2 types of Users:

| Users                                                                                                    | Administrator                                                                                                    | Basic                                                                                                    |
|----------------------------------------------------------------------------------------------------|----------------------------------------------------------------------------------------------------|----------------------------------------------------------------------------------------------------|
| Features                                                                                                    |                                                                                                    |                                                                                                    |
| Creation                                                                                                    | When a business site is created<br>atleast one(1) Admininstrative<br>User must be created with it.                | Basic users are created by the<br>Administratve user or<br>Administrator subsequent to the<br>creation of the site.                      |
| Default rights                                                                                                    | Created with a default set of<br>administrative permissions for the<br>Site.                                      | Created with no rights; in essence<br>a blank slate.<br>These users must be granted<br>features and permissions by the<br>Administrator. |
| Non-Monetary functions<br>(Administrtive rights: to<br>create/amend users,<br>permissions, approval<br>schemes and so on) | By default the administrative users are granted these rights.                                                     | No default rights granted upon<br>creation, but the administrator<br>can grant non-monetary<br>functions to these users if required.     |
| Monetary Functions                                                                                                    | By default these users are not<br>granted monetary functions but if<br>required, these functions can be<br>added. |                                                                                                    |

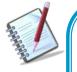

In summary, a business has the flexibility to create any combination of rights depending on the business need. In other words, they may create

- User with administrator rights only
- Basic User for Monetary transactions only
- Administrator User with permissions for monetary transactions
- Basic users with a mix monetary and administrative permission

#### How to create a user?

The User Creation process entails 4 steps as follows:

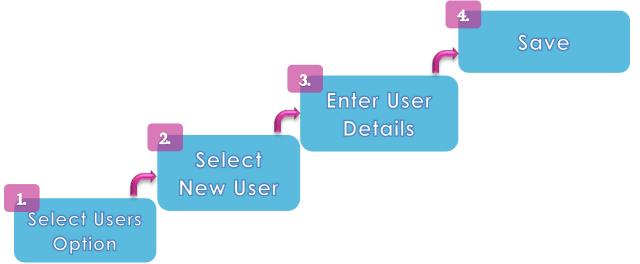

Step 1: Select the Users option under the the Manage section from either the Quick or Main Menu

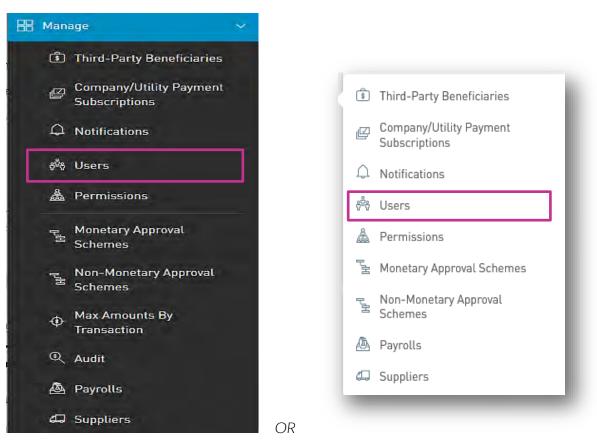

The administrator will be redirected to the Users Page.

#### <u>Users Page</u>

Internet Banking Corporate User

#### Internet Banking- Corporate Users

This page contains a master list of all the Site's users, and includes the following:

- Username
- First and Last Name
- Type (Basic or Administrator)
- Status

| ŝ                | Users            |                |           |               |              | !          |
|------------------|------------------|----------------|-----------|---------------|--------------|------------|
| Home<br>My Produ | User status: All | Active Blocked |           |               | Add New User | ٩          |
|                  | User             | Name           | Last name | Туре          | Status       | 🕀 New user |
| Transfe          | admin12          | Admin          | Admin     | Administrator | Ø Active     |            |
| 9                | admin2           | Adrian         | Seahorse  | Administrator | Ø Active     | :          |
| Pay              | basic2           | Babel          | Shark     | Basic         | & Active     | 1          |
| L)               | basic4           | Basic          | Fish      | Basic         | & Active     |            |
| Managi           | boatadmin        | Boat           | Admin     | Administrator | & Active     |            |
| Administr        | ate              |                |           | 💮 show more   | Conte        |            |
| ជ                |                  |                |           |               | Me           | nu         |

Step 2: Select New User

---

-----

| 📎 Republic Bar | ık                 |           |               |          | COUNT TEST | 🖒 Logout   |
|----------------|--------------------|-----------|---------------|----------|------------|------------|
| Users          |                    |           |               |          |            |            |
| User status:   | All Active Blocked |           |               |          |            | Q          |
| User           | Name               | Last name | Түре          | Status   |            | 🕀 New user |
| admin12        | Admin              | Admin     | Administrator | Ø Active |            | :          |
| admin2         | Adrian             | Seahorse  | Administrator | Ø Active |            | :          |
| basic2         | Babel              | Shark     | Basic         | Ø Active |            | :          |
| basic4         | Basic              | Fish      | Basic         | Ø Active |            | :          |
| boatadmin      | Boat               | Admin     | Administrator | & Active |            | :          |
|                |                    |           | 💮 show more   |          |            |            |

Step 3: Enter the User Details

65

|                 |                    | Required |
|-----------------|--------------------|----------|
| User type       | Basic              |          |
| Username        |                    |          |
| General informa | tion               |          |
| Name            |                    |          |
| Lastname        |                    |          |
| Document type   | Select an option 💎 |          |
| Document number |                    |          |
| Mail            | mymail@domain.com  |          |
| Cellphone       |                    |          |
| Phone           |                    |          |

The following data will be requested for each user:

User data:

- User Type (Basic or Administrator) [Required]
- Username [Required]
- First Name [Required]
- Last Name [Required]
- Date of Birth [Required]
- Identification Type [Required]
- Identification Number [Required]
- Email Address [Required]
- Phone [Optional]
- Mobile Number [Required]

The Administrator may also restrict the user by IP Address. In this way, the user will only have access to the company's site from a specific location. (Optional Feature)

The following information will be requested:

- IP Address
- Description

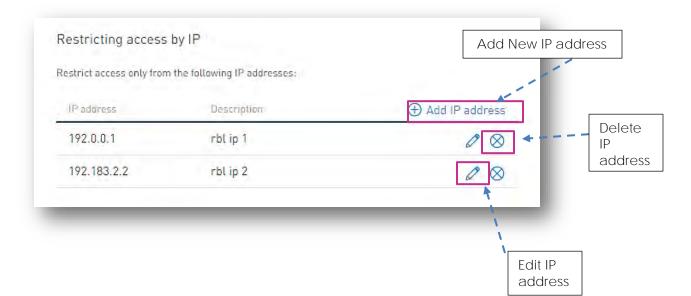

Step 4: Save

#### Internet Banking- Corporate Users

Once the required information has been input, select one of the following options to

proceed:

| Save           | : to save the new user.                             |
|----------------|-----------------------------------------------------|
| Cancel         | : to cancel the process                             |
| Reset          | . to cancer the process                             |
| ·              | to clear all the information entered in the screen. |
| • to return to | o the previous page.                                |

When the new user's profile is saved, he/she will receive an email notification, advising of their username and temporary password.

The user must then follow the First Login Setup process (Page 28).

User Profiles

To view a user profile, select the "Edit" option on the contextual menu of the user, from the list.

| Re         | public Online             |                                  |              | ~ 🖒 Logou  |
|------------|---------------------------|----------------------------------|--------------|------------|
| }          | )                         |                                  |              |            |
| ne         | User Type                 | Administrator ~                  |              | Required   |
| lucts      | Username                  | User B                           |              |            |
| )          | General Information       | n .                              |              |            |
| er         | First Name                | User                             |              |            |
| l.         | Last Name                 | В                                |              |            |
|            | Date of Birth             | 08/06/2001 🗐                     |              |            |
|            | Identification Type       | Passport 🗸                       |              |            |
| e<br>st    | Identification Number     | 009998888                        |              |            |
|            | Email Address             | email@email.com                  |              |            |
| e          | Phone                     |                                  |              |            |
|            | Mobile Number             | 592222333                        |              |            |
| ig<br>als  | Restricting Access        | By IP                            |              |            |
|            | Restricting Access Except | From the Following (P Addresses: |              |            |
|            | IP Address                | Description                      | () Add       | IP Address |
| <b>.</b> 9 |                           |                                  | Reset Cancel | Save       |

A - Example of an Administrative User Profile

| Republic         | line                                        | 📥   🕴 test account 👻   🙆 Logo |
|------------------|---------------------------------------------|-------------------------------|
| 🛞 👗 User         |                                             |                               |
|                  |                                             | 1 Required                    |
| User Type        | Basic 🗸                                     |                               |
| s Username       | User A                                      |                               |
| General Int      | ormation                                    |                               |
| First Name       | User                                        |                               |
| Last Name        | A                                           |                               |
| Date of Birth    | 10/10/2001 🖮                                |                               |
| Identification 1 | /pe National ID ~                           |                               |
| Identification I | umber 0011223344                            |                               |
| Email Address    | email@email.com                             |                               |
| Phone            |                                             |                               |
| Mobile Numbe     | 5921112222                                  |                               |
|                  |                                             |                               |
|                  | Access By IP                                |                               |
| Restricting Ac   | ess Except From the Following IP Addresses: |                               |
| IP Address       | Description                                 | 🕀 Add IP Address              |
|                  |                                             |                               |
|                  |                                             | Reset Cancel Save             |

B - Example of a Basic User Profile

# Permissions

# Permissions (Overview)

Every action in a corporate site is governed by specific permissions.

71

Permissions are the rights or access privileges that are granted to all RepublicOnline users. These essentially define the access that the Corporate RepublicOnline user will have to the different features and transactions.

Without assigned permissions, users will be able to log on to the Site, but they will not have rights to view or conduct any transactions. Therefore,

Permissions are generally categorised into three (3) groups:

- 1. Administrative These are related with the administration and maintenance of the site, users and so on.
- 2. Product Associated with particular products or accounts
- 3. General

#### Examples:

| Permission Name                              | Description                                                                                                    | Permission Type       |
|----------------------------------------------|----------------------------------------------------------------------------------------------------|-----------------------|
| Administration – Users                       | Allows users to view and manage users of a site<br>(this permission does not allow user to approve<br>creation or edition of users) | Administrative        |
| Account - Stop Cheque                        | Allows users to request the cancellation of a cheque                                                                                | Product<br>(Chequing) |
| Financial Status – Assets and<br>Liabilities | Allows users to view this web part in the dashboard                                                                                 | General               |

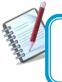

The *Permissions List* is a critical tool for the Site Administrator as it will serve as a guide in creating and amending all Corporate user profiles.

Refer to Appendices B, C and D to view the complete lists of all Corporate User Permissions

# Permissions Administration

The Permissions Page contains a master list of all the Business Site's users' permissions.

To access this page select the Permissions option under the the Manage section of either menu.

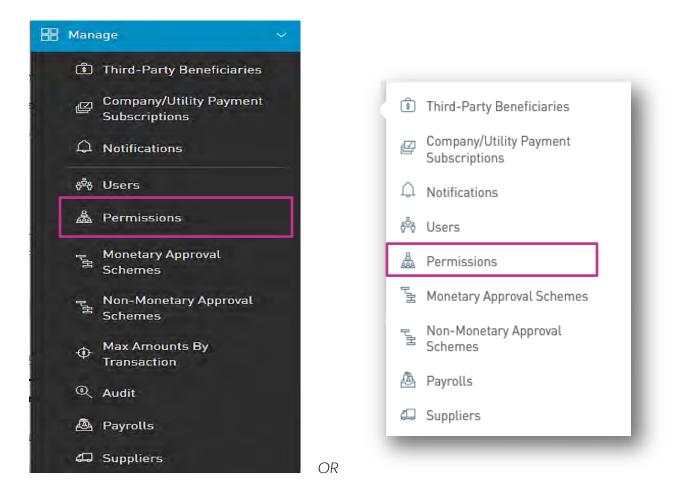

This action will redirect the user to the Permissions Page.

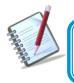

Only the users assigned the relevant permissions will be able to access to the Permissions Configuration. (Refer to Appendix for list of Permissions)

Permissions Page

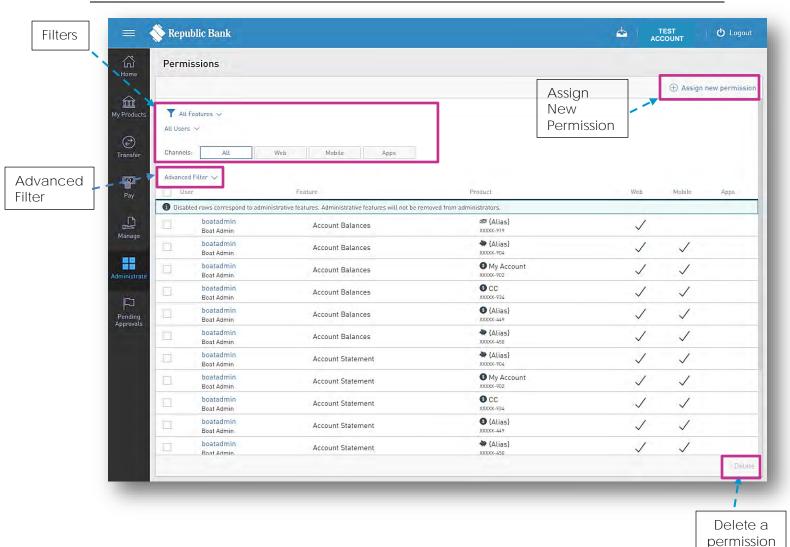

The Permissions Page displays the list with all the Site's permissions and their assigned users. The list contains the following details:

- User (username, and full name)
- Permission
- Product (where applicable)

# How to assign permissions?

To assign permissions, go the the Permissions Page and click on the Assign New Permission link:

74

| Pern    | nissions                       |                                                            |                             |              |              |          |
|---------|--------------------------------|------------------------------------------------------------|-----------------------------|--------------|--------------|----------|
|         |                                |                                                            |                             |              |              |          |
|         |                                |                                                            |                             |              | 🕀 Assign n   | iew perm |
| T A     | Il Features 🗸                  |                                                            |                             |              |              |          |
| All Use | irs 🗸                          |                                                            |                             |              |              |          |
| Chann   | els: All                       | Web Mobile Apps                                            |                             |              |              |          |
| Advanc  | red Filter 🗸                   |                                                            |                             |              |              |          |
|         | lser                           | Feature                                                    | Product                     | Web          | Mobile       | Apps     |
| 1 Dis   | abled rows correspond to admin | istrative features. Administrative features will not be re | emoved from administrators, |              |              |          |
|         | boatadmin<br>Boat Admin        | Account Balances                                           | 45 (Alias)<br>XXXXX.919     | $\checkmark$ |              |          |
|         | boatadmin<br>Boat Admin        | Account Balances                                           | (Alias)<br>XXXXX-904        | $\checkmark$ | $\checkmark$ |          |
|         | boatadmin<br>Boat Admin        | Account Balances                                           | My Account                  | $\checkmark$ | ~            |          |
|         | boatadmin<br>Boat Admin        | Account Balances                                           | © CC<br>XXXX-934            | $\checkmark$ | $\checkmark$ |          |
|         | boatadmin<br>Boat Admin        | Account Balances                                           | {Alias}     xxxxxx49        | $\checkmark$ | $\checkmark$ |          |
|         | boatadmin<br>Boat Admin        | Account Balances                                           | (Alias)<br>XXXXXX-450       | $\checkmark$ | $\checkmark$ |          |
|         | boatadmin<br>Boat Admin        | Account Statement                                          | (Alias)<br>XXXXXX-904       | $\checkmark$ | $\checkmark$ |          |
|         | boatadmin<br>Boat Admin        | Account Statement                                          | My Account     xxxxx-902    | 1            | $\checkmark$ |          |
|         | boatadmin<br>Boat Admin        | Account Statement                                          | © CC<br>XXXXX-934           | 1            | $\checkmark$ |          |
|         | boatadmin<br>Boat Admin        | Account Statement                                          | {Alias}     xxxxx-449       | $\checkmark$ | $\checkmark$ |          |
|         | boatadmin<br>Boat Admin        | Account Statement                                          | (Alias)<br>XXXXX-450        | $\checkmark$ | 1            |          |
|         |                                |                                                            |                             |              |              |          |

The process entails 4 steps as follows:

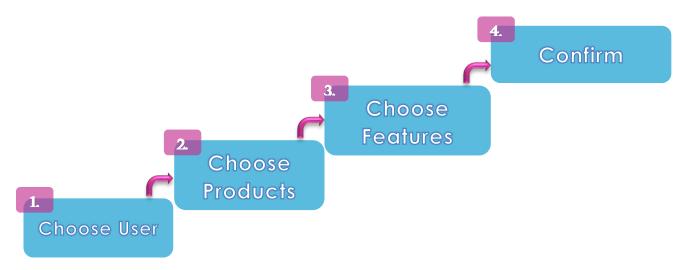

Step 1: Choose User

The master list of all the Site users will be displayed here. Select the radio button next to the name of the user you wish to assign permissions to.

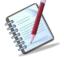

Multiple users may be selected in this step, if they all require the same permissions.

| Republic Online           |                   |                                                   | 📥 TEST ACCOUNT 🗡 🕐   | Logout  |
|---------------------------|-------------------|---------------------------------------------------|----------------------|---------|
| Permissions Configur      | ation             |                                                   |                      |         |
| Step 1 of 4: Choose Users |                   |                                                   | Replace Existing Per | mission |
| Y All User Types 🗸        |                   |                                                   |                      | 0       |
| Show: All Not             | Selected Selected |                                                   |                      |         |
| Username                  | Name              | Last Name                                         | User Type            | _       |
| Alicia                    | Alicia            | Kurbanali                                         | Basic                |         |
| Danelle                   | Danelle           | Test                                              | Administrator        |         |
| Greg                      | Greg              | Test                                              | Basic                |         |
| melr                      | melissa           | ramnarine                                         | Administrator        |         |
|                           |                   |                                                   |                      |         |
|                           |                   |                                                   | Reset Cancel Continu | ue      |
| Replac                    |                   |                                                   | Reset Cancel Continu |         |
|                           | - LIIC            | <b>ible toggle if the user</b><br>noved/replaced. |                      |         |

# Step 2: Choose Products

This screen displays a master list of all available products for which permissions may be assigned. Here the products are categorised by type and may be filtered if required.

Internet Banking Corporate User

Issue Date: August 2022

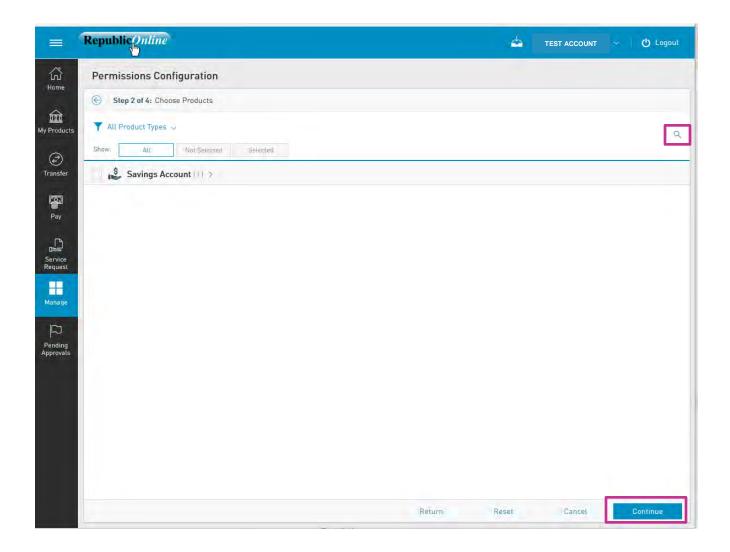

Expand the category to select the relevant product.

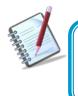

This step may be skipped if the user does not require permissions related to particular products (i.e. if the user is being assigned Administrative or General permissions.

Step 3: Choose Features

Features refer the relevant rights or access that the user may be granted.

### Internet Banking- Corporate Users

This screen displays a master list of all available features that may be assigned. If a product was selected in the previous step, the list will contain all available features related to the selected product.

If no product was selected, then all features available on this Site will be listed.

| epublicontine                                                                                    |                                  | 4                     | TEST ACCOL            | INT 🛇      | U Logou       |
|--------------------------------------------------------------------------------------------------|----------------------------------|-----------------------|-----------------------|------------|---------------|
| Permissions Configuration                                                                        |                                  |                       |                       |            |               |
| Step 3 of 4: Choose Features                                                                     |                                  |                       | Арр                   | ly Permiss | ions Template |
| Show: All Not Selected Selected                                                                  |                                  |                       |                       |            |               |
| Feature                                                                                          |                                  | SMS Messen            | Banking<br>glepps Web |            |               |
| (*) Administrative teature. Administrative features will not be removed from administrators even | If "Replace Existing Permission: | option has been check | ked:                  |            |               |
| Administration - Pending Approvals (*)                                                           |                                  |                       |                       |            |               |
| Administration - Approval Schemes [*]                                                            |                                  |                       |                       |            |               |
| Administration - Users (*)                                                                       |                                  |                       |                       |            |               |
| Payment - Payroll                                                                                |                                  |                       |                       |            |               |
| Common Approver (*)                                                                              |                                  |                       |                       |            |               |
|                                                                                                  |                                  |                       |                       |            |               |
|                                                                                                  |                                  |                       |                       |            |               |
|                                                                                                  |                                  |                       |                       |            |               |
|                                                                                                  |                                  |                       |                       |            |               |
|                                                                                                  |                                  |                       |                       |            |               |
|                                                                                                  |                                  |                       |                       |            |               |
|                                                                                                  |                                  |                       |                       |            |               |
|                                                                                                  |                                  |                       |                       |            |               |
|                                                                                                  |                                  |                       |                       |            |               |
|                                                                                                  |                                  |                       |                       |            |               |

(\*) Denotes the administrative features.

- Select required feature and channel by clicking on the relevan radio button(s) and

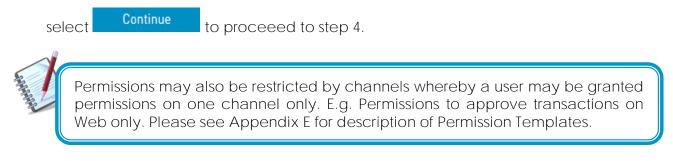

Step 4: Confirm

### Internet Banking- Corporate Users

| ermissions Configurations was services to whom permissions was services and the service of the services of the services of the | will be assigned<br>Name<br>Danelle<br>Greg<br>ns will be assigned |                                            |                                            | Last Name<br>Test<br>Test                  |                                         | User Type<br>Administrator<br>Basic | Click to                                                                                  |
|----------------------------------------------------------------------------------------------------|--------------------------------------------------------------------|--------------------------------------------|--------------------------------------------|--------------------------------------------|-----------------------------------------|-------------------------------------|-------------------------------------------------------------------------------------------|
| semame anelle reg roducts to which permission Savings Account Mias xxxxxxxx eatures that will be enabled                                                                                                    | Name<br>Danelle<br>Greg<br>ns will be assigned                     |                                            |                                            | Test                                       |                                         | Administrator                       |                                                                                           |
| anelle reg roducts to which permission Savings Account Mias) XXXXXXXXX eatures that will be enabled                                                                                                    | Danelle<br>Greg<br>ns will be assigned                             |                                            |                                            | Test                                       |                                         | Administrator                       |                                                                                           |
| reg roducts to which permission Savings Account Mias) xxxxxxxxxx eatures that will be enabled                                                                                                    | Greg                                                               |                                            |                                            |                                            |                                         |                                     |                                                                                           |
| roducts to which permission Savings Account Mias XXXXXXXXXXXXXXXXXXXXXXXXXXXXXXXXXXXX                                                                                                    | ns will be assigned                                                |                                            |                                            | Test                                       |                                         | Basic                               |                                                                                           |
| Savings Account<br>Nias)<br>xxxxxxxxx<br>eatures that will be enabled                                                                                                    |                                                                    |                                            |                                            |                                            |                                         |                                     |                                                                                           |
| Nias)<br>xxxxxxxxx<br>eatures that will be enabled                                                                                                    |                                                                    |                                            |                                            |                                            |                                         |                                     |                                                                                           |
| xxxxxxxx                                                                                                    |                                                                    |                                            |                                            |                                            |                                         |                                     |                                                                                           |
| a tota va un tablera                                                                                                    |                                                                    |                                            |                                            |                                            |                                         |                                     |                                                                                           |
| atarc                                                                                                    |                                                                    | SMS                                        | Messenger                                  | Apps                                       | Banking Web                             |                                     | view deta                                                                                 |
| (*) Administrative feature. Administr                                                                                                    | rative features will not be ri                                     |                                            |                                            |                                            |                                         | as been checked.                    |                                                                                           |
| ccount - Details                                                                                                    |                                                                    | $\checkmark$                               | 1                                          | 1                                          | 1                                       |                                     | 101                                                                                       |
| ccount - Statements                                                                                                    |                                                                    |                                            |                                            | ~                                          | ~                                       |                                     | (@)                                                                                       |
| ayment - Loan History                                                                                                    |                                                                    |                                            |                                            | 1                                          | 1                                       |                                     | 0                                                                                         |
| ayment - Payroll                                                                                                    |                                                                    |                                            |                                            |                                            | 1                                       | Click Save                          | 0                                                                                         |
| ayment - Payroll History                                                                                                    |                                                                    |                                            |                                            | $\checkmark$                               | ~                                       | to proceed                          | 0                                                                                         |
| ayment - Your Loan                                                                                                    |                                                                    |                                            | 1                                          | 1                                          | J                                       |                                     |                                                                                           |
|                                                                                                    |                                                                    |                                            |                                            |                                            |                                         |                                     |                                                                                           |
| a)<br>a)                                                                                                    | vment - Payroll<br>vment - Payroll History                         | rment - Payroll<br>rment - Payroll History | rment - Payroll<br>rment - Payroll History | rment - Payroll<br>rment - Payroll History | rment - Payroll rment - Payroll History | rment - Payroll 🗸                   | yment - Payroll     ✓     Click Save to proceed       yment - Payroll History     ✓     ✓ |

This step allows the user to review/validate the information entered in the previous step, before submitting the changes.

Once the information has been verified select Save to proceed.

To go back to the previous step to edit transaction select Return

To cancel transaction request select Cancel

# **Approval Schemes**

# Approval Schemes (Overview)

Approval schemes outline which users have the authorisation to approve transactions on a Business Site. Schemes comprise the scope, as well as the users assigned to the scope and their authorisation privileges.

Approval Schemes are categorised as follows:

1. Non-Monetary Schemes

These schemes comprise: (1) A function or permission

(2) The Users authorised to approve the process

(3) The Approval Percentages.

2. Monetary Schemes

These schemes comprise: (1) A function or permission

- (2) The Users authorised to approve the process
- (3) The Approval Percentages.
- (4) Transaction Limits

Key Elements of Approval Schemes

Scope (Permissions + Users)

- Approval Percentages
- Approval Limits (Monetary Approval Schemes only)

Republic*Online* has an established list of permissions, that govern every potential action or transaction on the system. The Company's Administrator is responsible for creating the users and assigning them the relevant permissions. In the same way, users who are tasked with the responsibility of approving processes or transactions, must also be granted the permission to approve.

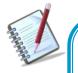

Users who are required to approve must be granted the following permissions

- 1. <u>Common Approver</u>: this permission enables the approval rights
- 2. <u>Administration-Pending Approvals</u>: this permission allows users to access the pending approvals page.

All approval schemes contain approval percentages. These define the percentage of approval that the assigned users have access to approve, for the particular functionality or transaction.

Example:

Edit User Profile: User A – 50%

User B – 50%

User C – 100%

In this scenario, the process can be approved by either User A, B or C. User C has 100% approval and can therefore approve alone. However, Users A and B are assigned 50% approval. This means that if User A approves the transaction, it will only be 50% approved. In this case, the request will remain "Pending Approval" until User B or C approves it.

All transactions require 100% approval. In this example, Users A and B may approve together or, they may each approve with User C. The requirement is for a minimum of 100% but, the system does <u>not</u> prevent users if their combined approval percentage exceeds 100%.

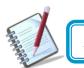

All approval schemes must reach 100% for the scheme to be complete.

# Example:

| Approval Configuration            | s without Amount Limit |            |       |        | $\otimes$  |
|-----------------------------------|------------------------|------------|-------|--------|------------|
| User Name                         | Complète Name          | Percentage |       |        | 🕀 Add User |
| melr                              | melissa ramnarine      | 50         |       |        | 8          |
| Alicia                            | Alicia Kurbanali       | 50         |       |        | 8          |
| Danelle                           | Danelle Test           | 100        |       |        | $\otimes$  |
| Fotal Percentage 200 <sup>6</sup> | %                      |            |       |        |            |
|                                   |                        |            | Reset | Cancel | Confirm    |

# Approval Limits

When creating Monetary Approval Schemes, the Administrator has two options;

- He/she may create the scheme "Without Amount Limit", whereby all users assigned to the scheme may authorise transactions up to any amount

OR

- The scheme may be created where the assigned approvers may only approve up to a pre-set limit

# Example 1:

Scheme X: Transfer of funds from Corporate Account 1

Limit: \$50,000

User A – 50%

User B – 50%

User C – 100%

In this example, the users have authority to approve the transfer of funds from Account 1 up to \$50,000. If the transfer exceeds this limit, these three users would not be able to approve it.

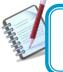

One user may be assigned to multiple schemes with varying configurations and limits.

Example 2:

Scheme Y: Transfer of funds from Corporate Account 2

Limit: -

User A – 50%

User B – 50%

User C – 100%

In this case, we see that the same users have the authority to approve the transfer of funds from Account 2 up to any amount, as a limit was not defined in this scenario.

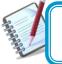

One account may be assigned to multiple schemes with varying configurations and limits.

<u>Example 3</u>:

Scheme Z: Transfer of funds from Corporate Account 1

This scenario is an example of how the same users may belong to multiple schemes involving the same account. In example 1, Users A and B could authorise up to 50% of transfers from Account 1, up to \$50,000. In Scheme 3, no limit was set. Therefore, if there are any fund transfers form Corporate Account 1 exceeding \$50,000, the same users may authorise, but their approval percentages in this case, are different.

|        | Scheme X                     | Scheme Z                |
|--------|------------------------------|-------------------------|
| User A | 50% approval up to \$50,000  | 25% approval; unlimited |
| User B | 50% approval up to \$50,000  | 25% approval; unlimited |
| User C | 100% approval up to \$50,000 | 50% approval; unlimited |

# How to create a Non-Monetary Approval Scheme?

To access this page select the Non-Monetary Approval Schemes option under the Manage section of either menu.

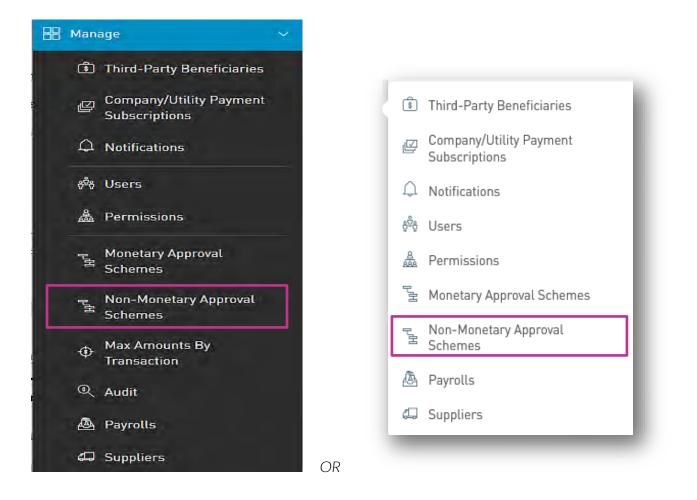

Only the users assigned the relevant permissions will be able to access to the Non-Monetary Approval Schemes feature. (Refer to Appendix for list of Permissions)

The Non- Monetary Approval Schemes Page.

This page displays all existing Non-Monetary Approval Schemes.

| IS All Schemes ~<br>All Features ~<br>See: All Completed Incomplete                                                                                                    | (+) Configure New Scheme     |
|----------------------------------------------------------------------------------------------------|------------------------------|
| Image: Set of the second second se | 🕀 Configure New Scheme       |
| All Features  See: All Completed Incomplete Scheme Name Administration  Administration - Permissions Configuration Administration - Transaction Amounts Administration - Utility Payment Subscription Administration - Suppliers                                                                                                    |                              |
| Scheme Name     Feature     Solution       Administration ~     Administration - Permissions Configuration       Administration - Transaction Amounts       Administration - Users       Administration - Utility Payment Subscription       Administration - Suppliers                                                                                                    |                              |
| Administration - Permissions Configuration<br>Administration - Transaction Amounts<br>Administration - Users<br>Administration - Utility Payment Subscription<br>Administration - Suppliers                                                                                                    | Ø Delete Selected            |
| Administration - Transaction Amounts<br>Administration - Users<br>Administration - Utility Payment Subscription<br>Administration - Suppliers                                                                                                    | 1:                           |
| Administration - Users<br>Administration - Utility Payment Subscription<br>Administration - Suppliers                                                                                                    | Permissions Configuration    |
| Administration - Utility Payment Subscription<br>Administration - Suppliers                                                                                                    | Transaction Amounts          |
| Administration - Suppliers                                                                                                    | Users                        |
|                                                                                                    | Utility Payment Subscription |
| ⊖ Show More                                                                                                    |                              |
|                                                                                                    | 💬 Show More                  |
|                                                                                                    | ⊖ Show More                  |

Select the Gonfigure New Scheme link to create a new approval scheme.

Step 1: Select Feature

# Internet Banking- Corporate Users

| =                    | Republicontine                |        | ит v   🕐 Logout |
|----------------------|-------------------------------|--------|-----------------|
| G<br>Home            | Configure New Approval Scheme |        |                 |
|                      | Step 1 of 3: Scope Selection  |        |                 |
| My Products          | ▼ All Features →              |        |                 |
| Ð                    | Feature                       |        |                 |
| Transfer             | Account - Stop Cheque         |        |                 |
| P                    | Non Monetary Requests         |        |                 |
| Pay                  | Card - Block Cards            |        |                 |
|                      |                               |        |                 |
| Service<br>Request   |                               |        |                 |
|                      |                               |        |                 |
| Manage               |                               |        |                 |
| Pending              |                               |        |                 |
| Pending<br>Approvals |                               |        |                 |
|                      |                               |        |                 |
|                      |                               |        |                 |
|                      |                               | Г      |                 |
|                      |                               |        | Select Continue |
|                      |                               |        |                 |
|                      |                               |        |                 |
|                      |                               | Cancel | Continue        |

Select the required feature by ticking the radio button.

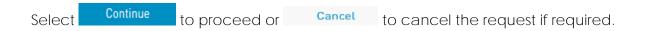

Step 2: Configure New Approval Scheme

- Click on the Configure link to configure the Approval Scheme.

|                      | Republiconline             |               |                                              | 4      | TEST ACCOUNT | ~   <b>心</b> Logout |
|----------------------|----------------------------|---------------|----------------------------------------------|--------|--------------|---------------------|
| G<br>Home            | Configure New Approv       | val Scheme    |                                              |        |              |                     |
|                      | Step 2 of 3: Scheme C      | onfiguration  |                                              |        |              |                     |
| Â                    | A Incomplete Configuration |               |                                              |        |              |                     |
| My Products          | User Name                  | Complete Namé | Percentage                                   |        |              | Configure           |
| ر<br>Transfer        |                            |               | $\widehat{\mbox{\ }}$ No Configuration Found |        |              |                     |
|                      |                            |               |                                              |        |              |                     |
| Pay                  |                            |               |                                              |        |              |                     |
| Service<br>Request   |                            |               |                                              |        |              |                     |
| Manage               |                            |               |                                              |        |              |                     |
| Manage               |                            |               |                                              |        |              |                     |
| Pending<br>Approvals |                            |               |                                              |        |              |                     |
|                      |                            |               |                                              |        |              |                     |
|                      |                            |               |                                              |        |              |                     |
|                      |                            |               |                                              |        |              |                     |
|                      |                            |               |                                              |        |              |                     |
|                      |                            |               |                                              |        |              |                     |
|                      |                            |               |                                              | Return | Cancel       | 1.1-1-1             |

Add User
 link to add users to the scheme.

| Approval Configurations with | out Amount Limit |                   |       |        | $\otimes$  |
|------------------------------|------------------|-------------------|-------|--------|------------|
| User Name                    | Complete Name    | Parcentage        |       |        | 🕀 Add User |
|                              |                  | 🔘 No Users Found. |       |        |            |
| Total Percentage 0%          |                  |                   |       |        |            |
| Incomplete Percentage        |                  |                   |       |        |            |
| - memprese serveringe        |                  |                   | Reset | Cancel | 1.00       |

Select the users to be added by clicking on the radio buttons. -

89

Click on the

-

|                     | (1) Add User |
|---------------------|--------------|
| Users               |              |
| Q. Search           |              |
| 🔽 melissa ramnarine | -            |
| 📝 Alicia Kurbanali  |              |
| Danelle Test        |              |
| Cancel              | Apply        |

- Input the approval percentages required.

| Approval Configurations wit | thout Amount Limit |            | $\otimes$      |
|-----------------------------|--------------------|------------|----------------|
| User Name                   | Complete Name      | Percentage | 🕀 Add User     |
| melr                        | melissa ramnarine  |            | $\otimes$      |
| Alicia                      | Alicia Kurbanali   |            | $\otimes$      |
| Total Percentage 0%         |                    |            |                |
|                             |                    |            |                |
|                             |                    |            |                |
| Incomplete Percentage       |                    |            |                |
|                             |                    | Reset      | Cancel Confirm |

# - Click on Confirm to proceed.

| Approval Configuration | s without Amount Limit |            |       |        | $\otimes$  |
|------------------------|------------------------|------------|-------|--------|------------|
| User Name              | Complete Name          | Fercentage |       |        | ① Add User |
| melr                   | melissa ramnarine      | 50         |       |        | $\otimes$  |
| Alicia                 | Alicia Kurbanali       | 50         |       |        | $\otimes$  |
| Total Percentage 1009  | %                      |            |       |        |            |
|                        |                        |            | Reset | Cancel | Confirm    |

### Internet Banking- Corporate Users

This completes the configuration process of the non-monetary approval scheme. The user will be redirected to the Scheme Configuration screen.

| Charles Cala       | 0                 |            |        |        |     |
|--------------------|-------------------|------------|--------|--------|-----|
| Step 2 of 3: Schen | a construction    |            |        |        | -   |
| User Name:         | Complete Name     | Percentage |        |        | (B) |
| melr               | melissa ramnarine | 50%        |        |        |     |
| Alicia             | Alicia Kurbanali  | 50%        |        |        |     |
|                    |                   |            |        |        |     |
|                    |                   |            |        |        |     |
|                    |                   |            |        |        |     |
|                    |                   |            |        |        |     |
|                    |                   |            |        |        |     |
|                    |                   |            |        |        |     |
|                    |                   |            |        |        |     |
|                    |                   |            |        |        |     |
|                    |                   |            |        |        |     |
|                    |                   |            |        |        |     |
|                    |                   |            |        |        |     |
|                    |                   |            |        |        |     |
|                    |                   |            |        |        |     |
|                    |                   |            |        |        |     |
|                    |                   |            |        |        |     |
|                    |                   |            |        |        |     |
|                    |                   |            |        |        |     |
|                    |                   |            |        |        |     |
|                    |                   |            | Return | Cancel | Co  |
|                    |                   |            | Return | Dancet | 00  |

: to cancel application.

to return to the previous step

Return

Oľ

Step 3: Confirm New Approval Scheme

- Click Save to proceed.

| =                              | Republiconline       |                   |            | 4      | TEST ACCOUNT | U Logout |
|--------------------------------|----------------------|-------------------|------------|--------|--------------|----------|
| ₩<br>Home                      | Configure New Appr   | oval Scheme       |            |        |              |          |
|                                | Step 3 of 3: Confirm | ation             |            |        |              | ~        |
| My Products                    | Scope of Scheme      |                   |            |        |              |          |
| ٢                              | Feature              |                   |            |        |              |          |
| Transfer                       | Card - Block Cards   |                   |            |        |              |          |
|                                | Approvers            |                   |            |        |              | -        |
| Рау                            | User Name            | Complete Name     | Percentage |        |              |          |
| Ŋ                              | melr                 | melissa ramnarine | 50%        |        |              |          |
| Service<br>Request             | Alicia               | Alicia Kurbanali  | 50%        |        |              |          |
| Manage<br>Pending<br>Approvals |                      |                   |            |        |              |          |
|                                |                      |                   |            | Return | Cancel       | Save 🗸   |

- Enter a name for the new scheme in the space provided.

| Somplific Name | Ferendage | R |
|----------------|-----------|---|
| New Scope Name |           |   |
|                | Cancel    |   |

This step completes the process for creating a New Non-Monetary Approval Scheme.

Once the scheme is saved the user will be redirected to the Non-Monetary Approval Schemes page where the new scheme will be listed.

| Configured Unconfigured (2)   | (+) Configure Ne |
|-------------------------------|------------------|
| Y All Schemes 🗸               |                  |
| All Features $\sim$           |                  |
| See: All Complèted Incomplète |                  |
| Scheme Name Feature           | G Delet          |
| Administration >              |                  |
| Block Card Scheme >           |                  |
|                               |                  |
|                               |                  |
|                               |                  |
|                               |                  |
|                               |                  |
|                               |                  |
|                               |                  |
|                               |                  |
|                               |                  |
|                               |                  |
|                               |                  |
|                               |                  |
|                               |                  |
|                               |                  |
|                               |                  |
|                               |                  |
|                               |                  |
|                               |                  |
|                               |                  |
|                               |                  |
|                               |                  |
|                               |                  |
|                               |                  |

From the page the user may also edit and delete selected approval schemes via the contextual menu of the relevel scheme.

| Acti | ons    |  |
|------|--------|--|
|      | Edit   |  |
|      | Delete |  |

# How to create a Monetary Approval Scheme?

To access this page select the Monetary Approval Schemes option under the Manage section of either menu.

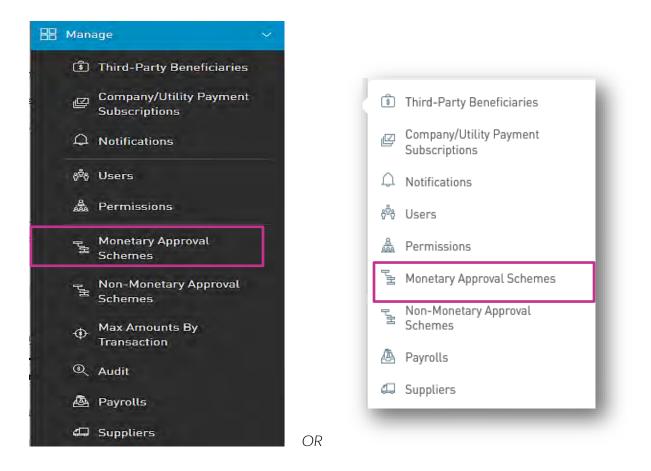

Only the users assigned the relevant permissions will be able to access to the Non-Monetary Approval Schemes feature. (Refer to Appendix for list of Permissions)

The Monetary Approval Schemes Page.

This page displays all existing Monetary Approval Schemes.

|                      | Republiconline                                                                                            | <u> </u> |                          |
|----------------------|----------------------------------------------------------------------------------------------------|----------|--------------------------|
| G<br>Home            | Monetary Approval Schemes                                                                                 |          |                          |
|                      | Configured Unconfigured (10)                                                                              |          | (+) Configure New Scheme |
| My Products          | All Schemes ~       All Features ~       All Products ~       See:     All       Eompleted     Incomplete |          |                          |
| Pay                  | Scheme Name Feature Payroll 1 >                                                                           | Products | Oelete Selected          |
| Pending<br>Approvals |                                                                                                    |          |                          |

Select the Config

Configure New Scheme

link to create a new approval scheme.

Step 1: Select Scope

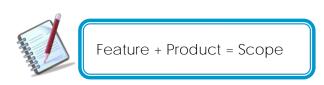

| =                  | Republicontine                        |                   | ⇔ | TEST ACCOUNT | ∼   🕐 Logout |
|--------------------|---------------------------------------|-------------------|---|--------------|--------------|
| G<br>Home          | Configure New Approval Scheme         |                   |   |              |              |
|                    | Step 1 of 3: Scope Selection          |                   |   |              |              |
| My Products        | Y All Features 🗸                      |                   |   |              |              |
| ٩                  | All Products V                        | Product           |   |              |              |
| Transfer           | Payment - Your Credit Card            | 🖇 Savings Account |   |              |              |
| Pay                | Payment - Your Loan                   | 🖇 Savings Account |   |              |              |
| P                  | Payment - Company/Utility Payments    | Savings Account   |   |              |              |
| Service<br>Request | Payment - Suppliers                   | 👶 Savings Account |   |              |              |
| H                  | Transfer - International Bank Account | Savings Account   |   |              |              |
| Manage             |                                       | ↔ Show More       |   |              |              |
|                    |                                       |                   |   | Cancel       | Continue     |

Select the required feature by ticking the radio button.

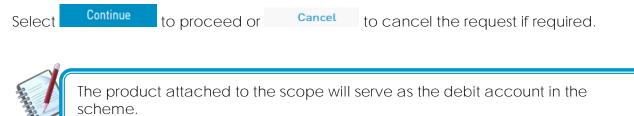

Issue Date: August 2022

Step 2: Configure New Approval Scheme

Here there are two options:

- Click on the <sup>Configure</sup> link to configure a new approval scheme without an amount limit.
- Click on the <sup>(1)</sup> New Amount Configuration</sup> link to configure a new scheme with an amount limit.

| =                    | Republic Online               |               |                          | <b>4</b> | TEST ACCOUNT | 🖒 Logout           |
|----------------------|-------------------------------|---------------|--------------------------|----------|--------------|--------------------|
| G<br>Home            | Configure New Approval        | Scheme        |                          |          |              |                    |
|                      | 🕤 Step 2 of 3: Scheme Conf    | iguration     |                          |          |              |                    |
| My Products          | A Incomplete Configuration    |               |                          |          |              |                    |
|                      | Without Amount Limit          |               |                          |          |              |                    |
| 🕝<br>Transfer        | User Name                     | Complete Name | Percentage               |          |              | Configure          |
|                      |                               |               | ① No Configuration Found |          |              |                    |
| Pay                  |                               |               |                          |          |              |                    |
|                      | With Amount Limit             |               |                          |          |              |                    |
| Service<br>Request   | Amount Approval Configuration |               |                          |          | ① New Am     | ount Configuration |
|                      |                               |               | ① No Configuration Found |          |              |                    |
| Manage               |                               |               |                          |          |              |                    |
|                      |                               |               |                          |          |              |                    |
| Pending<br>Approvals |                               |               |                          |          |              |                    |
|                      |                               |               |                          |          |              |                    |
|                      |                               |               |                          |          |              |                    |
|                      |                               |               |                          |          |              |                    |
|                      |                               |               |                          |          |              |                    |
|                      |                               |               |                          |          |              |                    |
|                      |                               |               |                          |          |              |                    |
|                      |                               |               |                          | Return   | Cancel       |                    |
|                      |                               |               |                          |          |              |                    |

Without Amount Limit

Click on the
 Add User
 Ink to add users to the scheme.

- Select the users to be added by clicking on the radio buttons.

|                     | (1) Add Use |
|---------------------|-------------|
| Users               |             |
| Q. Search           |             |
| 🗹 melissa ramnarine |             |
| 🗸 Alicia Kurbanali  |             |
| Danelle Test        |             |
| Cancel              | Apply       |

- Input the approval percentages required.

| Approval Configurations wi | thout Amount Limit |            | $\otimes$      |
|----------------------------|--------------------|------------|----------------|
| User Name                  | Complete Name      | Percentage | ① Add User     |
| melr                       | melissa ramnarine  |            | $\otimes$      |
| Alicia                     | Alicia Kurbanali   |            | $\otimes$      |
| Total Percentage 0%        |                    |            |                |
| Incomplete Percentage      |                    |            |                |
|                            |                    | Reset      | Cancel Confirm |

- Click on Confirm to proceed.

| Approval Configurations | s without Amount Limit |            |       |        | 8          |
|-------------------------|------------------------|------------|-------|--------|------------|
| User Name               | Complete Name          | Fercentage |       |        | 🕀 Add User |
| melr                    | melissa ramnarine      | 50         |       |        | $\otimes$  |
| Alicia                  | Alicia Kurbanali       | 50         |       |        | $\otimes$  |
| Total Percentage 1009   | %                      |            |       |        |            |
|                         |                        |            | Reset | Cancel | Confirm    |

This completes the configuration process of the monetary approval scheme with no amount limit. The user will be redirected to the Scheme Configuration screen.

With Amount Limit

- Insert Amount Limit in the space provided.
- Click on the <sup>(+)</sup> Add User link to add users to the scheme.

| Approval Configurations w | ith Amount Limit |                   | $\otimes$  |
|---------------------------|------------------|-------------------|------------|
| Limit Amount              |                  |                   |            |
| USD                       | Insert Amount    |                   |            |
| Üser Name                 | Complete Name    | Percentage        | 🕀 Add User |
|                           |                  | ① No Users Found. |            |
| Total Percentage 0%       |                  |                   |            |
|                           |                  |                   |            |
| Incomplete Percentage     |                  | Reset             | Cancel     |

- Select the users to be added by clicking on the radio buttons.

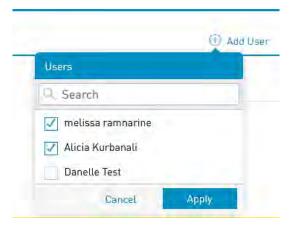

- Input the approval percentages required.

| Approval Configuration | s with Amount Limit |           | ۲              |
|------------------------|---------------------|-----------|----------------|
| Limit Amaûnt<br>XCD    | 50,000.00           |           |                |
| User Nam               | Domplete Name       | Ferdemage | 🕀 Add User     |
| Alicia                 | Alicia Kurbanali    | 50        | 8              |
| Danelle                | Danelle Test        | 50        | 8              |
| Total Percentage 100   | %                   |           |                |
|                        |                     | Reset     | Cancel Confirm |

- Click on Confirm to proceed.

This completes the configuration process of the monetary approval scheme with an amount limit. The user will be redirected to the Scheme Configuration screen.

### Internet Banking- Corporate Users

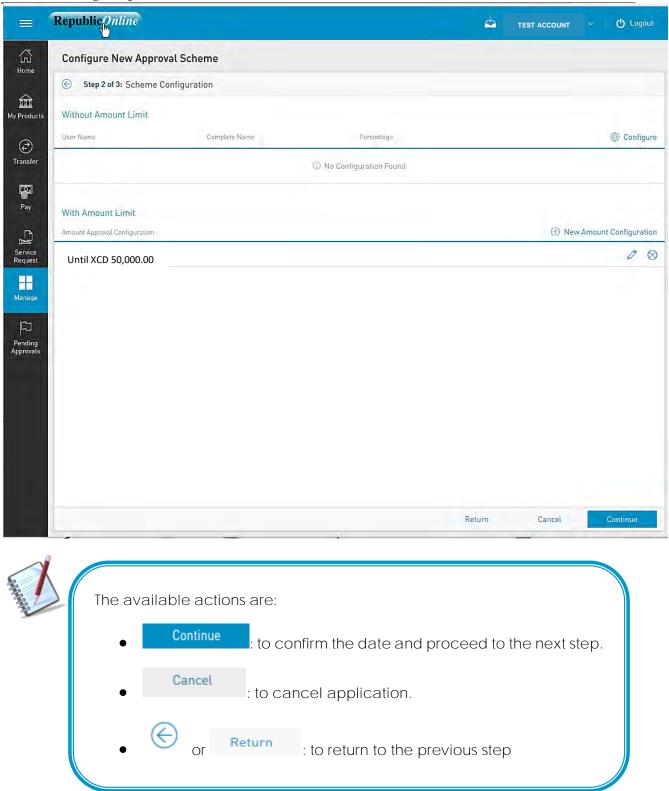

Step 3: Confirm New Approval Scheme

- Click Save to proceed.

| RepublicOnline                                               |                 |                        | 4 | TEST ACCOUNT | 〜   <b>ひ</b> Logout |
|--------------------------------------------------------------|-----------------|------------------------|---|--------------|---------------------|
| Configure New Approval Sch                                   | eme             |                        |   |              |                     |
| Step 3 of 3: Confirmation                                    |                 |                        |   |              |                     |
| Scope of Scheme                                              |                 |                        |   |              |                     |
| Feature                                                      | Product         |                        |   |              |                     |
| Payment - Your Credit Card                                   | 👂 Savings Accou | nt                     |   |              |                     |
| Payment - Your Loan                                          | ይ Savings Accou | nt                     |   |              |                     |
| Approvers                                                    |                 |                        |   |              |                     |
| User Name                                                    | Complete Name   | Percentage             |   |              |                     |
|                                                              | ٢               | No Configuration Found |   |              |                     |
|                                                              |                 |                        |   |              |                     |
| Approvers with Amount Limit                                  |                 |                        |   |              |                     |
| Approvers with Amount Limit<br>Amount Approval Configuration |                 |                        |   |              |                     |
|                                                              |                 |                        |   |              |                     |
| Amount Approval Configuration                                |                 |                        |   |              |                     |
| Amount Approval Configuration                                |                 |                        |   |              |                     |
| Amount Approval Configuration                                |                 |                        |   |              |                     |
| Amount Approval Configuration                                |                 |                        |   |              |                     |
| Amount Approval Configuration                                |                 |                        |   |              |                     |

- Enter a name for the new scheme in the space provided.

| New Scope Nar | ne |  |
|---------------|----|--|
| Name          |    |  |
| Name          |    |  |

This step completes the process for creating a New Non-Monetary Approval Scheme.

# Internet Banking- Corporate Users

Once the scheme is saved the user will be redirected to the Non-Monetary Approval Schemes page where the new scheme will be listed.

| epublicOnline                                                                                            | <u>e</u> | TEST ACCOUNT           |
|----------------------------------------------------------------------------------------------------|----------|------------------------|
| Monetary Approval Schemes                                                                                |          |                        |
| Configured Unconfigured (8)                                                                              |          | 🕀 Configure New Scheme |
| Y All Schemes        All Features        All Products        See:     All       Completed     Incomplete |          |                        |
| Scheme Name Feature Payroll 1 >                                                                          | Products | 🛞 Delete Selected      |
|                                                                                                    |          |                        |

From the page the user may also edit and delete selected approval schemes via the contextual menu of the relevel scheme.

| Actions | (    |  |
|---------|------|--|
| E Ed    | it   |  |
| E De    | lete |  |

# How to Edit a User?

There may be instances where a user's profile details need to be updated.

The process to edit a user's profile entails 4 steps a follows:

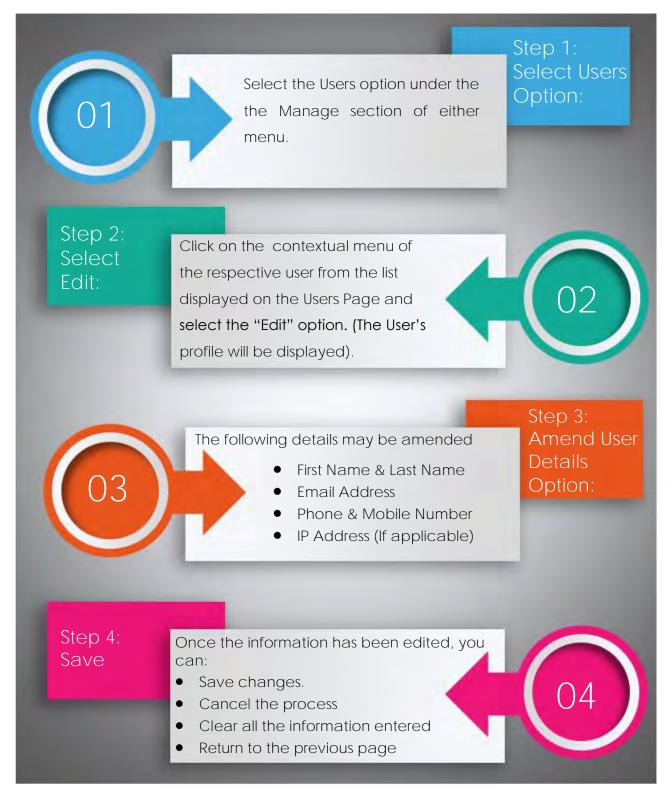

# How to Delete a User?

The process to edit a user's profile entails 3 steps a follows:

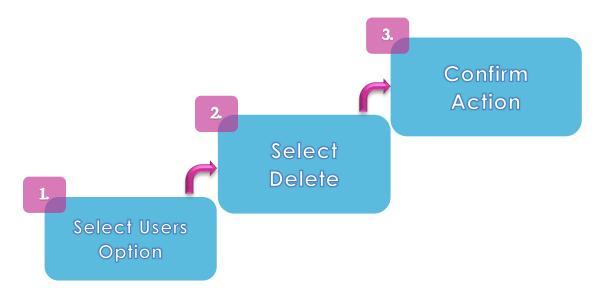

Step 1: Select Users Option:

Select the Users option under the the Manage section of either menu.

Step 2: Select Delete

Click on the contextual menu of the respective user from the list displayed on the Users Page and select the "Delete" option.

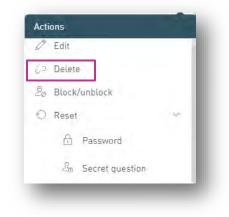

Step 3: Confirm Action

When this option is selected, a message box will appear, asking the Administrator to confirm the action. Select Confirm to proceed.

Only the Site Administrator, or users assigned the permission "Administration-Users" will be able to delete users.
The Site Administrator cannot delete his/her own profile.
A user whose profile has pending changes cannot be deleted.
A company must always have at least one (1) Site Administrator. Therefore, the Site Administrator cannot be deleted unless another one exists for the Company.

# How to Block/Unblock a User?

The block and/or unblock feature is used to enable or disable a user's access when required.

The process to edit a user's profile entails 3 steps a follows:

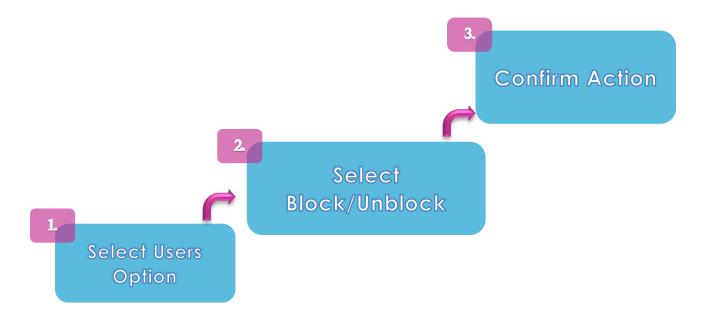

Step 1: Select Users Option:

Select the Users option under the the Manage section of either menu.

# Step 2: Select Block/Unblock Option:

Click on the contextual menu of the respective user from the list displayed on the Users

Page and select the "Block/Unblock" option.

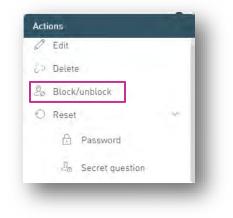

Step 3: Confirm Action

When this option is selected, a message box will appear, asking the Administrator to confirm the action. Select Confirm to proceed.

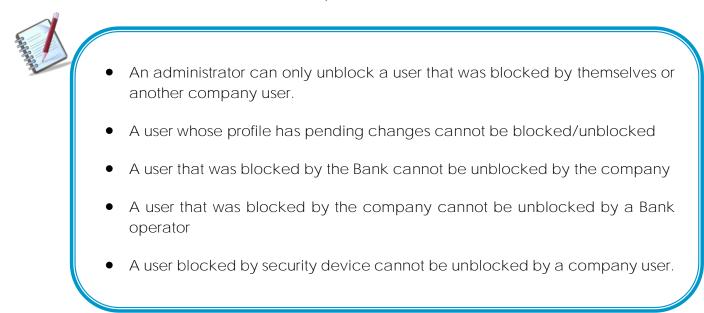

## How to Reset a User?

A Company Administrator may reset Users' Passwords and/ or Secret Question if required. The process to reset a user's profile entails <u>3</u> steps a follows:

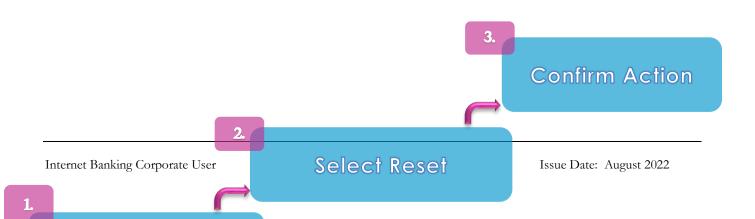

Step 1: Select Users Option:

Select the Users option under the the Manage section of either menu.

Step 2: Select Reset Option:

Click on the contextual menu of the respective user from the list displayed on the Users

Page. Click on the icon to open the "Reset" options and select the option that needs to be reset (Password or Secret Question).

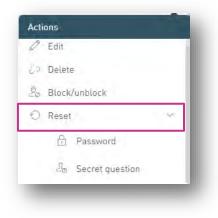

Step 3: Confirm Action:

When the reset option is selected, a message box will appear, asking the Administrator to confirm the action. Select Confirm to proceed.

For Password Resets: An email will be sent to the user with a new password, which they will be required to change at their next login.

For the Resetting of the Secret Question: The user will be prompted to enter a new question and answer at their next login.

# Max Amount By Transaction

To access this Transaction Limits feature select the Max Amounts by Transaction option under the the Manage section of the Main menu.

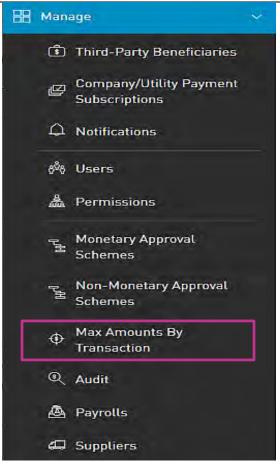

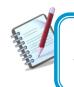

Only the users assigned the relevant permissions will be able to access to the Transaction Limits feature. (Refer to Appendix for list of Permissions)

Daily Transaction Amount Limits Page

This page displays the master list of the daily transaction limits for the Business Site.

Internet Banking Corporate User

- To Edit this list, click on the Edit button at the bottom of the page.

| = Republic Online                          | 📥 TEST ACCOUNT 🗸 🛛 🕁 Logout |
|--------------------------------------------|-----------------------------|
| Daily Transaction Amount Limits            |                             |
|                                            | Q                           |
| Products Transaction Type                  | Max Daily Amounts (USD)     |
| Between Own Account Transfer               | 999,999,999.00              |
| ransfer Company/Utility Payments           | 9,174.00                    |
| International Bank Account Transfer        | 9,174.00                    |
| Pay Load Third-Party VTM Card              | 5,000.00                    |
| Own Credit Card Payment                    | 9,174.00                    |
| Own Loan Payments                          | 9,174.00                    |
| Payroll Payments                           | 9,174.00                    |
| Republic Bank Credit Card Payment          | 9,174.00                    |
| ng<br>vals Suppliers Payment               | 9.174.00                    |
| Third-Party Local Bank Account Transfer    | 9,174.00                    |
| Third-Party Republic Bank Account Transfer | 9,174.00                    |
|                                            |                             |
|                                            |                             |
|                                            |                             |
|                                            |                             |
|                                            | Edit                        |

- Edit the amount in the relevant fields and click Save to proceed.

#### Internet Banking- Corporate Users

| Rep       | ublicOnline                            |                    |                           | 4 | TEST ACCOUNT | 🖒 Logout |
|-----------|----------------------------------------|--------------------|---------------------------|---|--------------|----------|
| ©         | Edit Daily Transac                     | tion Amount Limits |                           |   |              |          |
|           | etween Own Account<br>ansfer           | 999,999,999.00     | Max Value: 999,999,999.00 |   |              | Required |
| Co        | ompany/Utility Payments                | 9,174.00           | Max Value: 9,174.00       |   |              |          |
| Ini<br>Tr | ternational Bank Account<br>ansfer     | 9,174.00           | Max Value: 9,174.00       |   |              |          |
|           | ad Third-Party VTM Card                |                    | Max Value: 5,000.00       |   |              |          |
| Ov        | vn Credit Card Payment                 | 9,174.00           | Max Value: 9,174.00       |   |              |          |
| Ov        | vn Loan Payments                       | 9,174.00           | Max Value: 9,174.00       |   |              |          |
| Pa        | yroll Payments                         | 9,174.00           | Max Value: 9,174.00       |   |              |          |
| Re        | epublic Bank Credit Card<br>syment     | 9,174.00           | Max Value: 9,174.00       |   |              |          |
|           | uppliers Payment                       | 9,174.00           | Max Value: 9,174.00       |   |              |          |
|           | ird-Party Local Bank<br>count Transfer | 5000               | Max Value: 9,174.00       |   |              |          |
| Th        | ird-Party Republic Bank                | 9,174.00           | Max Value: 9,174.00       |   |              |          |
|           |                                        |                    |                           |   |              |          |
|           |                                        |                    |                           |   |              |          |
|           |                                        |                    |                           |   |              |          |
|           |                                        |                    |                           |   |              |          |
|           |                                        |                    |                           |   |              |          |
|           |                                        |                    |                           |   |              |          |
|           |                                        |                    |                           |   | Cancel       | Save     |

# How to audit the business' online transactions?

Through the Audit feature, users can access the site's audit logs in a tabular format.

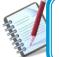

Filter

Only the users assigned the administrative permissions will have access to the Audit feature.

For each action or transaction, the following data is shown:

- Date
- Action
- Results
- User
- Channel

**T** Filters

- Last 7 Days: enables filtering of logs by time period. Click the 🔪 to c

to change option.

- All Users: enables filtering of log by users. Click the 🔪 to change option.
- All Actions: enables filtering by logs by specific actions. Click the to change option.
- Action Result: enables filtering by status of action. (All/OK/Error)
- All Channels: enables filtering by channel. Click the 💙 to change option.

# Contextual Menu

The menu on each log offers the View detail option only

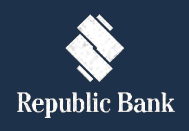

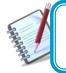

The only action available for the Audit is the view detail access. No site user has permission to amend any detail on the audit log.

Auditlog Information Details Screen

#### Internet Banking- Corporate Users

| = 1                      | Republic <i>Onl</i> | iditlog Information Details Information Details Information Information Inform |                                         |                         |     |
|--------------------------|---------------------|----------------------------------------------------------------------------------------------------|-----------------------------------------|-------------------------|-----|
| ₩<br>Home                |                     |                                                                                                    |                                         |                         |     |
|                          | Auditlog Inform     | ation Details                                                                                                    |                                         |                         |     |
| A Products               | Audit ID            | 189543                                                                                                    |                                         |                         |     |
| iouous.                  | Site ID             | 7492                                                                                                    |                                         |                         |     |
| €)                       | Site Name           | st joseph                                                                                                    |                                         |                         |     |
| nsfer                    | Username            | melr                                                                                                    |                                         |                         |     |
| সা                       | Action              | Display Financial Status Information                                                                                                    |                                         |                         |     |
| ay                       | Action Result       | Ok                                                                                                    |                                         |                         |     |
|                          | Date                | September 18, 2019 6:00 PM                                                                                                    |                                         |                         |     |
| <u>C</u>                 | Channel             | Banking Web                                                                                                    |                                         |                         |     |
| rice<br>Jest             | IP Address          | 10.137.9.116                                                                                                    |                                         |                         |     |
| age<br>J<br>ling<br>wals | User Agent          | Mozilla/5.0 (Windows NT 10.0; Win64; x64) AppleWebKit/537.36 (KH1                                                                                                    | ML, like Geckol Chrome/64.0.3282.140 Sa | fari/537.36 Edge/18.177 | 763 |
|                          |                     |                                                                                                    |                                         |                         |     |

For each different action the details displayed will vary. The general data shown is as follows:

- Audit ID
- Site ID
- Site Name
- Username
- Action
- Action Result
- Date
- Channel
- IP Address
- User Agent

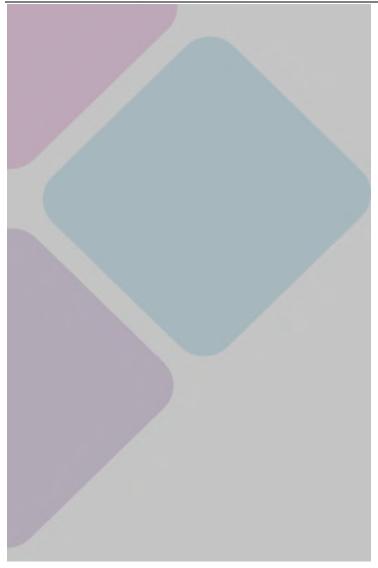

# My Products

#### My Products Overview

The My Products feature accesses **the Business'** registered Republic Bank products. These include Chequing and Savings accounts, Credit and VTM Cards, Loans and Term Deposits.

Only the users assigned the permissions to access the Business' products will be able to view the My Products tab

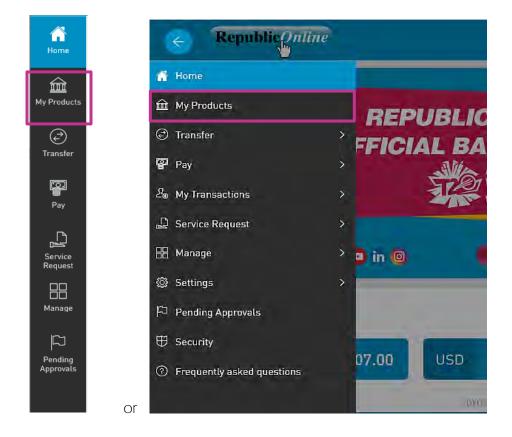

The product list may be displayed in three different ways or views:

- Simple
- Combined
- Grouped

User can select the view according to their needs or preference.

The information displayed will vary, based on the view as well as the type of product's accessed.

## What does the Simple View display?

The Simple View shows products in a tabular format, where each product is displayed in a different line. Here, the products are organized by type and currency, and the details of each product is shown.

The following product details are displayed in this view:

- Product Type
- Product Nickname (Alias)
- Product Number (Account number)
- Product Status
- Branch name
- Current Balance
- Available Balance

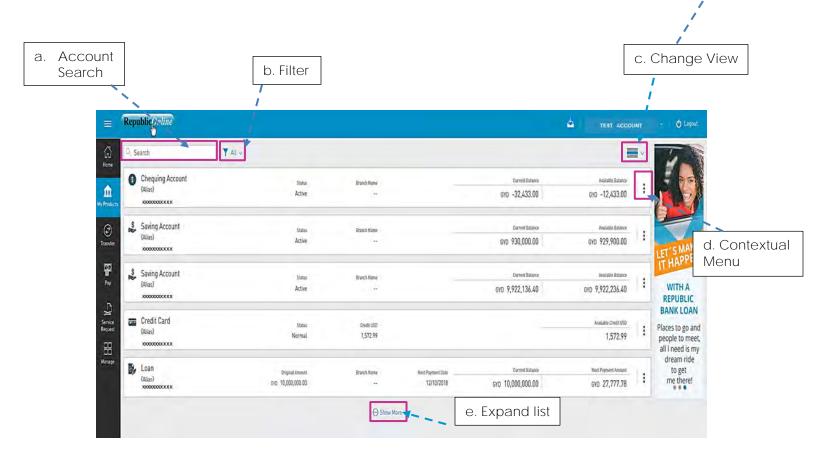

- a. Account Search: User can search by Product Number and/or Nickname.
- b. Filter: User can filter by Product type
- c. Change View: This icon allows users to switch layout or view of products

| 1 |
|---|
|   |
|   |

d. Contextual Menu: All actions corresponding to the product will be available via this icon. This menu would vary, based on the product selected.

|                    | Act | ions              |   |          |                 |
|--------------------|-----|-------------------|---|----------|-----------------|
|                    | ۲   | View Details      |   |          |                 |
|                    | Ð   | Transfer          | > |          |                 |
| Savings<br>Account | ø   | Schedule Transfer | > | Personal | Actions         |
|                    |     | Pay               | > |          | View Details    |
|                    | Q   | Setting Alert     |   | Loan     | Pay Pay         |
|                    | ų,  | Edit Nickname     |   |          | 🗭 Edit Nickname |

e. Expand List: By default, Republic*Online* displays 5 products. This icon allows users to expand the list to view more (if available).

#### What does the Combined View display?

The Combined View splits the screen to display a combination of the products on the left, and the transaction history on the right. The transactions displayed, will be based upon the product selected in the left column.

This view is designed specially to be used in smaller devices, like tablets and phones. The user can choose the 'reduced size' view to display more information in the screen.

The following product details are displayed in this view:

• Product Type

• Details

- Product Nickname (Alias)
- Current Balance

• Available Balance

- Product Number (Account number)
- Transaction History/Details
- e. Contextual b. Filter Menu c. Change View I ---4 Y April 2019 俞 die & Gebrie S Chequing Account Account a. D No Tran GYD -32,433.00 YD -12,433.00 1 Search ١ Saving Account WITH A (Alias) d. Advanced REPUBLIC BANK LOAN ...... Service Request filter GYD 930,000.00 GYD 929,900.00 Places to go and people to meet, all I need is my Saving Account dream ride to get me there! Corrent Balance GYD 9,922,136.40 GYD 9,922,236.40 Credit Card 1,572.99 B, [Alias] GYD 27,777.78 GYD 10,000,000.00 () Show 4 f. Expand list

Internet Banking Corporate User

- a. Account Search: User can search by Product Number and/or Nickname.
- b. Filter: User can filter by Product type
- c. Change View: This icon allows users to switch layout or view of products
- d. Advanced Filter: These options allow defined searching of transactions based on transaction type and period.
- e. Contextual Menu: All actions corresponding to the product will be available via this icon.
- f. Expand List: By default, Reublic*Online* displays 5 products. This icon allows users to expand the list to view more (if available).

## What does the Grouped View display?

The Grouped View groups or categorises products by type. Users can expand and contract to unfold or to hide each individual product within these groupings.

The following product details are displayed in this view:

Product Group/Type •

**Product Status** 

- Product Nickname (Alias) .
- Product Number (Account number)
- Available Balance
- Account a. Search b. Filter c. Change View I ė. T All 🐝 - -S Chequing Account 111 v â {Alias} GYD -32,433.00 GYD -12,433.00 Active Saving Account (2) > -Credit Card 111-> d. Contextual BLIC C1 LOAL Loan (2) > Menu go ar VTM Card (1) > need is r dream ride to get me there!
  - a. Account Search: User can search by Product Number and/or Nickname.
  - b. Filter: User can filter by Product type
  - c. Change View: This icon allows users to switch layout or view of products
  - d. Contextual Menu: All actions corresponding to the product will be available via this icon.

Current Balance

Branch Name

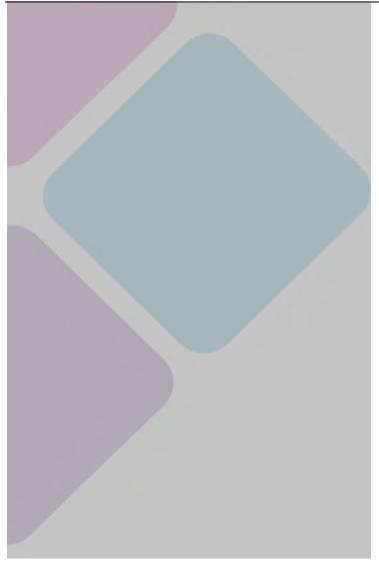

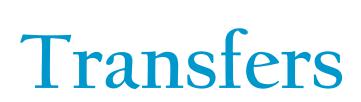

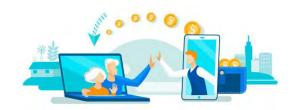

## Republic Online Transfers

Republic Online offers five (5) transfer options.

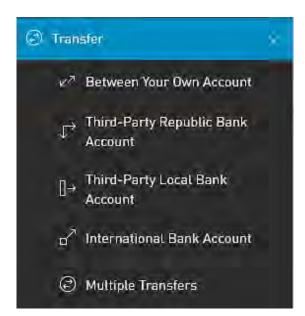

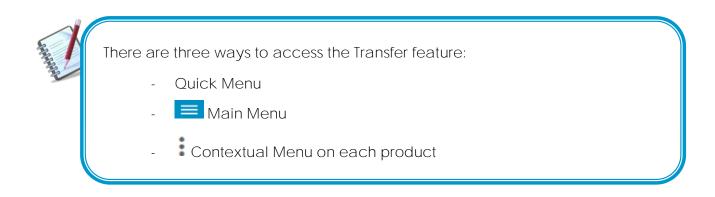

All Transfer options entail a four (4) step process as detailed below:

- 1) Select TRANSFER option from either the menu.
- 2) Input required data
- 3) Confirm payment
- 4) Result

# How to perform a Transfer Between Republic Accounts

The options to transfer funds between Republic accounts are as follows:

#### Internet Banking- Corporate Users

- Between Your Own Account
- Third-Party Republic Bank Account

Both options follow the same four step process. The difference between the two would be the credit account selected. For "your own" accounts, the account details will be automatically saved and available to the user whereas for the third party transfers the users are required to input the beneficiary information.

Step 1: Select Transfer option from the menu.

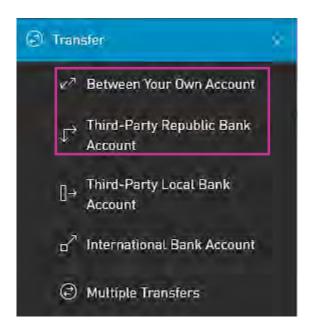

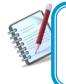

Only the users assigned the relevant permissions will be able to access Transfers **Between the Business' Accounts or to Third**-Party Republic Bank Accounts feature. (Refer to Appendix for list of Permissions)

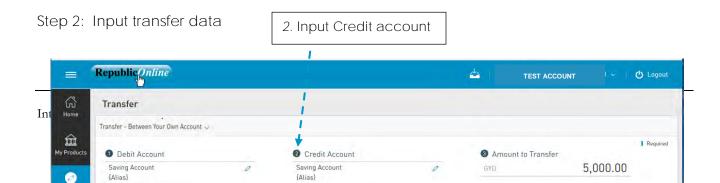

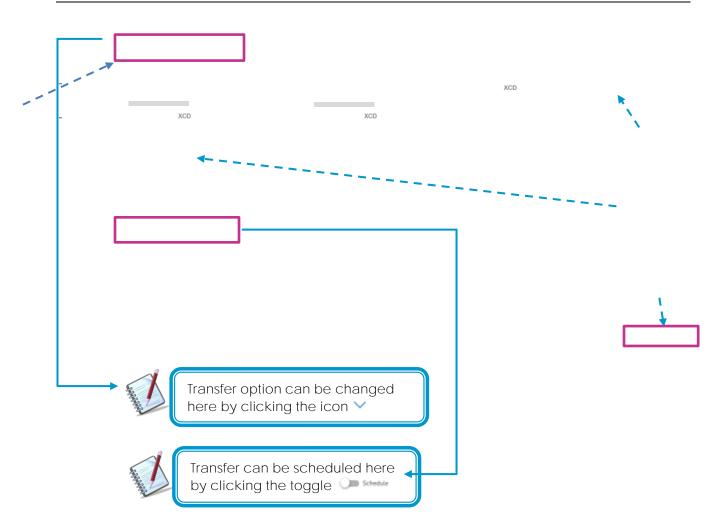

- 2 Credit Account: If the user selects Between Own Accounts, all registered personal accounts will be listed here.
  - If the user selects the Republic Bank Transfers option, to transfer to a third party account, he/she user may either enter the payment information

here

or select from their registered third-party beneficiaries.

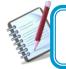

See instructions for registering third party beneficiaries on page 205 See instructions for scheduling payments on page 182

- 4 Description: Mandatory for all transfers.
  - Email Address: The address input in this field will be the one that receives the transfer notification. If one is not included, the system will automatically send the notification to the user's registered email address.

Step 3: Confirm payment

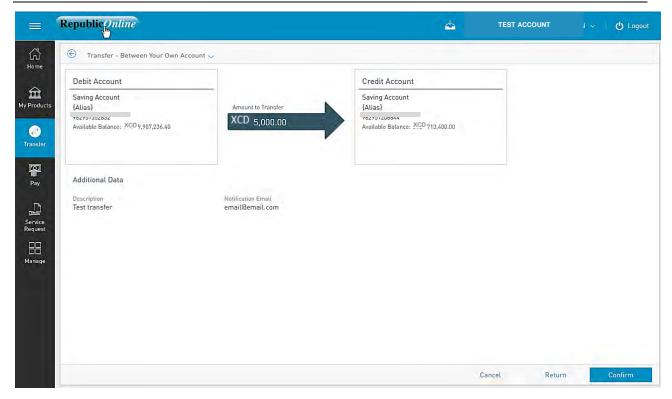

This step allows the user to review/validate the information entered in the previous step, before submitting the transaction. Once the transaction information has been verified select Confirm to proceed.

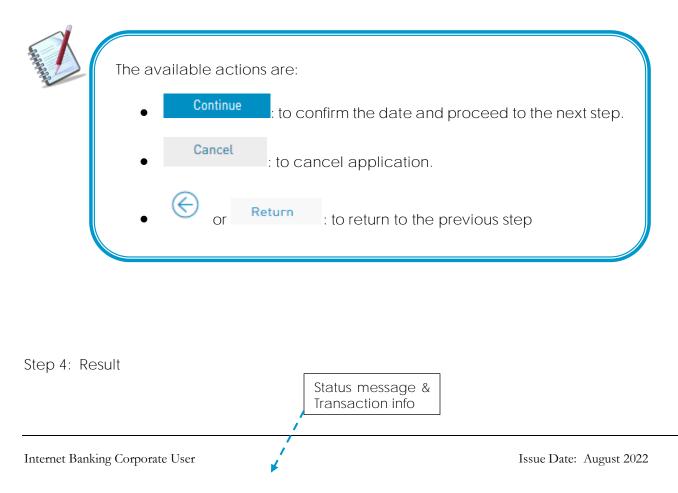

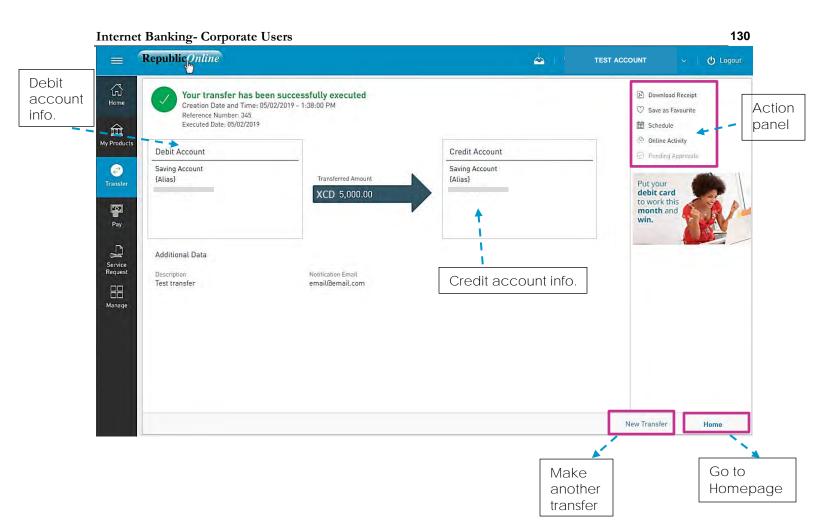

After the Confirmation of the transaction, the user will receive one of the following potential results (based on their permissions and the approval scheme(s) established for this transaction):

- Successful: the transaction was completed successfully.
- Pending approval: where one or more approvals is required to perform the transaction. The users that are authorised to approve the transaction will be informed of the pending authorizations via email.
- Failed: the transaction does not meet the necessary requirements The specific error will be shown to the user.

## How to Transfer to Third-Party Local Accounts

To transfer to third party accounts in other local banks the user must follow a similar four (4) step process. Here, the difference lies in the beneficiary data requested, as the details of the local bank are also required for these transactions.

Step 1: Select the Third-Party Local Bank Account option from the menu.

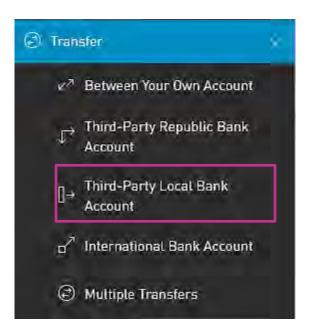

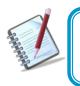

Only the users assigned the relevant permissions will be able to access Transfers to Third-Party Local Bank accounts feature. (Refer to Appendix for list of Permissions)

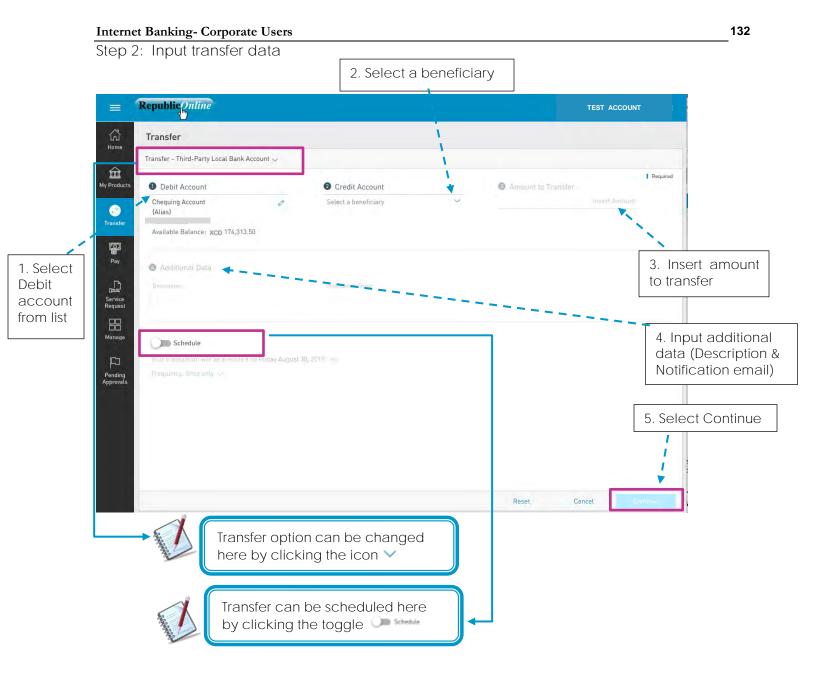

2 - Credit Account: Third-Party local bank beneficiaries <u>must</u> be pre-registered.

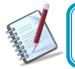

See instructions for registering third party beneficiaries on page 205 See instructions for scheduling payments on page 182

- 4 Description: Mandatory for all transfers.
  - Email Address: The address input in this field will be the one that receives the transfer notification. If one is not included, the system will automatically send the notification to the user's registered email address.

#### Internet Banking- Corporate Users

Step 3: Confirm data

| Debit Account                       |                                       | Credit Account                                    |  |
|-------------------------------------|---------------------------------------|---------------------------------------------------|--|
| Saving Account<br>{Alias}           | Amount to Transfer                    | Test Local Transfer<br>Test Beneficiary<br>123456 |  |
| Available Balance: XCD 9,902,236.40 | XCD 5,000.00                          |                                                   |  |
| Additional Data                     |                                       |                                                   |  |
| Description<br>Test Local Transfer  | Notification Email<br>email@email.com |                                                   |  |
|                                     |                                       |                                                   |  |
|                                     |                                       |                                                   |  |
|                                     |                                       |                                                   |  |
|                                     |                                       |                                                   |  |

This step allows the user to review/validate the information entered in the previous step, before submitting the transaction. Once the transaction information has been verified select Confirm to proceed.

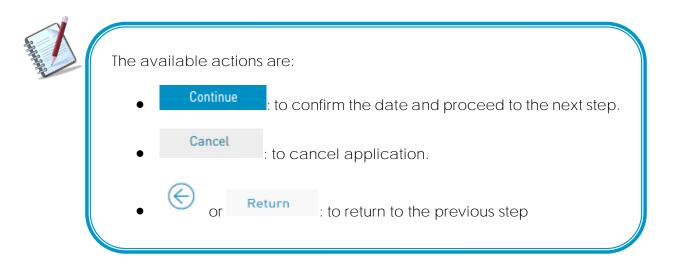

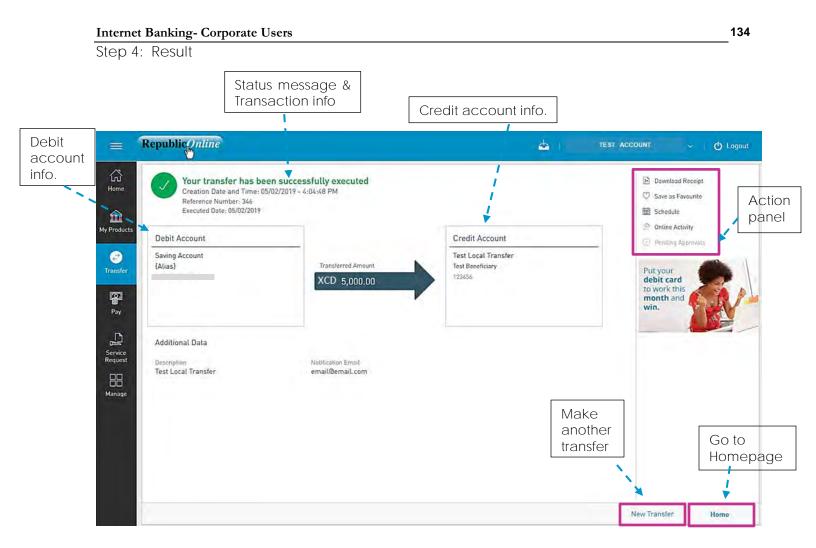

After the Confirmation of the transaction, the user will receive one of the following potential results (based on their permissions and the approval scheme(s) established for this transaction):

- Successful: the transaction was completed successfully.
- Pending approval: where one or more approvals is required to perform the transaction. The users that are authorised to approve the transaction will be informed of the pending authorizations via email.
- Failed: the transaction does not meet the necessary requirements The specific error will be shown to the user.

## How to Transfer to International Bank Accounts

Republic*Online* now offers transfers to international bank accounts. The process is similar to other transfers except for the data requested. Beneficiary data, beneficiary account data and intermediary bank details are required for these transactions.

Step 1: Select the International Bank Account transfer option from the menu.

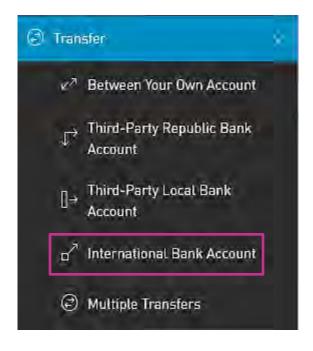

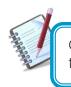

Only the users assigned the relevant permissions will be able to access Transfers to International Bank Account feature. (Refer to Appendix for list of Permissions)

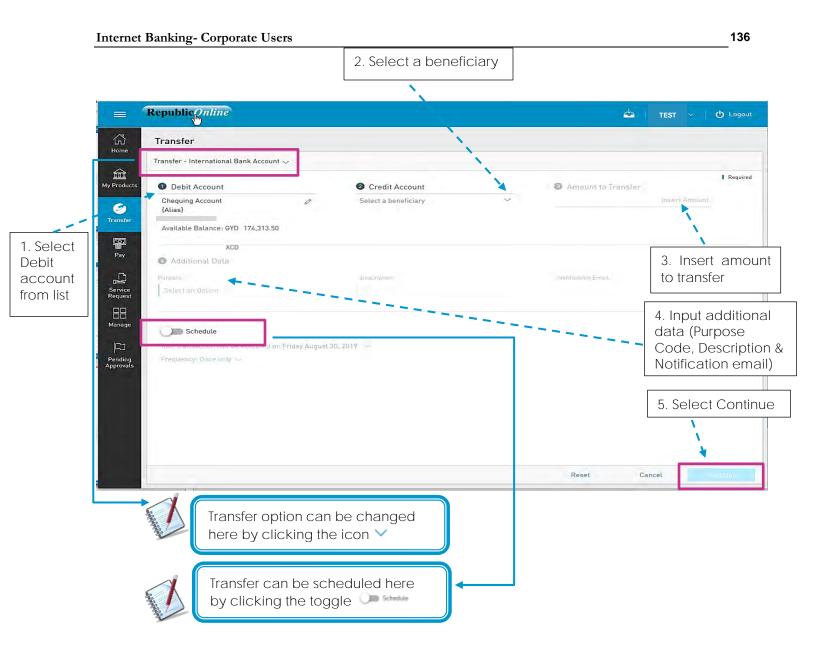

2 - Credit Account: International transfer beneficiaries <u>must</u> be pre-registered.

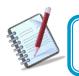

See instructions for registering third party beneficiaries on page 205 See instructions for scheduling payments on page 182

- 4 Purpose Code: Mandatory for all Wire transfers. User muse select the appropriate one from list provided.
  - Email Address: The address input in this field will be the one that receives the transfer notification. If one is not included, the system will automatically send the notification to the user's registered email address.

#### Internet Banking- Corporate Users

To input payment information from the payment screen, select "Other" and click on the "Insert Product Data" field to input the beneficiary data. The beneficiary account information required for local transfers is as follows:

- Product Nickname
- Beneficiary Data: Beneficiary
  - Address
  - City
  - Country
  - Beneficiary Email
- Beneficiary Account Data: Account Number
  - Bank
  - Bank Country
  - Address
  - ABA
  - SWIFT
  - Routing No./Transit No./Sort Code
- Intermediary Bank Data: ABA
  - SWIFT
  - Routing No./Transit No./Sort Code
  - Address
  - Bank
  - City
  - Country

|                                  | Republic Online                                                                 |                                          | <u>م</u> ا                             | TEST ACCOUNT | ~   <b>也</b> Logout |
|----------------------------------|---------------------------------------------------------------------------------|------------------------------------------|----------------------------------------|--------------|---------------------|
| ŝ                                | 🛞 Transfer - International Bank Ad                                              | count 🗸                                  |                                        |              |                     |
| Home                             | Please note that there will be charges for repair                               | transactions due to Incorrect SWIFT / AB | A Code.                                |              |                     |
| 侴                                | Debit Account                                                                   |                                          | Credit Account                         |              |                     |
| My Products                      | Chequing Account<br>{Alias}<br>10000001702<br>Available Balance: USD 110,001.00 | Amount to Transfer<br>USD 350.00         | Test<br>John Test<br>100011-XXXXX-2222 |              |                     |
| Pay<br>Pay<br>Service<br>Request | Additional Data<br>Purpose Code<br>Gifts and Donations                          | Description<br>Birthday Gift             |                                        |              |                     |
| Manage                           | Terms and Conditions                                                            |                                          |                                        |              |                     |
|                                  | Click here to co<br>acceptance of<br>Terms and Con                              | the                                      |                                        |              |                     |
|                                  |                                                                                 |                                          | C                                      | ancel Return | Confirm             |

This step allows the user to review/validate the information entered in the previous step, before submitting the transaction. Once the transaction information has been verified select Confirm to proceed.

| The available actions are:                                                       |
|----------------------------------------------------------------------------------|
| <ul> <li>Continue : to confirm the date and proceed to the next step.</li> </ul> |
| Cancel     : to cancel application.                                              |
| • • or Return : to return to the previous step                                   |

| Statu                           | is message & |                         |
|---------------------------------|--------------|-------------------------|
|                                 | saction info |                         |
| Internet Banking Corporate User |              | Issue Date: August 2022 |

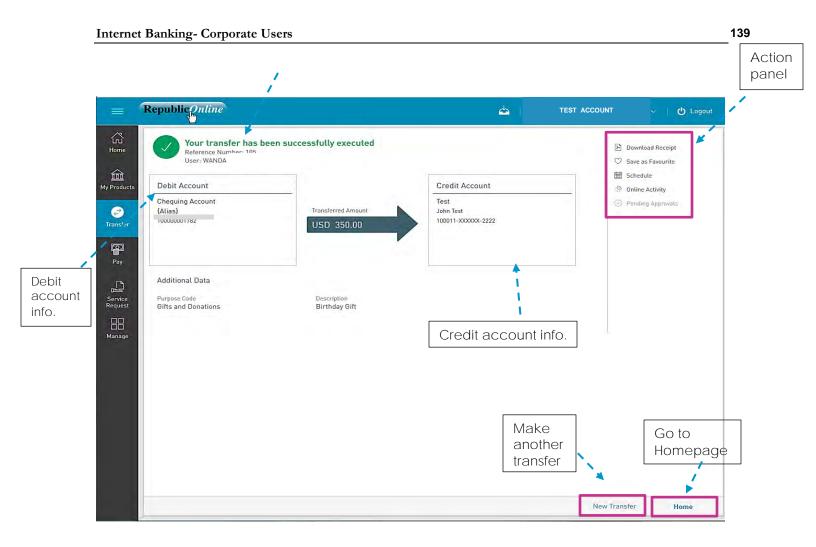

After the Confirmation of the transaction, the user will receive one of the following potential results (based on their permissions and the approval scheme(s) established for this transaction):

- Successful: the transaction was completed successfully.
- Pending approval: where one or more approvals is required to perform the transaction. The users that are authorised to approve the transaction will be informed of the pending authorizations via email.
- Failed: the transaction does not meet the necessary requirements The specific error will be shown to the user.

# What does the Multiple Transfers feature entail?

Republic*Online* enables users to create numerous transfers to be sent at the same time via the Multiple Transfers screen.

This option allows the user to make the following transfers simultaneously:

- Between Your Own Account
- Republic Bank
- Local Bank

Step 1: Select the Multiple Transfers option from the Transfer menu.

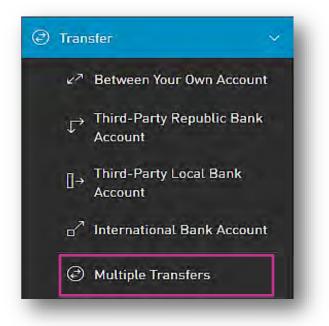

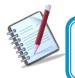

Only the users assigned the relevant permissions will be able to access this Multiple Transfers feature. (Refer to Appendix for list of Permissions)

Step 2: Input transfer data

- Click on f Add Transfer to input the transfer data.

| =                                | RepublicOnline                                                                                                    |        | 4  | TEST  | 🛛 🖒 Logout            |
|----------------------------------|----------------------------------------------------------------------------------------------------|--------|----|-------|-----------------------|
| ل<br>Home                        | Multiple Transfers                                                                                                 |        |    |       |                       |
| My Products                      | Y All Transfer Type 🐱                                                                                              |        |    |       | │ Q<br>⊕ Add Transfer |
| Transfer                         | (1) No transfers created. To create a transfer press "Add Transfer press" Add Transfer press "Add Transfer press". | sfer", |    |       |                       |
| Pay<br>Pay<br>Service<br>Request |                                                                                                    |        |    |       |                       |
| Manage                           |                                                                                                    |        |    |       |                       |
| Pending<br>Approvals             |                                                                                                    | Reset. | Ca | ancel | Dromue                |

The following window will appear. Input required data as follows:

|   |                                | _      | 2. Input (                  | Credit Acc | count    |             | 3. Insert amount to transfer            |
|---|--------------------------------|--------|-----------------------------|------------|----------|-------------|-----------------------------------------|
|   | Transfer - Between Your Own Ac | counts |                             |            |          |             | $\otimes$                               |
|   | Debit Account                  |        | Credit Account              |            | 3 Amount | to Transfer | /I Required                             |
|   | Chequing Account<br>{Alias}    | 0      | Chequing Account<br>{Alias} | 0          | XCD      | 5,0         | 00.00                                   |
| t | Available Balance: XCD 9,343,  | 982.87 | Available Balance: XCD 180, | 313.50     |          |             | 4. Input additional data (Description & |
|   | Additional Data                |        |                             |            |          |             | Notification email)                     |
|   | Description                    |        | Notification Email          |            |          |             |                                         |
|   | Test                           |        | email@email.com             |            |          |             |                                         |
|   |                                |        |                             |            | Reset    | Cancel      | Accept                                  |
|   |                                |        |                             |            |          |             |                                         |
|   |                                |        |                             |            |          |             | 5. Select Accept                        |

141

- : to erase the entered data.
- Cancel : to discard the changes will be discarded and be redirected to the "Multiple Transfers" page.
- Accept
   to save the transfer and add it to the transaction list.

When the transfer data has been input, and saved, the user will be redirected to the Multiple Transfers screen.

| RepublicOnline                                     |                               |                                                  |                         | 4     | TEST 🗸  | ପ Log   |
|----------------------------------------------------|-------------------------------|--------------------------------------------------|-------------------------|-------|---------|---------|
| Multiple Transfers                                 |                               |                                                  |                         |       |         |         |
| Y All Transfer Type 🗸                              |                               |                                                  |                         |       | Ð       | Add Tra |
| س≯ Transfer - Between Your Own Account             | Description: Test             | [∆liae]<br>XXXXXXXXXXXXXX                        | [Alise]<br>XXXXXXXXXXXX |       | 3000.00 | 0       |
| ✓ <sup>↑</sup> Transfer - Between Your Own Account | Description: Multiple<br>Test | (Atiae)<br>XXXXXXXXXXX X XXXXXXXXXXXXXXXXXXXXXXX | 0                       |       |         |         |
|                                                    |                               |                                                  |                         |       |         |         |
|                                                    |                               |                                                  |                         |       |         |         |
|                                                    |                               |                                                  |                         |       |         |         |
|                                                    |                               |                                                  |                         |       |         |         |
|                                                    |                               |                                                  |                         | Reset | Cancel  | ontinue |
|                                                    |                               |                                                  |                         |       |         |         |

The following options will be available on the Multiple Transfers screen:

Add Transfer
 : To add another transfer. Repeat the process as required.
 Edit Transfer: To edit the details of a saved transfer.

Delete Transfer: To delete any saved transfer from the list.

| Reset    | : delete all transfers created.                                             |
|----------|-----------------------------------------------------------------------------|
| Cancel   | : to discard all changes; the user will be redirected to the previous page. |
| Continue | : the user will continue to the confirm transfers.                          |

 $\otimes$ 

Step 3: Confirm data

| Republic Inline                          |                                                                                             |                                                                          |            | ~   <b>岱</b> Logout       |
|------------------------------------------|---------------------------------------------------------------------------------------------|--------------------------------------------------------------------------|------------|---------------------------|
| ▼ All Transfer Type ∨                    |                                                                                             |                                                                          |            |                           |
| Au transier type 🗸                       |                                                                                             |                                                                          |            | ٩                         |
| ts 🖉 Transfer - Between Your Own Account | Aransfer - Between Your Own Account Description: Test     XXXXXXXXXXXXXXXXXXXXXXXXXXXXXXXXX |                                                                          | X          | ₽13,000.00                |
| イオ Transfer - Between Your Own Account   | Description: Multiple Test                                                                  | $\begin{array}{c} \text{(Alise)} \\ XXXXXXXXXXXXXXXXXXXXXXXXXXXXXXXXXXX$ | ×j         | 92 7,000.00               |
|                                          |                                                                                             |                                                                          |            | Click on th               |
|                                          |                                                                                             |                                                                          |            | contextua                 |
|                                          |                                                                                             |                                                                          |            | menu to                   |
|                                          |                                                                                             |                                                                          |            | view the                  |
|                                          |                                                                                             |                                                                          |            | details of<br>the transfe |
|                                          |                                                                                             |                                                                          |            |                           |
|                                          |                                                                                             |                                                                          |            |                           |
|                                          |                                                                                             |                                                                          |            |                           |
| 5                                        |                                                                                             | Can                                                                      | cel Return | Confirm                   |

This step allows the user to review/validate the information entered in the previous step, before submitting the transaction. Once the transaction information has been verified select Confirm to proceed.

| The available actions are:                                     |
|----------------------------------------------------------------|
| Continue     to confirm the date and proceed to the next step. |
| Cancel     : to cancel application.                            |
| • or Return : to return to the previous step                   |

#### Step 4: Result

|                                                                                       |                            | nessage &<br>tion info |                                                                | Actio                                          |
|---------------------------------------------------------------------------------------|----------------------------|------------------------|----------------------------------------------------------------|------------------------------------------------|
| Republic Online                                                                       |                            |                        |                                                                | EST V C Logou                                  |
| Your transfer has been s<br>Reference Number: 105<br>User:                            | successfully executed      |                        | <ul> <li>Online Activity</li> <li>Pending Approvals</li> </ul> | Petryour<br>debit card<br>to work this<br>win. |
| ✓ <sup>★</sup> Transfer - Between Your Own Account<br>30/08/2019 11:24 AM<br>Le89755b | Description: Test          | {Alias} { {Alias}      | x Success                                                      | XCD 13,000.00  <br>ful - 30/08/2019 11:37 AM   |
| ✓ <sup>2</sup> Transter - Between Your Own Account<br>30/08/2019 11:24 AM<br>Ic89755b | Description: Multiple Test | {Alias} {Alias}        | xx Success                                                     | XCD7,000.00<br>ful - 30/08/2019 11:37 AM       |
|                                                                                       |                            |                        | Make<br>another<br>transfer                                    | Go to<br>Homepag                               |
| 5                                                                                     |                            |                        | New Tr                                                         | ansfer Home                                    |

After the Confirmation of the transaction, the user will receive one of the following potential results (based on their permissions and the approval scheme(s) established for this transaction):

- Successful: the transaction was completed successfully.
- Pending approval: where one or more approvals is required to perform the transaction. The users that are authorised to approve the transaction will be informed of the pending authorizations via email.
- Failed: the transaction does not meet the necessary requirements The specific error will be shown to the user.

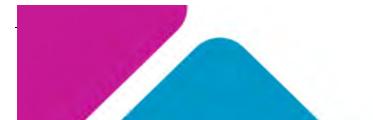

Issue Date: August 2022

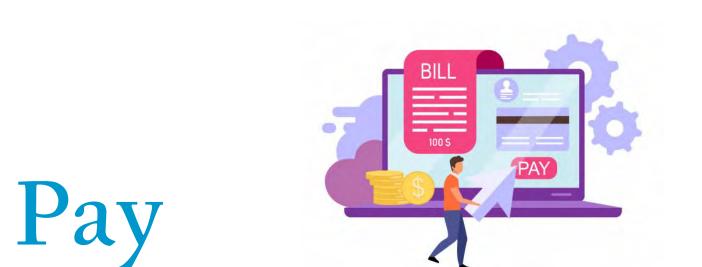

# Republic Online Payments

There are <u>six (6)</u> payments options offered on Republic Online.

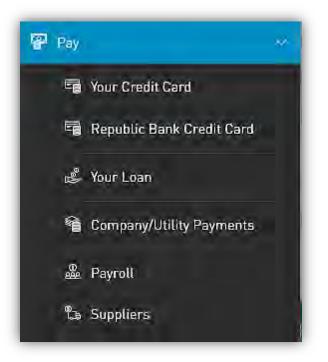

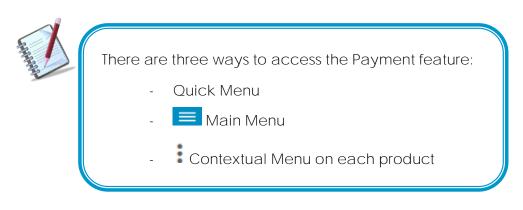

Each of these entails a four (4) step process as detailed below:

- 1) Select Pay option from either the menu.
- 2) Input required data
- 3) Confirm payment
- 4) Result

### How to Pay Credit Cards?

The options to pay a credit card are as follows:

- Pay Your Credit Card
- Pay Republic Bank Credit Cards

Both options follow the same four step process. The difference between the two would be the credit account selected. For registered "Your Credit Card" payments the account details will be automatically saved and available to the user while for the loads to "Republic Bank Credit Cards", the users are required to input the beneficiary information.

Step 1: Select Credit Cards option under the Pay menu tab.

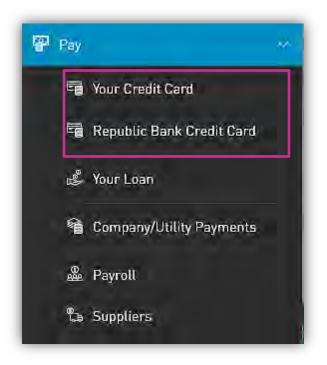

Step 2: Input payment data

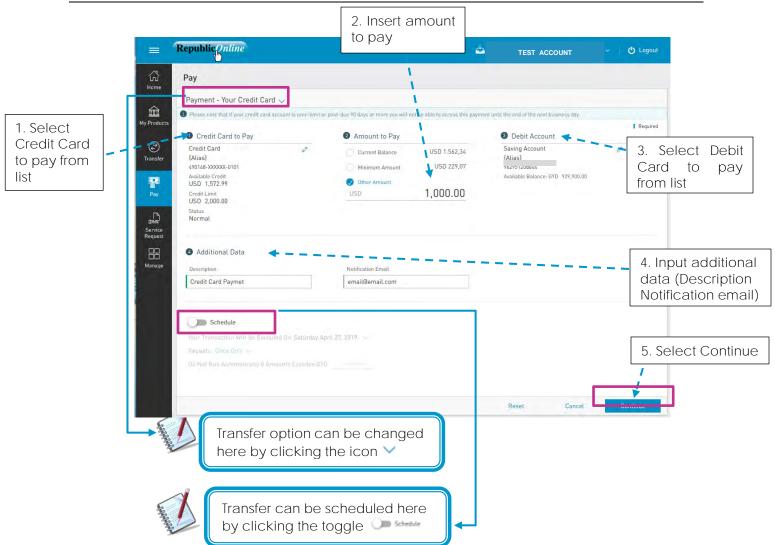

- 2 Credit Account:
  - If the user selects Pay Own Credit Card, all registered personal credit cards will be listed here. If the user selects the Republic Bank Credit Card option, to make a payment to a third-party credit card, he/she user must select the third-party credit card from their registered third-party beneficiaries

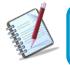

See instructions for registering third party beneficiaries on page 210 See instructions for scheduling payments on page 187

- 4 Description: Mandatory for all transfers.
  - Email Address: The address input in this field will be the one that receives the transfer notification. If one is not included, the system will automatically send the notification to the user's registered email address.

Step 3: Confirm payment

148

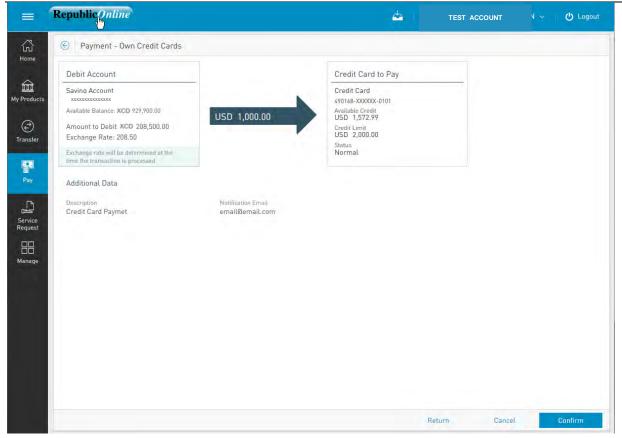

This step allows the user to review/validate the information entered in the previous step, before submitting the transaction. Once the transaction information has been verified select Confirm to proceed.

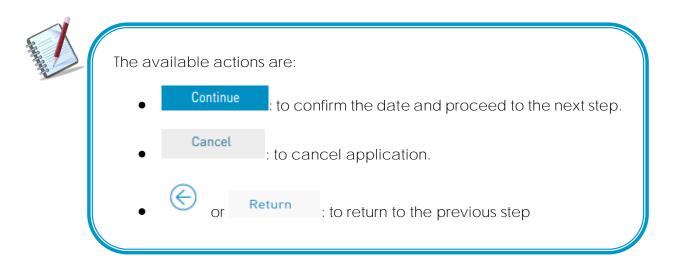

#### Step 4: Result

| 1 |                  |  |
|---|------------------|--|
|   | Status message & |  |
|   | Transaction info |  |
|   |                  |  |

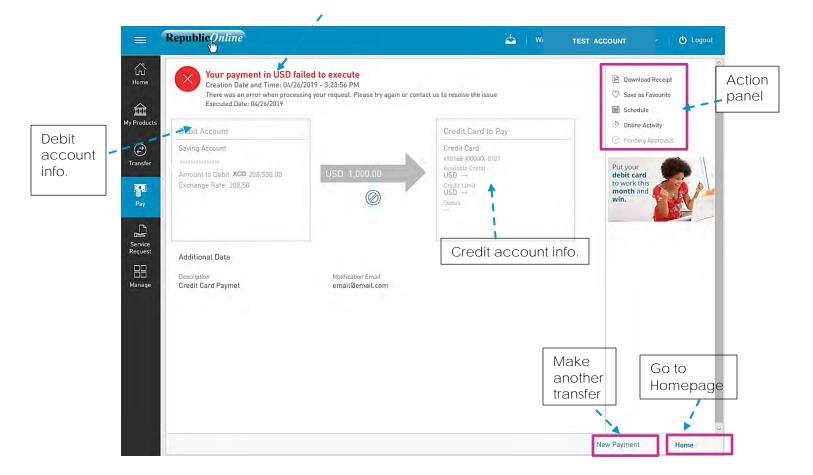

After the Confirmation of the transaction, the user will receive one of the following potential results (based on their permissions and the approval scheme(s) established for this transaction):

- Successful: the transaction was completed successfully.
- Pending approval: where one or more approvals is required to perform the transaction. The users that are authorised to approve the transaction will be informed of the pending authorizations via email.
- Failed: the transaction does not meet the necessary requirements The specific error will be shown to the user.

### How to Pay Loans?

Customers can make payments to their personal loans on Republic*Online*. The procedure to pay loans entails the same four step process.

Step 1: Select the "Your Loan" option under the Pay menu tab.

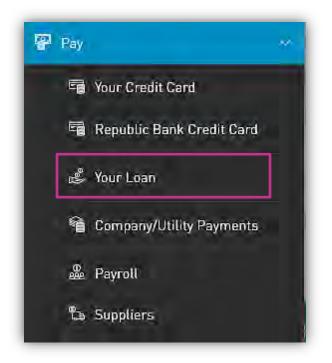

Only the users assigned the relevant permissions will be able to access the Pay **the Business' Loans feature. (Refer to Appendix for list of Permissions)** 

|                                | unking- Corporate Users                                      |                                         |                                               | 152                                                                                   |
|--------------------------------|--------------------------------------------------------------|-----------------------------------------|-----------------------------------------------|---------------------------------------------------------------------------------------|
| Step 2: Ir                     | nput payment data                                            | 2. Insert amount to pay                 |                                               |                                                                                       |
|                                | Republic Online                                              |                                         | 📥 👋 TEST ACCOUNT                              | 🕐 Logout                                                                              |
| ان الم<br>Home                 | Pay                                                          |                                         |                                               |                                                                                       |
|                                | Payment - Loan 🗸                                             | i i i                                   |                                               |                                                                                       |
| 1. Select<br>Loan to My Produc |                                                              | Amount to Pay                           | 3 Debit Account                               | Required                                                                              |
| pay from<br>list               | Loan<br>{Alias}<br>XXXXX-291                                 | C Loan Pymt (?)<br>XCD Insert Amount    | Saving Account<br>{Atias}<br>xxxxxxxxxxxxxxxx |                                                                                       |
|                                | Original Amount<br>XCD 520,000.00                            | Principal Pymt (?)                      | Available Balance XCD 718,400.00              |                                                                                       |
|                                | Payoff Amount<br>XCD 408,276.94                              | xcp 5,000.00                            |                                               | 3. Select Debit account from list                                                     |
| Service<br>Request             |                                                              |                                         |                                               |                                                                                       |
| Hanage (Manage                 | Additional Data           Description           Loan Payment | Notification Email<br>email/dernail.com |                                               | <ul> <li>4. Input additional<br/>data (Description<br/>Notification email)</li> </ul> |
|                                |                                                              |                                         |                                               |                                                                                       |
|                                | Your Transaction Will Be Executed On Saturd                  | lay April 27, 2019                      |                                               | 5. Select Continue                                                                    |
|                                | Repeats: Once Only 🛩                                         |                                         |                                               |                                                                                       |
|                                |                                                              |                                         | Reset Cancel                                  | Continue                                                                              |
|                                |                                                              |                                         |                                               |                                                                                       |
|                                |                                                              |                                         |                                               |                                                                                       |
|                                |                                                              | can be scheduled here                   |                                               |                                                                                       |
|                                | Dy CIICKI                                                    |                                         |                                               |                                                                                       |

- 2 For loan payments the user is given two (2) options. The user should select one of the following by clicking on the respective radio button:
  - Loan payment
  - Principal payment

#### Internet Banking- Corporate Users

Step 3: Confirm payment

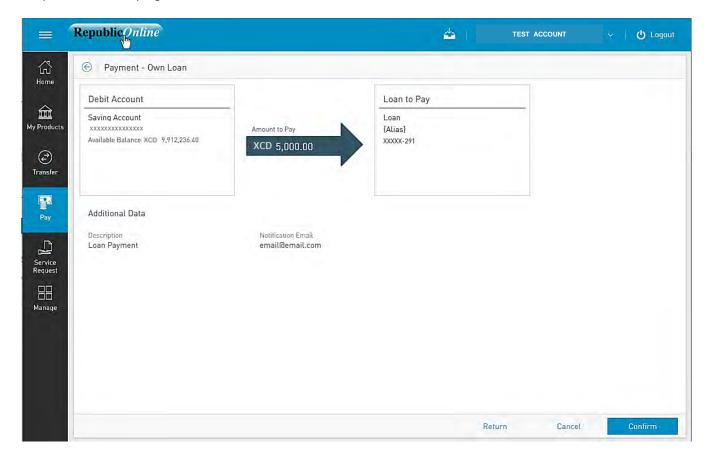

This step allows the user to review/validate the information entered in the previous step, before submitting the transaction. Once the transaction information has been verified select Confirm to proceed.

| The available actions are:                                       |
|------------------------------------------------------------------|
| Continue     : to confirm the date and proceed to the next step. |
| Cancel     : to cancel application.                              |
| • or Return : to return to the previous step                     |

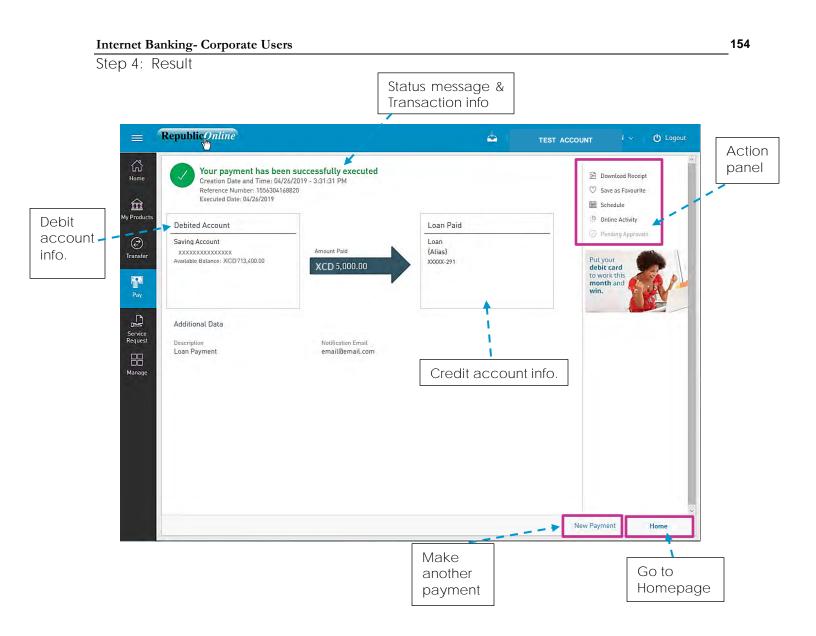

After the Confirmation of the transaction, the user will receive one of the following potential results (based on their permissions and the approval scheme(s) established for this transaction):

- Successful: the transaction was completed successfully.
- Pending approval: where one or more approvals is required to perform the transaction. The users that are authorised to approve the transaction will be informed of the pending authorizations via email.
- Failed: the transaction does not meet the necessary requirements The specific error will be shown to the user.

# How to Pay Company/Utility Payments?

Republic Online allows users to make Utility payments via a four step process.

Step 1: Select the Company/Utilities option under the Pay menu tab.

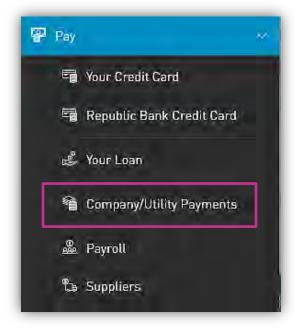

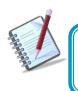

Only the users assigned the relevant permissions will be able to access the Pay Company Utility feature. (Refer to Appendix for list of Permissions)

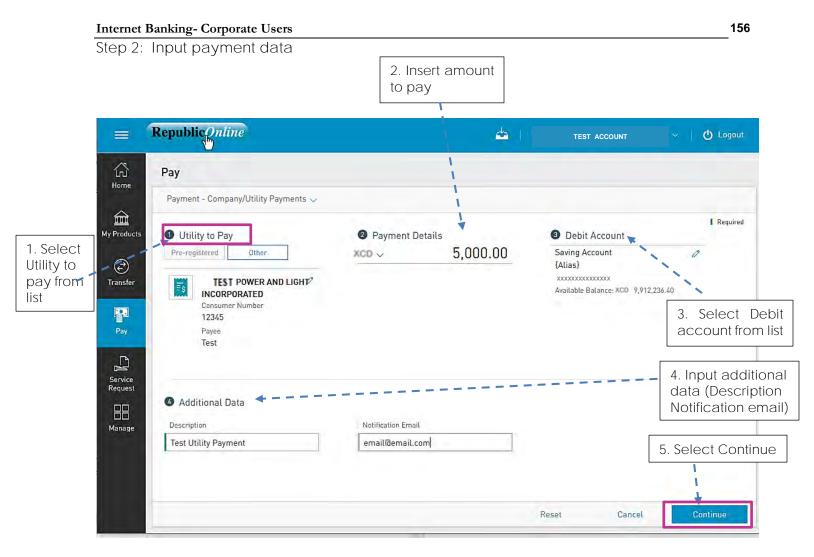

 The user must select the utility they wish to pay either by selecting from the preregistered list or by entering the information at the time of payment.

For pre-registered utilities: - Click the "Pre-registered" option under "Utility to Pay"

- Expand the list via the  $\checkmark$  icon
- Select the required Utility to be paid

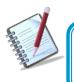

All required payment and consumer data would be automatically populated in payment window, as it would have been saved when the utility was registered.

For unlisted utilities:

- Click the "Manage Pre-Registered"
- Select the "+ Pre-Register Utility"
- Select your territory
- Select the Utility category and select the relevant utility from the list.
- Enter the required payment data
- Select CONFIRM to proceed.

| Search Utility |                        |              |                  |
|----------------|------------------------|--------------|------------------|
| •              | î î î                  | 3            | 1                |
| GD_Education   | GD_Government Services | GD_Insurance | GD_Hire Purchase |
| °              |                        | , <b>*</b>   | 3<br>            |
| GD_Other       | GD_Electricity         | GD_Water     | GD_Digital       |

Example:

| ≣s            | TEST POWER & ELECTRICITY |  |
|---------------|--------------------------|--|
| Description   | <u>I</u>                 |  |
|               |                          |  |
| Registratior  | Data                     |  |
| Registratior  |                          |  |
|               | 2                        |  |
| Customer Name | e ner Name               |  |

### Step 3: Confirm payment

| = 1                             | Republic                                                                                           |                                        | <b>4</b> 1                                                                                  | TEST ACCOUNT | ا ب ا 🖒 Logout |
|---------------------------------|----------------------------------------------------------------------------------------------------|----------------------------------------|---------------------------------------------------------------------------------------------|--------------|----------------|
| ŝ                               | E Payment - Company/Utility Pa                                                                     | ayments                                |                                                                                             |              |                |
| Home<br>My Products<br>Transfer | Debit Account<br>Saving Account<br>{Alias}<br>xxxxxxxxxxxxx<br>Available Balance: XCD 9,912,236.40 | Amount to Pay<br>XCD 5,000.00          | Utility to Pay<br>TEST POWER<br>LIGHT INCORPOR<br>Consumer Number<br>12345<br>Payee<br>Test |              |                |
| Pay                             | Additional Data<br>Description<br>Test Utility Payment                                             | Notification Email<br>email(@email.com |                                                                                             |              |                |
| Service<br>Request<br>Hanage    | rest ottury Payment                                                                                | emaillemail.com                        |                                                                                             |              |                |
|                                 |                                                                                                    |                                        | Retu                                                                                        | rn Cancel    | Confirm        |

This step allows the user to review/validate the information entered in the previous step, before submitting the transaction. Once the transaction information has been verified select Confirm to proceed.

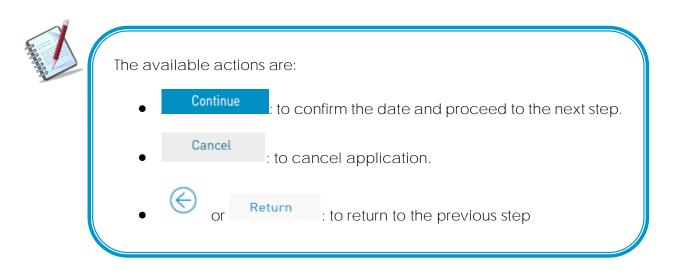

#### Step 4: Result

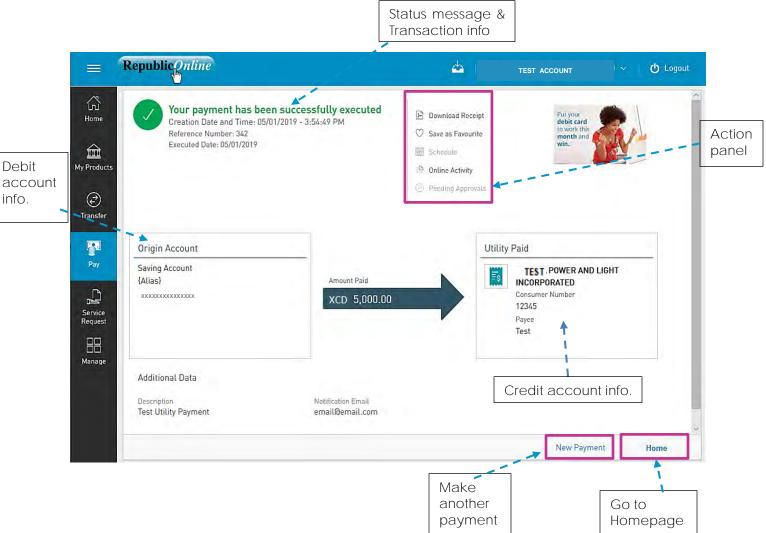

After the Confirmation of the transaction, the user will receive one of the following potential results (based on their permissions and the approval scheme(s) established for this transaction):

- Successful: the transaction was completed successfully.
- Pending approval: where one or more approvals is required to perform the transaction. The users that are authorised to approve the transaction will be informed of the pending authorizations via email.
- Failed: the transaction does not meet the necessary requirements The specific error will be shown to the user.

### How to Pay Payroll?

This feature enables corporate customers to make payroll payments via Republic*Online*. There are two (2) options for payroll payments:

- (1) Manual
- (2) File Upload

Both Options follow the same four step process as follows:

Step 1: Select the Payroll option under the Pay tab or either the Quick or Main Menu.

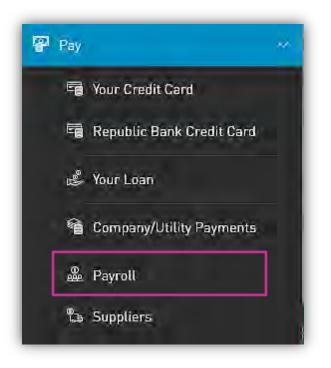

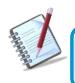

Only the users assigned the relevant permissions will be able to access the Payroll feature. (Refer to Appendix for list of Permissions)

| Step 2: Input payment da                                                                                                    | sers                                                                                                    |                                |       | 161                                    |
|----------------------------------------------------------------------------------------------------|----------------------------------------------------------------------------------------------------|--------------------------------|-------|----------------------------------------|
| step z. input payment ua                                                                                                    | ata                                                                                                    |                                |       |                                        |
| Option (1) Manual                                                                                                    | 2. Select Debit<br>account from list                                                                                 |                                |       |                                        |
| Payroll Payment                                                                                                    |                                                                                                    |                                |       |                                        |
| Payment Type                                                                                                    | 2 Debit Account                                                                                                    |                                |       | Required                               |
| Manual By File James Street Employees                                                                                                    | Chequing Account                                                                                                    |                                |       |                                        |
| t beneficiaries<br>Ct ICD<br>Nt                                                                                                    | Available Balance: XCD 1,430,409.66                                                                                  |                                |       |                                        |
| 🚯 Additional Data 🛛 🖛 — — — —                                                                                                    |                                                                                                    |                                |       | 3 Input additiona<br>data (Description |
| Description<br>Salaries                                                                                                    | Notification Email                                                                                                   |                                |       | Notification ema                       |
| 0.0.0.00                                                                                                    | 4. Beneficiaries                                                                                                    |                                |       |                                        |
| On Payroll Beneficiaries Beneficiaries 2 See: All Selected Unselected                                                                                                    | Total XCD<br>200.00                                                                                                  |                                |       |                                        |
| Beneficiaries                                                                                                    |                                                                                                    | Account Number                 |       | Q<br>Amount to Pay-                    |
| Beneliciaries 2 See: All Selected Unselected                                                                                                    | 200.00<br>Account Type                                                                                               | Account Number<br>910101460038 | XCD   |                                        |
| Beneliciaries     2     2       See:     All     Selected     Unselected       Image: Selected     Beneliciary     Bank       Image: Selected     MARISCIA SXXXXXX     Republic Bank                                                                                                    | 200.00<br>Account Type                                                                                               |                                | XCD ( | Amount to Pay                          |
| Beneliciaries 2 See: All Selected Unselected Beneliciary. Bank MARISCIA SXXXXX Republic Ba                                                                                                    | Account Type Account Type Account Chequing Account                                                                   | 910101460038                   |       | Amount to Pay-                         |
| Beneliciaries       2       2         See:       All       Selected       Unselected         Image: Selected       Bank       Selected       Selected         Image: Selected       Bank       Selected       Selected       Selected         Image: Selected       Bank       Selected       Selected       Selected       Selected         Image: Selected       Bank       Selected       Selected       Selected       Selected       Selected         Image: Selected       Bank       Selected       Selected       Select | 200.00<br>Account Type<br>ank Republic Bank Chequing Account<br>ean, Grenada - Grand Anse Local Bank Deposit Account | 910101460038                   |       | Amount to Pay-                         |

Select the Payroll from the list of pre-registered Payrolls. 1.

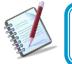

Manual Payrolls must be pre-registered. See instructions for registering payrolls on page 219.

Option (2) File Upload

| =                    | RepublicOnline                                |                                                                                   |   | 📥 A TEST                                                                     | ტ Logo |
|----------------------|-----------------------------------------------|-----------------------------------------------------------------------------------|---|------------------------------------------------------------------------------|--------|
| ect – – 🎰            | Payroll Payment Payment Type                  | Debit Account                                                                     |   | elect Debit<br>unt from list                                                 | Requi  |
| nent My Products     |                                               | Savings Account<br>{Alias}<br>XXXXXXXXXXX<br>Available Balance: + XCD1,001,740.28 | 0 |                                                                              |        |
| Transfer<br>Pay      | 🕄 Additional Data                             | ess                                                                               |   |                                                                              |        |
| Service<br>Request   | Description<br>Test                           | Notification Email<br>Test/Gemail.com                                             | 1 | <ol> <li>Input addition<br/>data (Description<br/>Notification em</li> </ol> | on &   |
| Manage               | Schedule                                      |                                                                                   |   | Notification em                                                              | all)   |
|                      | White transaction will be electrice on Wednes | day September 18, 201                                                             |   |                                                                              |        |
| Pending<br>Approvals | Frequency(Orceon))                            |                                                                                   |   |                                                                              |        |
| Pending              | Frequency(Orceon))                            |                                                                                   |   |                                                                              |        |
| Pending              | Frequency(Orceon))                            |                                                                                   |   |                                                                              |        |
| Pending              | Frequency(Orceon))                            |                                                                                   |   | 4. Select                                                                    | Contin |

1. Click on the icon  $\checkmark$  to select a file from the Saved files.

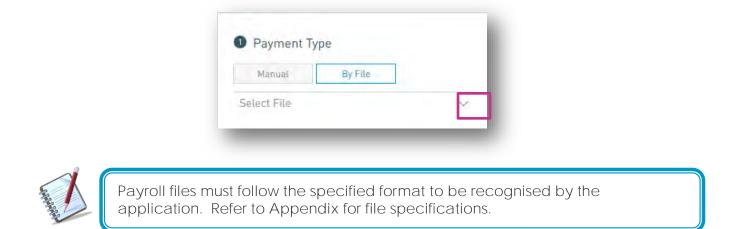

4. When the user selects Confirm, the system will attempt to read and save the data from the uploaded file.

Internet Banking Corporate User

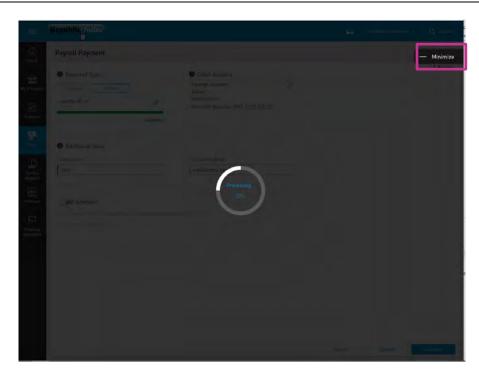

This process may take a while. The user has the option to minimize this screen until the upload is completed.

Step 3: Confirm payment

|                      | Republiconline                    |                                      |                                          |                                                               |                            | ۵      | TEST   | 🖒 Logout |
|----------------------|-----------------------------------|--------------------------------------|------------------------------------------|---------------------------------------------------------------|----------------------------|--------|--------|----------|
| 습<br>Home            | © Payroll Payment                 |                                      |                                          |                                                               |                            |        |        |          |
|                      | Debit Account                     |                                      |                                          | General information about t                                   | he payroll list to be paid |        |        |          |
| IV Products          | Savings Account<br>(Alias)        |                                      | nount                                    | Operation Type: monetary<br>Beneficiaries: 3<br>Amount to Pay |                            |        |        |          |
| @<br>Transfer        | Available Balance: XCD 1,001,740. | 28                                   | CD 110,000.00                            | XCD 110,000.00                                                |                            |        |        |          |
| Pay                  | Additional Data                   |                                      |                                          |                                                               |                            |        |        |          |
| Service<br>Request   | Description<br>TestPayroll        | Notification Email<br>test@email.com |                                          |                                                               |                            |        |        |          |
| Manage               | Adhoc Payroll Beneficiaries       |                                      |                                          |                                                               |                            |        |        |          |
| Pending<br>Approvals | 0                                 |                                      |                                          |                                                               |                            |        |        |          |
|                      | Beneficiary                       | Bank                                 | Account Type  (1) No Beneficiaries Found | Account Number                                                | Amount                     |        |        |          |
|                      | On Payroll Beneficiaries          |                                      |                                          |                                                               |                            |        |        |          |
|                      | Beneficiaries<br>3                | Tetal XCD<br>110,000.00              |                                          |                                                               |                            |        |        |          |
|                      | Beneliciary                       | Bank                                 | Account Type                             | Account Number                                                | Amount to Pay              |        |        |          |
|                      | Patrick SX00000                   | Republic Bank                        | Republic Bank Savings Account            |                                                               | XCD 30,000.00              |        |        |          |
|                      | John SXXXXXXX                     | Republic Bank                        | Republic Bank Savings Account            |                                                               | XCD 50,000.00              |        |        |          |
|                      | Alice EXXXXXX                     | Republic Bank                        | Republic Bank Chequing Account           |                                                               | XCD 30,000.00              |        |        |          |
|                      |                                   |                                      |                                          |                                                               |                            |        |        |          |
|                      |                                   |                                      |                                          |                                                               |                            | Cancel | Return | Confirm  |

This step allows the user to review/validate the information entered in the previous step, before submitting the transaction. Once the transaction information has been verified select Confirm to proceed.

|   | The available actions are:                                                       |
|---|----------------------------------------------------------------------------------|
| 1 | <ul> <li>Continue : to confirm the date and proceed to the next step.</li> </ul> |
|   | Cancel     : to cancel application.                                              |
|   | • Or Return : to return to the previous step                                     |

#### Step 4: Result

|                                 | Status message &        |
|---------------------------------|-------------------------|
|                                 | Iransaction info        |
| Internet Banking Corporate User | Issue Date: August 2022 |

| Creation Date and Time: 17/09/2019 - 4.37:15 PM Please confirms that an approval scheme was set up for this functionality and product associated with this transaction. For more information you can contact the Bank.  Debit Account Debit Account Debit Acc | <br>(品                  | Payroll payment failed                                                                                                    | et all a second and a second a second a second a second a second a second a second a second a second a second a |                                                                                                    | TEST varine 🗸 👌 Logout |
|----------------------------------------------------------------------------------------------------|-------------------------|----------------------------------------------------------------------------------------------------|----------------------------------------------------------------------------------------------------|----------------------------------------------------------------------------------------------------|------------------------|
| another Go to                                                                                                    | Pebit<br>ccount<br>nfo. | Creation Date and Time: 17/09/2019 - 4:3<br>Please confirm that an approval scheme was<br>Debit Account<br>(Alaiga<br>XXXXXXXXXXXXXXXXXXXXXXXXXXXXXXXXXXX | Is set up for this functionality and product associated with this transaction.                                  | General information about the payroll list to be paid<br>Operation Type; manufary<br>Buildinianes 3<br>Annual to Pay | Payroll Summary info   |
|                                                                                                    |                         |                                                                                                    |                                                                                                    |                                                                                                    |                        |

After the Confirmation of the transaction, the user will receive one of the following potential results (based on their permissions and the approval scheme(s) established for this transaction):

- Successful: the transaction was completed successfully.
- Pending approval: where one or more approvals is required to perform the transaction. The users that are authorised to approve the transaction will be informed of the pending authorizations via email.
- Failed: the transaction does not meet the necessary requirements The specific error will be shown to the user.

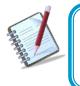

The status for each individual beneficiary will also be displayed here. If there **are any failed payments or errors, the "Failed" status will be displayed next to** the record, along with the link for the user to view the details of the error.

### How to Pay Suppliers?

RepublicOnline enables corporate users to make payments to their business' suppliers. The procedure is similar to that of the Payroll payment and also offers two options:

- (1) Manual
- (2) File Upload

Both Options follow the same four step process as follows:

Step 1: Select the Suppliers option under the Pay tab or either the Quick or Main Menu.

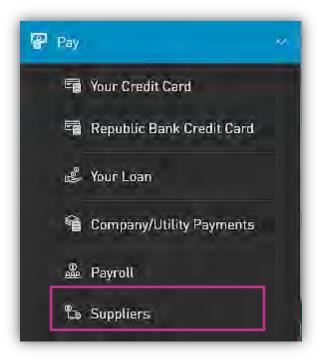

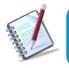

Only the users assigned the relevant permissions will be able to access the Pay the Suppliers feature. (Refer to Appendix for list of Permissions)

Step 2: Input payment data

| <u>(</u>        | Option (1) Manual                                                                          | 2. Select Debit account from list                                                   |                 |                |                          |               |
|-----------------|--------------------------------------------------------------------------------------------|-------------------------------------------------------------------------------------|-----------------|----------------|--------------------------|---------------|
|                 | Supplier Payment                                                                           |                                                                                     |                 |                | TEST                     |               |
|                 | Payment Type                                                                               | Debit Account                                                                       |                 |                |                          | Required      |
| 1. Select       | Manual By File<br>Test 1<br>1 beneficiaries<br>XCD                                         | Chequing Account<br>Set your nickname<br>Available Balance: XCD 1,430,409.66<br>xco | 0               |                |                          |               |
| Payment<br>Type | 3 Additional Data                                                                          |                                                                                     |                 | [              | 3. Input a               | dditional     |
|                 | Description<br>Description                                                                 | Notification Email                                                                  |                 |                | data (Des<br>Notificatio | cription &    |
|                 | Beneficiaries On Suppliers List of Beneficiaries                                           | 4. Beneficiaries                                                                    |                 |                |                          |               |
|                 | See: All Selected Unselected                                                               |                                                                                     |                 |                |                          | Q             |
|                 | Beneficiary Bank                                                                           | Account Type                                                                        |                 | Account Number |                          | Amount to Pay |
|                 | MARISCIA SXXXXX Republic Ba                                                                | nk Republic Bank (                                                                  | hequing Account | 910101460038   | XCD .                    | Insert Amount |
|                 | Schedule<br>Your Imnsaction will be executed on Wednesday Septe<br>Frequency: Once only se | mber 7, 2022                                                                        |                 |                | 5. Select                | Continue      |
|                 |                                                                                            |                                                                                     |                 | Reset          | Cancel                   | Perfina       |

1. Select the Supplier List from the list of pre-registered Payrolls.

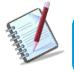

For manual Supplier payments, the supplier list must be pre-registered. See instructions for registering Supplier Lists on page 231.

4. On Supplier List of Beneficiaries

This section lists all the beneficiaries listed on the pre-registered Supplier list. The following details are displayed for each listed beneficiary:

- Name
- Bank
- Account Type

- Account Currency
- Account Number
- Amount

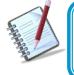

Supplier lists can be created in either XCD only or USD only. As such the corresponding currency for all Supplier debit accounts and beneficiary accounts must be XCD or USD.

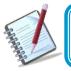

Each beneficiary amount must be set manually, from the payment screen. This detail will not be saved in the Supplier List as these amounts tend to vary.

| <b>三</b><br>公                       | Republic Online Supplier Payment                                                            |                                                                                      | 2. Select Debit account from list |                                                            |
|-------------------------------------|---------------------------------------------------------------------------------------------|--------------------------------------------------------------------------------------|-----------------------------------|------------------------------------------------------------|
| 1. Select                           | Payment Type<br>Minual By File                                                              | Debit Account     Chequing Account     Atias!     Available Balance: XCD1,880,113.00 |                                   | Repare                                                     |
| Payment<br>Type                     | Additional Data  Description  Invoice 1234                                                  | Notification Emoil                                                                   | da                                | Input additional<br>ta (Description &<br>tification email) |
| Manage<br>FJ<br>Rending<br>Approval | View transformer with the encourse are Truncially June 21(2019)<br>Frequency, Crick Cong, V |                                                                                      |                                   |                                                            |
|                                     |                                                                                             |                                                                                      |                                   | 4. Select Confirm                                          |
|                                     |                                                                                             |                                                                                      |                                   | Reset Cancel Continue                                      |

1. Click on the icon  $\checkmark$  to select a file from the Saved files.

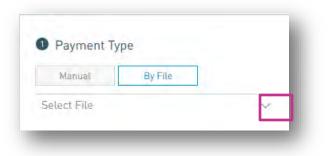

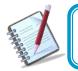

Supplier files must follow the specified format to be recognised by the application. Refer to Appendix for file specifications.

4. When the user selects Confirm, the system will attempt to read and save the data from the uploaded file.

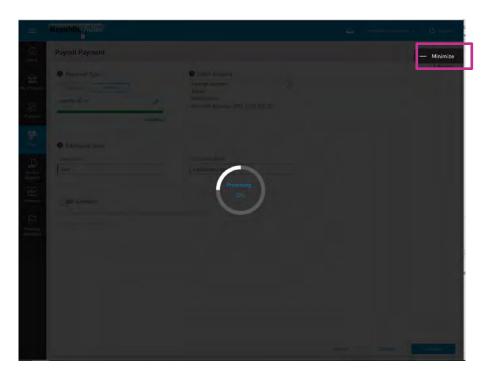

This process may take a while. The user has the option to minimize this screen until the upload is completed.

Step 3: Confirm payment

| Debit Account       Amount       General information about the supplier list to be paid         Swing Account,<br>Rated       Amount       Dependion Type: By File,<br>Beneficiaries S,<br>Anount, SCD 44.73         Additional Data         Decryption<br>First account status is lacked         Beneficiaries         Beneficiaries         Beneficiaries         Beneficiaries         Beneficiaries         Beneficiaries         Beneficiaries         Beneficiaries         Beneficiaries         Beneficiaries         Count Type         Bance Local       Chequing Account         Dester Vinoo       Bance Local       Chequing Account         Rita Stark       Bance Local       Chequing Account       128         Rita Stark       Bance Local       Chequing Account       259         Derek Spence       Bance Local       Chequing Account       259 | Saving Account<br>[Alias]       Anount<br>Aniualble Balance: xc0 34,417.22       Queration Type: By File<br>Beneficiaries: 5.<br>Anount to pay<br>xc0 44,73         Additional Data       Beneficiaries       Saving Account<br>First account status is locked         Beneficiaries       Queration<br>First account status is locked         Beneficiaries       Queration<br>First account status is locked         Beneficiaries       Queration<br>First account status is locked         Beneficiaries       Queration<br>First account to pay<br>Xc0 44,73         Beneficiaries       Queration<br>First account to pay<br>Xc0 44,73         Beneficiaries       Queration<br>First account to pay<br>Xc0 44,73         Beneficiaries       Queration<br>First account to pay<br>Xc0 44,73         Beneficiaries       Queration<br>First account to pay<br>Xc0 44,73         Beneficiaries       Recombine first account to pay<br>Xc0 44,73         Beneficiaries       Account Type         Account Type       Account Number         Account Type       Account Number         Queration       30 26         Dexter Vinno       Banco Local         Chequing Account       1.52         Rita Stark       Banco Local       Chequing Account         Bita Stark       Banco Local       Chequing Account       2.59 | Supplier Paym                                                      | ent                                                              |                                                                              |                                       |                                                        |   |  |
|----------------------------------------------------------------------------------------------------|----------------------------------------------------------------------------------------------------|--------------------------------------------------------------------|------------------------------------------------------------------|------------------------------------------------------------------------------|---------------------------------------|--------------------------------------------------------|---|--|
| Arailable Balance: xco 36,417.22       Amount ID pay         Additional Data         Beorghton         First account status is locked         Beneficiaries         Beneficiaries         Construction         Account Type         Account Number         Annumber Vinco         Bance Local         Chequing Account         1.28         Rita Stark       Bance Local         Chequing Account       1.28         Rita Stark       Bance Local         Chequing Account       2.59                                                                                                    | Arailable Balance: xco 36,417.22       Amount       Beneficiaries: 5         Additional Data       Becorption         First account status is locked         Beneficiaries       Q         Annote       Rescription         First account status is locked       0.24         Beneficiaries       Q         Image: Control of the status is locked       0.24         Beneficiaries       Q         Image: Control of the status is locked       0.24         Beneficiaries       Q         Image: Control of the status is locked       0.24         Dester Vinnoo       Bance Local       Chequing Account         1.26       Chequing Account       1.22         Rita Stark       Bance Local       Chequing Account       1.28         Rita Stark       Bance Local       Chequing Account       2.59                                                                                                    | Debit Account                                                      |                                                                  |                                                                              |                                       | General information about the supplier list to be paid |   |  |
| Additional Data Besoription First account status is locked Beneficiaries                                                                                                    | Additional Data Besoription First account status is locked Beneficiaries                                                                                                    | {Alias}                                                            | CD 34 (17.22                                                     |                                                                              |                                       | Beneficiaries: 5<br>Amount to pay                      |   |  |
| Bescription<br>First account status is locked         Beneficiaries         Beneficiaries         Beneficiaries         John Doe       Bance Local       Chequing Account         Dester Vinoo       Bance Local       Chequing Account         Rita Stark       Bance Local       Chequing Account       1.28         Rita Stark       Bance Local       Chequing Account       2.59                                                                                                    | Bescription<br>First account status is locked         Beneficiaries         Beneficiaries         Beneficiaries         John Doe       Bance Local       Chequing Account         Dester Vinoo       Bance Local       Chequing Account         Rita Stark       Bance Local       Chequing Account       1.28         Rita Stark       Bance Local       Chequing Account       2.59                                                                                                    | Available Balance: xc                                              | 50 30,417.22                                                     |                                                                              |                                       | AUD 44.13                                              |   |  |
| First account status is locked       Beneficiaries       2       Beneficiaries       2       Bonk     Account Type       Account Type     Account Number       Amount to Pay       John Dee     Banco Local       Deter Vinoo     Banco Local       Chequing Account     1.52       Rita Stark     Banco Local       Chequing Account     1.28       Rita Stark     Banco Local       Chequing Account     2.59                                                                                                    | First account status is locked       Beneficiaries       Emeliciary     Bank       Account Type     Account Number       Account Type     Account Number       John Dee     Banco Local       Deter Vineo     Banco Local       Chequing Account     1.52       Rita Stark     Banco Local       Chequing Account     1.28       Rita Stark     Banco Local       Chequing Account     2.59                                                                                                    |                                                                    |                                                                  |                                                                              |                                       |                                                        |   |  |
| Bank     Account Type     Account Type     Account Type       John Dee     Bance Local     Chequing Account     30.26       Dexter Vinoo     Bance Local     Chequing Account     1.52       Rita Stark     Bance Local     Chequing Account     1.28       Rita Stark     Bance Local     Chequing Account     2.59                                                                                                    | Bank     Account Type     Account Type     Account Type       John Dee     Bance Local     Chequing Account     30.26       Dexter Vinoo     Bance Local     Chequing Account     1.52       Rita Stark     Bance Local     Chequing Account     1.28       Rita Stark     Bance Local     Chequing Account     2.59                                                                                                    | Description<br>First account status i                              | s locked                                                         |                                                                              |                                       |                                                        |   |  |
| Bank         Account Type         Account Type         Account Type           John Dee         Bance Local         Chequing Account         30.26           Dexter Vinco         Bance Local         Chequing Account         1.52           Rita Stark         Bance Local         Chequing Account         1.28           Rita Stark         Bance Local         Chequing Account         2.59                                                                                                    | Bank         Account Type         Account Type         Account Type           John Dee         Bance Local         Chequing Account         30.26           Dexter Vinco         Bance Local         Chequing Account         1.52           Rita Stark         Bance Local         Chequing Account         1.28           Rita Stark         Bance Local         Chequing Account         2.59                                                                                                    |                                                                    | Stockey                                                          |                                                                              |                                       |                                                        |   |  |
| Dexter Vinoo     Banco Local     Chequing Account     1.52       Rita Stark     Banco Local     Chequing Account     1.28       Rita Stark     Banco Local     Chequing Account     2.59                                                                                                    | Dexter Vinoo     Banco Local     Chequing Account     1.52       Rita Stark     Banco Local     Chequing Account     1.28       Rita Stark     Banco Local     Chequing Account     2.59                                                                                                    | Beneficiaries                                                      | S OCKEU                                                          |                                                                              |                                       |                                                        |   |  |
| Rita Stark     Banco Local     Chequing Account     1.28       Rita Stark     Banco Local     Chequing Account     2.59                                                                                                    | Rita Stark     Banco Local     Chequing Account     1.28       Rita Stark     Banco Local     Chequing Account     2.59                                                                                                    |                                                                    |                                                                  | Account Type                                                                 | Account Number                        |                                                        | م |  |
| Rita Stark Banco Local Chequing Account 2.59                                                                                                    | Rita Stark Banco Local Chequing Account 2.59                                                                                                    | Beneficiary                                                        | Bank                                                             |                                                                              | 1 1 1 1 1 1 1 1 1 1 1 1 1 1 1 1 1 1 1 | Amount to Pay                                          | ٩ |  |
|                                                                                                    |                                                                                                    | Beneficiary<br>John Doe                                            | Bank<br>Banco Local                                              | Chequing Account                                                             |                                       | Amount to Pay<br>30.26                                 | Q |  |
| Derek Spence Banco Local Chequing Account 9.08                                                                                                    | Derek Spence Banco Local Chequing Account 9.08                                                                                                    | Beneficiary<br>John Doe<br>Dexter Vinoo                            | Bank<br>Banco Local<br>Banco Local                               | Chequing Account<br>Chequing Account                                         |                                       | Amount to Pay<br>30.26<br>1.52                         | Q |  |
|                                                                                                    |                                                                                                    | Beneficiary<br>John Doe<br>Dexter Vinoo<br>Rita Stark              | Bank<br>Banco Local<br>Banco Local<br>Banco Local                | Chequing Account<br>Chequing Account<br>Chequing Account                     |                                       | Amount to Pay<br>30.26<br>1.52<br>1.28                 | Q |  |
|                                                                                                    |                                                                                                    | Broelicary<br>John Dee<br>Dexter Vinco<br>Rita Stark<br>Rita Stark | Bank<br>Banco Local<br>Banco Local<br>Banco Local<br>Banco Local | Chequing Account<br>Chequing Account<br>Chequing Account<br>Chequing Account |                                       | Amount to Pay<br>30.26<br>1.52<br>1.28<br>2.59         | Q |  |
|                                                                                                    |                                                                                                    | Broelicary<br>John Dee<br>Dexter Vinco<br>Rita Stark<br>Rita Stark | Bank<br>Banco Local<br>Banco Local<br>Banco Local<br>Banco Local | Chequing Account<br>Chequing Account<br>Chequing Account<br>Chequing Account |                                       | Amount to Pay<br>30.26<br>1.52<br>1.28<br>2.59         | Q |  |

This step allows the user to review/validate the information entered in the previous step, before submitting the transaction. Once the transaction information has been verified select Confirm to proceed.

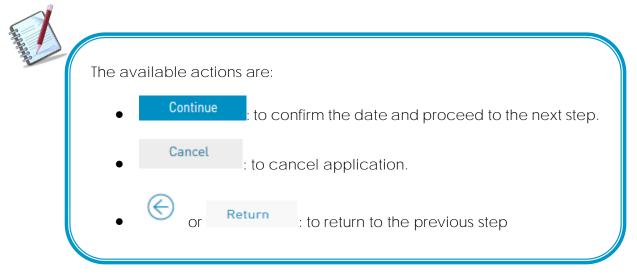

|                                |                                                      | ing- Corpora                                                                   |                                         |                |                                                                         |           |                        | 17                                                       |
|--------------------------------|------------------------------------------------------|--------------------------------------------------------------------------------|-----------------------------------------|----------------|-------------------------------------------------------------------------|-----------|------------------------|----------------------------------------------------------|
| Ste                            | o 4: Resi                                            | uit                                                                            |                                         |                |                                                                         |           | nessage &<br>tion info |                                                          |
| =                              | Republicontine                                       |                                                                                |                                         |                |                                                                         |           |                        | TEST O Legout                                            |
| G<br>Home                      | Supplier p<br>Creation Date<br>Reference Nur         | ayment has been successfu<br>e and Time: 06/19/2019 - 11:66:52 A<br>mber: 1901 | ully executed                           |                |                                                                         |           | mary into.             | Iownload Receipt<br>Inline Activity<br>Iending Approvals |
| My Products                    | -ccount debited                                      |                                                                                |                                         |                | Paid suppliers                                                          |           |                        | Energi Approved                                          |
| Transfer                       | Chequing Account<br>(Alias)                          |                                                                                | Amount<br>XCD 44.73                     |                | Operation Type: By File<br>Beneficiaries: 5<br>Amount paid<br>XCD 44.73 | A         | del<br>to v            | tyour<br>bit card<br>work this<br>n.                     |
| bit<br>count<br>count<br>count | Additional Data<br>Description<br>STATUS ON 1ST ACCO | UNT RESTRICTED                                                                 |                                         |                |                                                                         |           |                        |                                                          |
| Manage                         | Approvals                                            |                                                                                |                                         |                |                                                                         |           |                        |                                                          |
| Pandian.                       | Name                                                 |                                                                                | UserName                                |                | Status                                                                  |           |                        |                                                          |
| Pending<br>Approvals           | Charmaine Accosta<br>Beneficiaries<br>Status:Att     | Execcited With Error                                                           | Tom                                     |                | ✓ Approved – 06/19/201                                                  |           | ١٩                     |                                                          |
|                                | John Doe                                             | Bank<br>Banco Local                                                            | Account Type<br>Republic saving account | Actount Number | Amount to Pay<br>30.26                                                  | Status.   | Make                   |                                                          |
|                                | Dexter Vinoo                                         | Banco Local                                                                    | Republic chequing account               |                | 1.52                                                                    | & Success | Make                   | Go to                                                    |
|                                | Rita Stark                                           | Banco Local                                                                    | Republic chequing account               |                | 1.28                                                                    | & Success | another                | Homepa                                                   |
|                                | Rita Stark                                           | Banco Local                                                                    | Republic chequing account               |                | 2.59                                                                    | & Success | payment                |                                                          |
|                                | Derek Spence                                         | Banco Local                                                                    | Republic chequing account               |                | 9.08                                                                    | @ Success | L                      | - / I                                                    |
|                                |                                                      |                                                                                |                                         |                |                                                                         |           |                        |                                                          |

After the Confirmation of the transaction, the user will receive one of the following potential results (based on their permissions and the approval scheme(s) established for this transaction):

- Successful: the transaction was completed successfully.
- Pending approval: where one or more approvals is required to perform the transaction. The users that are authorised to approve the transaction will be informed of the pending authorizations via email.
- Failed: the transaction does not meet the necessary requirements The specific error will be shown to the user.

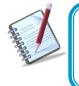

The status for each individual beneficiary will also be displayed here. If there are any failed payments or errors, the "Failed" status will be displayed next to the record, along with the link for the user to view the details of the error.

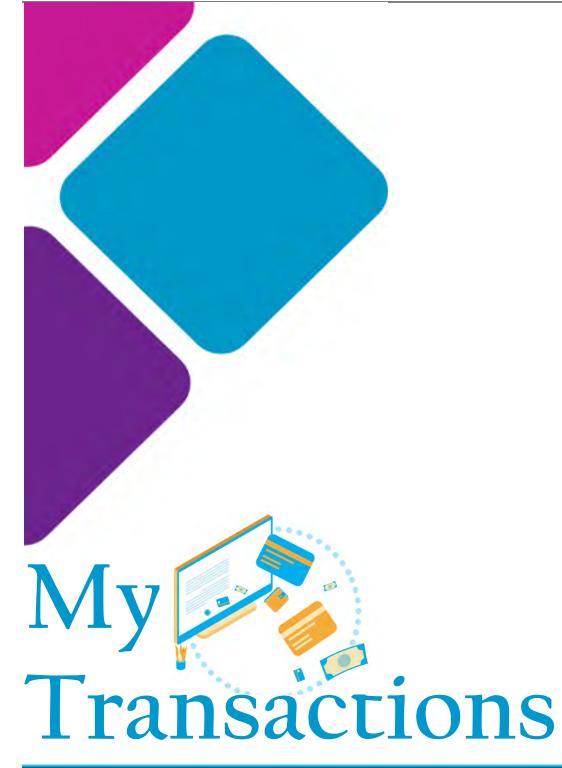

# What is the Favourite feature?

Republic*Online* allows users to save competed payments and transfers as favourites, for future use.

To save a favourite, the user has two options:

- 1) Action Panel
- On the Results page of the completed transaction go to the Action Panel
- Click on <sup>O</sup> Save as Favourite
- Input a description for the transaction in the message box that appears.

| <br> |
|------|

Click OK

The following message will appear:

| Save Payment as Favourite                  | (    |
|--------------------------------------------|------|
|                                            | Requ |
| Description                                |      |
| Test                                       |      |
|                                            |      |
| O The payment has been saved as favourite. |      |
| Cancel                                     | 1    |

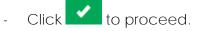

- 2) Online Activity Screen
- Select the Online Activity option under the the My Transactions section of the main menu.

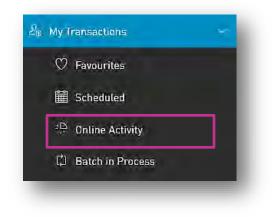

- Go to the Contextual menu of the transaction to be saved as a favourite and select the Save as Favourite option.

| RepublicQnline                                                                        |                                              | 📥 🛛 TEST 🗸 🕐 Logout             |
|---------------------------------------------------------------------------------------|----------------------------------------------|---------------------------------|
| Online Activity                                                                       |                                              |                                 |
| T August 2019 $\sim$ All Transaction Types $\sim$                                     |                                              | Q   ♪                           |
| Transaction Status: All In Process                                                    | To Approve Successful Rejected Failed        | 1                               |
| Advanced Filter 🗸                                                                     |                                              |                                 |
| Payment - Republic Bank Credit Card<br>28/08/2019 4:41 PM                             | {Alias} Test Nareina                         | USD 11.11                       |
| Vet Com<br>Description: Test<br>Beneficiary Data: XXXXXXXXXXXXXXXXXXXXXXXXXXXXXXXXXXX | XXXXXXXXXXXXXXXXXXXXXXXXXXXXXXXXXXXXXX       | Successful - 28/08/2019 4:44 PM |
| 🛱 Payment - Republic Bank Credit Card                                                 |                                              | See Detail                      |
| 28/08/2019 4:35 PM<br>Nareina Mohammed                                                | {Alias} → Test Nareina<br>491544-XXXXXX-1005 | Suc 🕑 Repeat                    |
| Description: Test<br>Beneficiary Data: XXXXXXXXXXXXXXXXXXXXXXXXXXXXXXXXXXX            |                                              | ♡ Save as Favourite             |

- Input a description for the transaction in the message box that appears and click OK to save the transacation as a favourite.

## How to view Favourite Transactions?

There are two options to view Favourite Transactions.

- 1) Home Page My Favourite Transactions section.
- This section provides a summarized view of the saved Favourites.
- To view the details or to amend the Favourites, click on the link, to be redirected to the Favourite Transactions page.

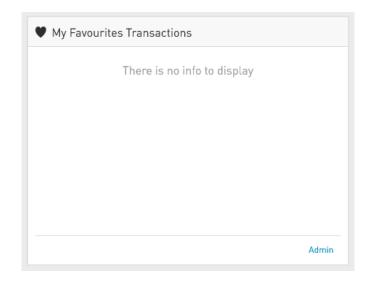

2) Select the Favourites option under the My Transactions section of the main menu.

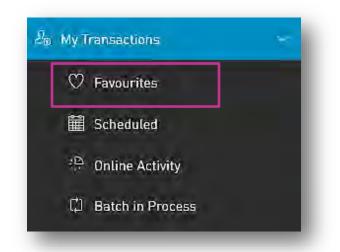

This option will direct the user to the the Favourite Transactions page.

#### Internet Banking- Corporate Users

Favourite Transactions Page

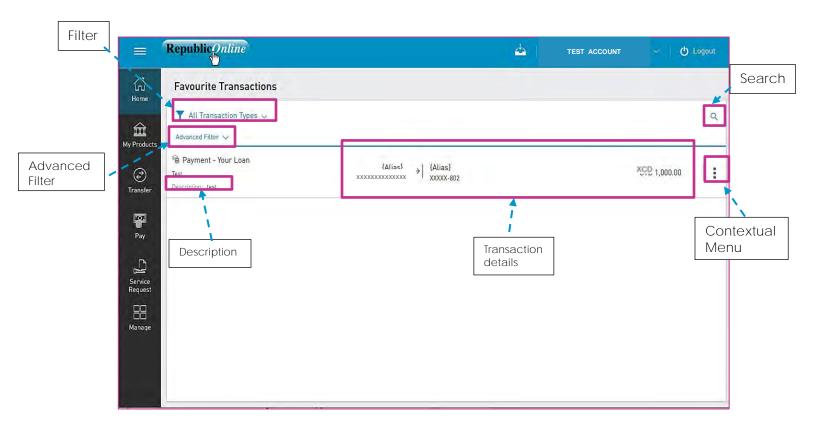

# **T** Filters

- All Transaction Types: enables filtering of favourites by transaction types.
- Advanced Filter: enables filtering by transaction amount ranges.

#### Contextual Menu

The menu on each alerts offers the following actions:

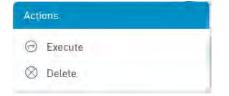

- Execute: to perform the selected transaction.
- Delete: to delete the selected favourite.

### How to view Scheduled Payments?

To view the scheduled payments - select the Scheduled option under the the My

Transactions section of the main menu.

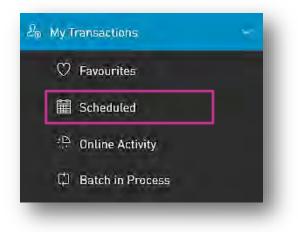

The following are the transactions that users will be able to schedule via RepublicOnline:

- Transfers between own accounts
- Republic Bank transfers
- Local Bank Account transfers
- International Bank Account Transfers
- Your Credit Card Payments
- Republic Bank Credit Card Payments
- Payment of Own Loans
- Utility payments (if the services are configured to be scheduled)

The scheduling switch enables the user to schedule transactions and will be available on the payment screen of all listed above.

### How to Schedule Payments?

There are two ways to schedule a payment:

A. Payment screen: Via the "Other" option when inputting the "Utility to Pay" data on the payment screen

Or

B. Contextual Menu: available on the selected product.

#### A. Payment Screen

- 1. Select payment or transfer option
- 2. Click on the scheduling switch on the lower half of the screen.

| RepublicOnline                                                                                                  |                          | <u>eta</u> | TEST ACCOUNT   | 「~   <b>心</b> Log |
|----------------------------------------------------------------------------------------------------|--------------------------|------------|----------------|-------------------|
| Pay                                                                                                    |                          |            |                |                   |
| Payment - Third-Party Credit Card 🗸                                                                             |                          |            |                |                   |
| Credit Account                                                                                                  | Amount to Pay            |            | Obbit Account  | l Requ            |
| Existing Other                                                                                                  | 🚫 Amount.<br>Insert Amau | nt         | Choose Product |                   |
| Select a Houset                                                                                                 |                          |            |                |                   |
|                                                                                                    |                          |            |                |                   |
| Additional Data                                                                                                 | Notification Email       |            |                |                   |
| Description                                                                                                    |                          |            |                |                   |
| 1                                                                                                    |                          |            |                |                   |
| C Schedule<br>Your Transaction Will Be Executed Q Satur                                                         |                          |            |                |                   |
| Repeats: Once Only >>                                                                                           | uay April 27, 2019       |            |                |                   |
|                                                                                                    | ay April 27, 2012 A      |            |                |                   |
|                                                                                                    | ay April 27, 2012 A      |            |                |                   |
|                                                                                                    | ay April 27, 2012 - S    |            |                |                   |
| The second second second second second second second second second second second second second second second se | ay April 27, 2012 - S    |            |                |                   |

Once the switch has been activated, the options for scheduling the payment will be enabled.

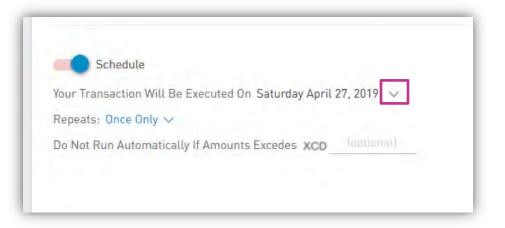

3. Confirm the date of execution:

The message will state: "Your transaction will be executed on day/month/year". By default, the current date will be shown.

- Select the  $\checkmark$  icon to change the date using the calendar provided.

| Additional Data                                      | 4  |    | M  | ay 20 | 19 |    | $\rightarrow$ |  |
|------------------------------------------------------|----|----|----|-------|----|----|---------------|--|
| Description                                          | s  | м  | т  | w     | т  | F  | s             |  |
|                                                      |    |    |    | 1     | 2  | 3  | .4            |  |
|                                                      | 5  | 6  | 7  | 8     | 9  | 10 | 11            |  |
|                                                      | 12 | 13 | 14 | 15    | 16 | 17 | 18            |  |
| Schedule                                             | 19 | 20 | 21 | 22    | 23 | 24 | 25            |  |
| our transaction will be executed on Friday May 17, 2 | 26 | 27 | 28 | 29    | 30 | 31 |               |  |
| Frequency: Once Only 🗸                               | 20 | 21 | 20 | 27    | 50 |    |               |  |
| o Not Run Automatically If Amounts Excedes           |    |    |    |       |    |    |               |  |

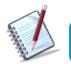

The date selected must be later than the current date.

4. Select the Frequency:

"Repeats" denotes the frequency of the transaction. By default, the "Once Only" option will be enabled.

- Select the  $\checkmark$  icon to next to "Once Only" to expand the frequency options.

| Repeats                 |       |
|-------------------------|-------|
| Once Only               | 1     |
| Every Friday            |       |
| Every 17 Of Every Month |       |
| Every 17 of May         |       |
| Every Day               |       |
| Daily                   |       |
| Weekly                  |       |
| Monthly                 |       |
| Yearly                  |       |
| Frequency: Once Or      | nty 🗸 |

The Frequency options for scheduled transactions are as follows:

- Only once (By default)
- <u>Every X day</u>: Weekly schedule whereby the transaction will be set to run every week on a selected day. E.g. Every Saturday.
- <u>Every X of every month</u>: Monthly schedule where the transaction is set to run on a

particular date of every month. E.g. Every 27<sup>th</sup> of every month.

• <u>Every X of M</u>: Annual schedule where X represents the day and M denotes the month. In this instance the transaction will be set to run on a particular

date every year. E.g. Every 27 of April.

- <u>Every day</u>: Daily schedule
- <u>Daily</u>: Run daily, every N number of days
- <u>Weekly:</u> The schedule can be set to run every N *number* of weeks on the X day of the week. E.g. Every 5 weeks, on Friday.
- <u>Monthly:</u> The schedule can be set to run every N *number* of months on day X.

E.g. Every 5 months, on the day 12.

• <u>Annually</u>: The schedule can be set to run every year, M (month) on day X.

E.g. Every August, on day 5.

- 5. Select the end date of the schedule:
- Select the  $\checkmark$  icon to select when the recurrences of the schedule will end.

| Ends  |   |
|-------|---|
| Never | 1 |
| After |   |
| Ву    |   |

The options for ending the schedule are:

Never: Default

After: The user must select an amount of recurrences after which the schedule will

end.

E.g. After 12 occurrences.

By: The user must select a specific calendar date. E.g. By June 27, 2020.

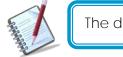

The date selected must be later than the start date of the transaction.

6. Select a limit (for Credit Card payments only):

For credit card payments, a maximum amount can be set. In such cases, the transaction will not be executed if the payment exceeds the limit set by the user.

The message shown will be: "Do not run automatically if amount exceeds XCD\_\_\_\_\_".

To set a limit on the transaction, insert the desired amount in the space provided.

#### Example:

| Scl         | nedule          |                |             |              |   |
|-------------|-----------------|----------------|-------------|--------------|---|
| Your Trans  | action Will Be  | Executed From  | Saturday Ap | ril 27, 2019 | ~ |
| Repeats: Y  | early 🗸         |                |             |              |   |
| Will Run Ev | very april 🗸 or | n Day 27       |             |              |   |
| Ends Neve   | r v             |                |             |              |   |
| Do Not Rur  | Automatically   | If Amounts Exe | edes XCD    | (opeional)   |   |

7. Select Continue at the bottom of the payment screen to continue the transaction and save the scheduling options.

#### Option B - Contextual Menu

Each product has a contextual menu attached, which contains the scheduling option.

- 1. Click on the icon next to selected product or account
- 2. Select Schedule
- 3. Select the transaction to be scheduled by clicking on the > icon to expand the list.

This process will redirect the user to the payment input screen as shown in Procedure A above. The same process will be applicable here.

## Viewing Your Online Activity

Users may view all of their transaction history via the Online Activity menu option.

- Select the Online Activity option under the the My Transactions section of the main menu.

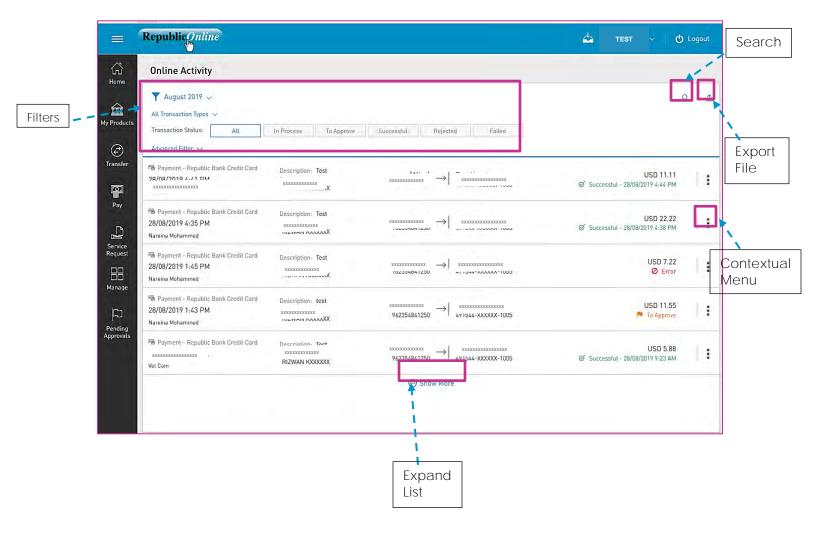

# T Filters

- Date: enables filtering of transactions by a date or date range.
- All Transaction Types: enables filtering by transaction types.
- Transaction Status: transactions may be filtered by their status (e.g. In Process, Rejected etc)
- Advanced Filter: enables filtering by transaction amount ranges.

• Export File

The Transaction History on an account may be exported using one of the following options:

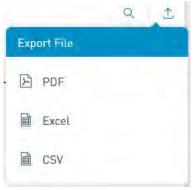

# Contextual Menu

The menu on each alerts offers the following actions:

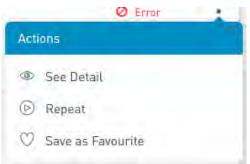

- See Detail: to see the transaction details of the selected item.
- Repeat: to repeat the selected transaction.
- Save as Favourite: to save the selected transaction as a Favourite (as detailed on page 179)

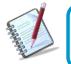

Only the users assigned the relevant permissions will be able to access to the Online Activity. (Refer to Appendix for list of Permissions)

## What is Batch in Process?

This feature allows users to view the status of the batch transactions submitted. These

include the Payroll Payment, Supplier Payments of Multiple transfer.

- Select the Batch in Process option under the the My Transactions section of the main menu to view all batches submitted.

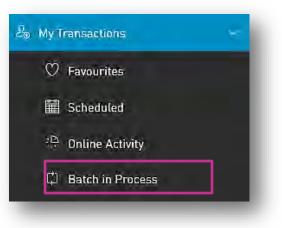

| = Republic Online                                                                                                    |                                                                                             | te te         | ST ACCOUNT         |
|----------------------------------------------------------------------------------------------------|---------------------------------------------------------------------------------------------|---------------|--------------------|
| Batch in Process                                                                                                    |                                                                                             |               |                    |
| September 2019      All Transaction Types      Transaction Status:      All                                                                                                    | Waiting for Action Processing                                                               |               | Q 🕭 ĸ              |
| Image: Construct of the symmetry of the symmetry of the symm | Description: Test<br>type: File<br>File: payroll-20.txt XXXXXXXXXXXXXXXXXXXXXXXXXXXXXXXXXXX | Beneficiaries | Waiting for Action |
| Pay                                                                                                    |                                                                                             |               |                    |
| Service<br>Request                                                                                                    |                                                                                             |               | Contextual         |
| Manage                                                                                                    |                                                                                             |               | Menu               |
| Pending                                                                                                    |                                                                                             |               |                    |
| Pending<br>Approvals                                                                                                    |                                                                                             |               |                    |
|                                                                                                    |                                                                                             |               |                    |
|                                                                                                    |                                                                                             |               |                    |
|                                                                                                    |                                                                                             |               |                    |

- **T** Filters
  - Date: enables filtering of transactions by a date or date range.
  - All Transaction Types: enables filtering by transaction types.
  - Transaction Status: transactions may be filtered by their status (e.g. Waiting for Action, Processing)
  - Advanced Filter: enables filtering by transaction amount ranges.

Export File

The Transaction History on an account may be exported using one of the following options:

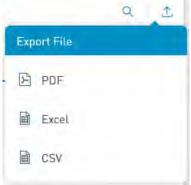

Contextual Menu

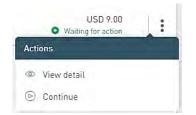

- View Detail: To see details of transaction
- Continue: To proceed with the transaction

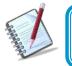

Only the users assigned the relevant permissions will be able to access to the Batch in Process Feature. (Refer to Appendix for list of Permissions)

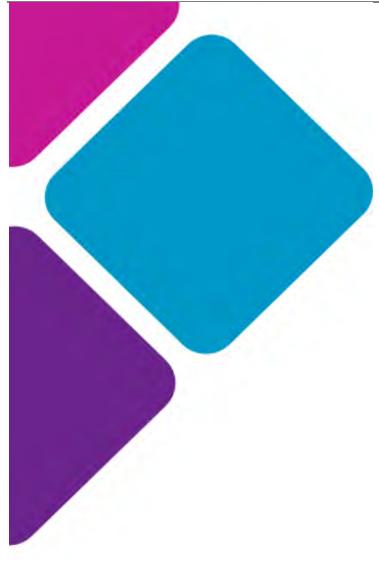

# Service Requests

## Service Request Overview

Republic Online offers two (2) new service requests options for customers:

- Stop Cheque
- Block/Unblock Card

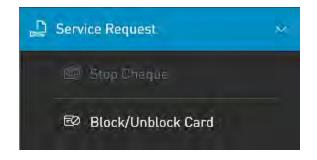

All Service requests follow a four (4) step process which includes:

- 1. Selecting the required request option
- 2. Inputting the necessary data
- 3. Confirmation of information
- 4. Result

# How to request a Stop Cheque?

The Stop Cheque feature allows the user to stop one or more cheques on their chequing account(s) where required.

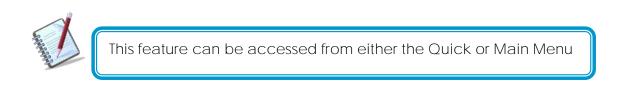

Step 1: Select the Stop Cheque option under the the Service Request section of either menu.

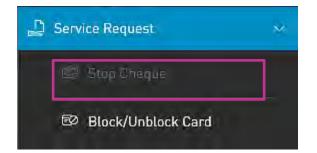

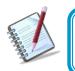

Only the users assigned the relevant permissions will be able to access to the Stop Cheque Feature. (Refer to Appendix for list of Permissions)

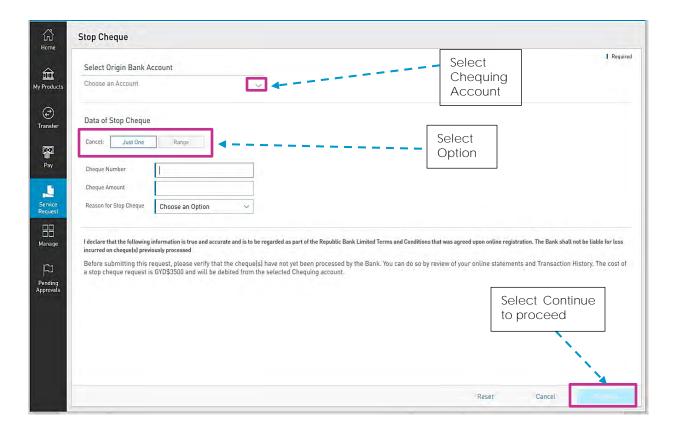

The following information will be required for a Stop Cheque request:

- Cheque number [Required]
- Cheque amount [Required]
- Reason for cancelation [Required]. (Lost/Stolen/Damaged/Other)

Data requested will vary, based on the option selected.

| Cancel: Just One                                                | Range                |   |
|-----------------------------------------------------------------|----------------------|---|
| Cheque Number                                                   |                      | 1 |
| Cheque Amount                                                   |                      |   |
| Reason for Stop Cheque                                          | Choose an Option 🗸 🗸 |   |
|                                                                 |                      |   |
| ata of Ston Cheque                                              |                      |   |
|                                                                 | Range                |   |
| ancel: Just One                                                 | Range                |   |
| Pata of Stop Cheque<br>Cancel: Just One<br>Cheque Number "from" | Range                |   |

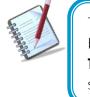

The Stop Cheque feature is only applicable to cheques that have not already been processed by the bank.

Therefore, it is the customer's responsibility to ensure that before a request is submitted, the cheque has not yet been processed.

The following message will be displayed below the request information:

"I declare that the following information is true and accurate and is to be regarded as part of the Republic Bank Limited Terms and Conditions that was agreed upon online registration.

The Bank shall not be liable for loss incurred on cheque(s) previously processed.

Before submitting this request, please verify that the cheque(s) have not yet been processed by the Bank. You can do so by review of your online statements and Transaction History.

By selecting

Continue

, the user also acknowledges that he/she has read and agree

to the terms of this request.

#### Step 3: Confirm Data

Internet Banking Corporate User

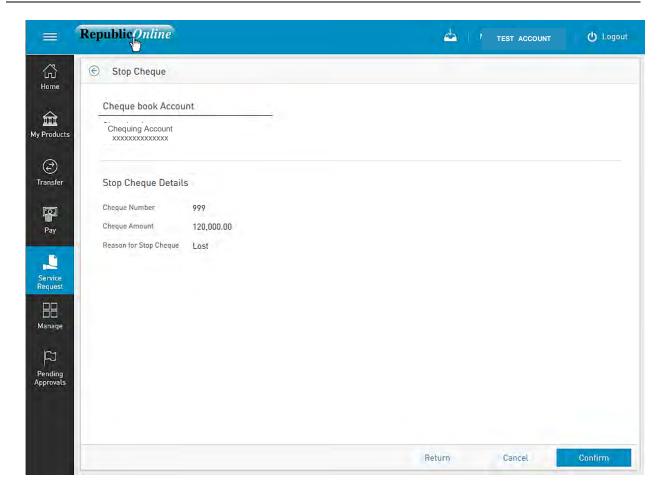

This step allows the user to review/validate the information entered in the previous step, before submitting the transaction. Once the transaction information has been verified select Confirm to proceed.

| The available actions are:                                     |
|----------------------------------------------------------------|
| • Continue : to confirm the date and proceed to the next step. |
| Cancel     : to cancel application.                            |
| • or Return : to return to the previous step                   |

#### Step 4: Results

| Internet Banking- Corporate                                                                                                    | Users                                                               |                                                                         |                   | 194     |
|----------------------------------------------------------------------------------------------------|---------------------------------------------------------------------|-------------------------------------------------------------------------|-------------------|---------|
|                                                                                                    |                                                                     | Status message &<br>Transaction info                                    |                   | Downloa |
| = Republic Inline                                                                                                    |                                                                     |                                                                         | 📥 TEST 🛛 🖒 Logout | Result  |
| Stop Cheque has been of 1109/2019 - 8:57:18 am   Wy Products   My Products   Transfer   Transfer   Data of Stop Cheque   Cheque Amount   Stop Cheque   Lost   Approvals | ompleted successfully.<br>Cheque<br>details<br>UserName<br>tc897555 | Status<br>Approved - 11/09/2019 11:57 AM<br>ails<br>Mak<br>anot<br>requ | ther              | ge      |

After the Confirmation of the transaction, the user will receive one of the following potential results (based on their permissions and the approval scheme(s) established for this transaction):

- Successful: the transaction was completed successfully.
- Pending approval: where one or more approvals is required to perform the transaction. The users that are authorised to approve the transaction will be informed of the pending authorizations via email.
- Failed: the transaction does not meet the necessary requirements. The specific error will be shown to the user.

# How to Block/Unblock Cards?

The Block/Unblock feature allows the user to place or remove a stop on the debit card associated with their account.

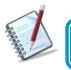

This feature can be accessed from either the Quick or Main Menu

Step 1: Select the Block/Unblock Card option under the the Service Request section of either menu.

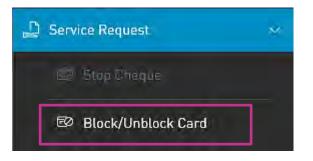

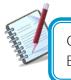

Only the users assigned the relevant permissions will be able to access to the Block/Unblock feature. (Refer to Appendix for list of Permissions)

Step 2: Input the required information

#### Internet Banking- Corporate Users

|                              | Republic                                                             |          |   | 4                            | m TEST 🕐 Logout                      |
|------------------------------|----------------------------------------------------------------------|----------|---|------------------------------|--------------------------------------|
| لن<br>Home                   | Card - Block and Unbl                                                | ock Card |   |                              |                                      |
| My Products                  | Card Type: Credit                                                    | Debit    |   |                              | Required                             |
|                              | Account                                                              |          |   | 2. Select account            | ]                                    |
| 1. Select ©<br>Card Transfer | Savings Account<br>{Alias}<br>9/                                     | Ø        | 4 | from list                    |                                      |
| Гуре                         | Available Balance: XCD 1,00                                          | 1.740.28 |   |                              |                                      |
| Pay                          | Debit Card                                                           |          |   |                              |                                      |
| Service<br>Request           | Debit Card<br>(Alias)<br>/ XXXXXXXXXXXXXXXXXXX<br>Holder<br>BXXXXXXX | 0        | 4 | 3. Select<br>associated Card | 7                                    |
| Manage                       | Status<br>active                                                     |          |   |                              |                                      |
| Pending                      | Requested Data                                                       |          |   |                              |                                      |
| Pending<br>Approvals         | Option: BI                                                           | ock ~    |   |                              | 4. Input Request<br>data (Option and |
|                              | Reason:                                                              | ist Card |   |                              | Reason)                              |
|                              |                                                                      |          |   |                              |                                      |
|                              |                                                                      |          |   |                              | 5. Click Continue                    |
| > ರೆ                         |                                                                      |          |   | Reset                        | Cancel Continue                      |

For <u>Debit Cards</u>, the option to block and unblock will be available on Republic*Online*. For Credit Cards, users will only be allowed to block. Unblocking of Credit Cards will be handled by the Bank.

- Cards blocked by a Business or Company user must be unblocked by a Business or Company user as the Bank will not have the permissions to unblock such cards.
- In the same way, cards blocked by the Bank must also be unblocked by the Bank as the Business or Company users will not have the requisite permissions to unblock such cards.

Step 3: C

| Image: Confirm - Block and Unblock Card   Image: Confirm - Block and Unblock Card   Image: Confirm - Block and Unblock Card | U Logout |
|----------------------------------------------------------------------------------------------------|----------|
| Account   Savings Account   XXXXXXXXXXXXXXXXXXXXXXXXXXXXXXXXXXXX                                                                                                    |          |
| My Products     Debit Card       Debit Card       Transfer     Debit Card       Pay     Status<br>active                                                                                                    |          |
| Debit Card       Transfer     Debit Card       With BXXXXXXXXXXXXXXXXXXXXXXXXXXXXXXXXXXXX                                                                                                    |          |
| Transfer     XXXXXXXXXXXXXXXXXXXXXXXXXXXXXXXXXXXX                                                                                                    |          |
| Holder<br>BXXXXXX<br>Pay Status<br>active                                                                                                    |          |
| Pay active                                                                                                    |          |
|                                                                                                    |          |
| Service Requested Data                                                                                                    |          |
| Ontion: Plack                                                                                                    |          |
| Reason: Lost                                                                                                    |          |
|                                                                                                    |          |
| Pending<br>Approvals                                                                                                    |          |
| Approvals                                                                                                    |          |
|                                                                                                    |          |
|                                                                                                    |          |
|                                                                                                    |          |
|                                                                                                    |          |
|                                                                                                    |          |
|                                                                                                    |          |
| > 🗘 Return Cancel                                                                                                    |          |

This step allows the user to review/validate the information entered in the previous step, before submitting the transaction. Once the transaction information has been verified select Confirm to proceed.

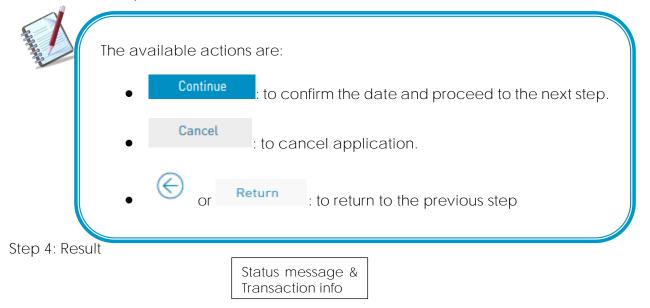

1

| E F<br>G<br>Home<br>My Products       | The block or unblock card was not s           Reference Number: 29           An approval scheme has not been configured for the Contact your administrator to enable it.           09/10/2019 9:31:49 am | debit card                                                                                      | oad |
|---------------------------------------|----------------------------------------------------------------------------------------------------|-------------------------------------------------------------------------------------------------|-----|
| Transfer<br>Pay<br>Service<br>Request | Account<br>Chequing Account<br>xxxxxxxxxxxxx<br>Debit Card<br>Debit Card<br>xxxxxxxxxxxxxxxxxx<br>Holder<br>CXXXXXX                                                                                      | Debit Account<br>& Debit Card<br>Details                                                        |     |
| Manage<br>F2<br>Pending<br>Approvals  | Status<br>active<br>Requested Data<br>Option: Block<br>Reason: Lost                                                                                                    | Request       Make<br>another<br>request       Go to<br>Homepage         New Request       Home |     |

After the Confirmation of the transaction, the user will receive one of the following potential results (based on their permissions and the approval scheme(s) established for this transaction):

- Successful: the transaction was completed successfully.
- Pending approval: where one or more approvals is required to perform the transaction. The users that are authorised to approve the transaction will be informed of the pending authorizations via email.
- Failed: the transaction does not meet the necessary requirements The specific error will be shown to the user.

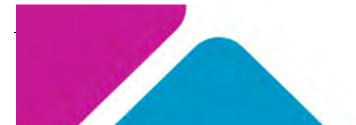

Issue Date: August 2022

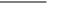

199

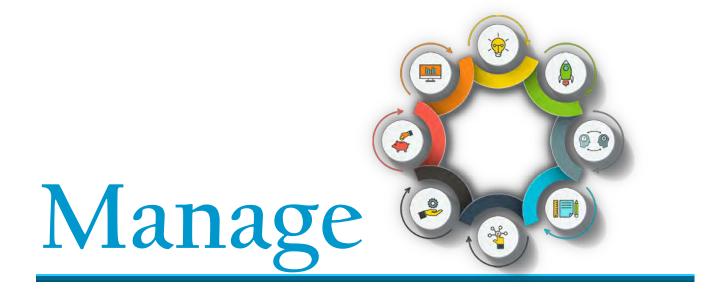

Manage - Overview

This section of the application is where users access the administrative functions. This option is available from both the Quick and Main Menu.

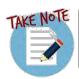

The fundamental administrative functions were explained in the Site Administration section of this book. This section will expound on the other administrative features that are related to products and monetary functions.

| 88 | Mana             | age                                      | ~ |
|----|------------------|------------------------------------------|---|
| Γ  | \$               | Third-Party Beneficiaries                |   |
|    | ₽                | Company/Utility Payment<br>Subscriptions |   |
|    | Φ                | Notifications                            |   |
|    | ôŸô              | Users                                    |   |
|    | 8<br>888         | Permissions                              |   |
|    | HP <sup>11</sup> | Monetary Approval<br>Schemes             |   |
|    | P.HI             | Non-Monetary Approval<br>Schemes         |   |
|    | ¢                | Max Amounts By<br>Transaction            |   |
|    | Q                | Audit                                    |   |
|    | ٨                | Payrolls                                 |   |
| L  | 4                | Suppliers                                |   |

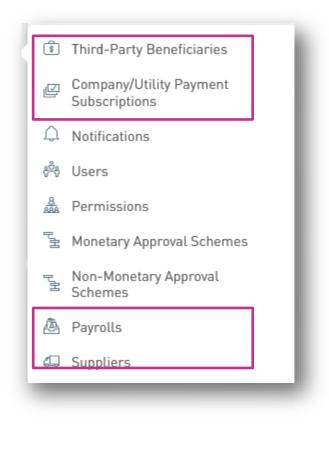

OR

## Third-Party Beneficiaries

Customers will be allowed to make payments to the following third-party products:

- Republic Bank Chequing Account
- Republic Bank Savings Account
- Republic Bank Credit Card
- Local Bank Deposit Account
- International Bank Deposit Account

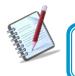

For Corporate RepublicOnline customers, all beneficiaries <u>must</u> be registered.

## How to Register Third-Party Beneficiaries

To register third-party beneficiaries, select the Third-Party Beneficiaries option under the Manage tab of either the Main or Quick Menu.

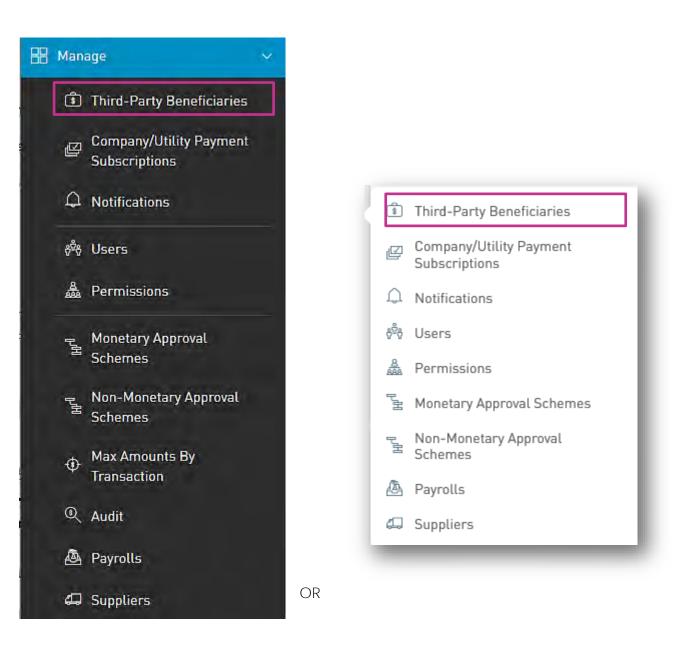

This option will direct the user to the the Third-Party Beneficiaries page.

1. Select the "Add Product" icon  $\oplus$ 

| Third-Party Benefi                         | ciaries                   |                |                |                                                                                                    |
|--------------------------------------------|---------------------------|----------------|----------------|----------------------------------------------------------------------------------------------------|
| ▼ All Products ∨<br>Description (Nickname) | Third-Party Product Type  | Beneficiary    | Product Number | () Add                                                                                                    |
| Test Nareina                               | Republic Bank Credit Card | RIZWAN KXXXXXX | XXXXX -XXXXX   | Actions                                                                                                    |
|                                            |                           |                |                | Republic Bank Savings<br>Account<br>Republic Bank Credit Card<br>Locat Bank Deposit Account<br>International Bank Deposit<br>Account |
|                                            |                           |                |                |                                                                                                    |

2. Select the relevant type of beneficiary account from the list provided.

For Republic Bank Beneficiaries (Republic Bank Chequing account, Savings account, or Credit Card) the following information will be requested:

- 1. Product Nickname(Required)
- **2.** Account data number (Required)
- 3. Beneficiary Email This field is not mandatory. However, if the user requires the beneficiary to be notified when payments are made, then the beneficiary's email address can be included here. If no data is input in this field, the system will automatically send the notification to the default email address, which is the user's registered email address.

|                                       |                               | Re |
|---------------------------------------|-------------------------------|----|
| Beneficiary Type                      | Republic Bank Savings Account |    |
| Product Nickname                      |                               |    |
| Account Data                          |                               |    |
| Product Number                        |                               |    |
| Currency                              |                               |    |
| Beneficiary                           |                               |    |
| Beneficiary Data<br>Beneficiary Email | mymsallมีสระพล เกมอาก         |    |
|                                       |                               |    |
|                                       |                               |    |
|                                       |                               |    |
|                                       |                               |    |
|                                       |                               |    |
|                                       |                               |    |
|                                       |                               |    |
|                                       |                               |    |

### Example:

For external beneficiaries, which include the local bank deposit account and International Bank Deposit account, the user will be required to input the product data as well as the external bank information. Local Deposit Account:

The following information will be requested for a Deposit account in a local bank:

- 1. Product Nickname(Required)
- 2. Account data: Territory (Required)
  - Bank (Required)
  - Beneficiary name (Required)
  - Account Number (Required)
- 3. Beneficiary data: Email address
  - Identification type
  - Identification number
  - Address

| Beneficiary Type      | Local Bank Deposit Account |   |
|-----------------------|----------------------------|---|
| Product Nickname      |                            |   |
| Account Data          |                            |   |
| Territory             | Select a Territory         | ~ |
| Bank                  | Select a Bank              | ~ |
| Beneficiary           |                            |   |
| Account Number        |                            |   |
| Beneficiary Data      |                            |   |
| Email Address         | mymail@domain.com          |   |
| Identification Type   | Select an Option           | ~ |
| Identification Number |                            |   |
| Address               |                            |   |

International Bank Deposit Account:

The following information will be requested for a Deposit account in an international bank:

- 1. Product Nickname(Required)
- 2. Beneficiary data: Beneficiary (Required)
  - Address (Required)
  - City (Required)
  - Country (Required)
- **3.** Beneficiary Account Data: Account Number (Required)
  - Bank
  - Bank Country
  - Address
  - ABA (Required)
  - Swift (Required)
  - Routing No./ Transit No./Sort Code
- Intermediary Bank Data:
- ABA (Required)
- Swift (Required)
- Routing No./ Transit No./Sort Code (Required)
- Address (Required)
- Bank (Required)
- City (Required)
- Country (Required)

| Product Type In        | ternational Bank Deposit Acco   | 1 her |
|------------------------|---------------------------------|-------|
| Product Nicknome       |                                 |       |
| Beneficiary Data       |                                 |       |
| tereficiary            |                                 |       |
| diress Line 1          |                                 |       |
| dress Line 2           |                                 |       |
|                        |                                 |       |
| unby .                 | Alanda Islands 🗸                |       |
| neticiary Email        |                                 |       |
| eneficiary Account Da  | la .                            |       |
| count Number           |                                 |       |
| livm Acosumi Number    |                                 |       |
| k [1                   | Gank of Guyana                  |       |
| k Country              | Álanda tislands                 |       |
| ress Line 1            | PO Box 1000 Let: 1 Church and # |       |
| tress Line 2           |                                 |       |
| E                      |                                 |       |
| FT                     |                                 |       |
| uting No. /Transit No. | 001                             |       |
| ermediary Bank Dat     | 8                               |       |
| 1                      |                                 |       |
| я [                    |                                 |       |
| ting No. /Transit No.  |                                 |       |
| ress Line 1            |                                 |       |
| ress Line 2            |                                 |       |
| k .                    |                                 |       |
| Ē                      |                                 |       |
| ning []                | Alanda Islands 🗸 🗸              |       |
|                        |                                 |       |
|                        |                                 |       |
|                        |                                 |       |

# How to Register Company/Utility Payment Subscriptions?

To register third-party beneficiaries, select the Company/Utility Payment Subscriptions option under the Manage tab of either the Main or Quick Menu.

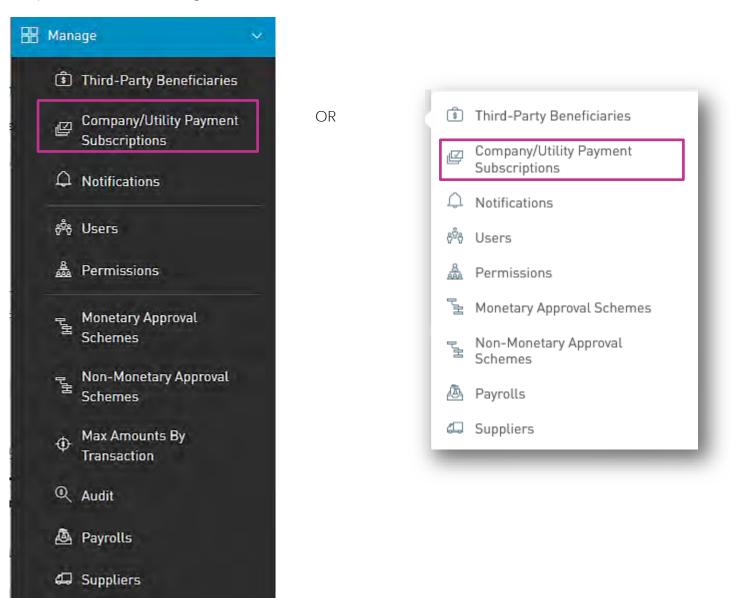

#### Internet Banking- Corporate Users

This option will direct the user to the the Company/Utility Payment Subscriptions page.

| =                  | Republicgnline                        |                                                                                          | 4 | TEST ACCOUNT | () Logoul            |
|--------------------|---------------------------------------|------------------------------------------------------------------------------------------|---|--------------|----------------------|
| ි<br>Home          | Company/Utility Payment Subscriptions |                                                                                          |   |              |                      |
| ~                  |                                       |                                                                                          |   |              | Q                    |
| My Products        |                                       |                                                                                          |   | (D) F        | Pre-Register Utility |
| (C)<br>Transler    |                                       | $\widehat{\mathbb{D}}^{\prime\prime}$ (bu don't have a subscription for utility payments |   |              |                      |
| <b>1</b>           |                                       |                                                                                          |   |              |                      |
| Service<br>Request |                                       |                                                                                          |   |              |                      |
| Manage             |                                       |                                                                                          |   |              |                      |
|                    |                                       |                                                                                          |   |              |                      |

- 1. Select the territory
- 2. Select a category from the list provided.
- 3. Select the relevant utility

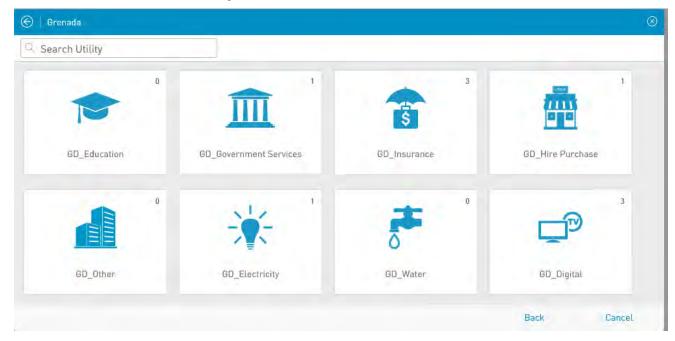

4. Insert required data and select CONFIRM to save the Company/Utility information.

Account Number

Example:

| ≣ş             |   | POWER AND<br>CTRICITY |  |
|----------------|---|-----------------------|--|
| Description    | [ |                       |  |
| Registration   |   |                       |  |
| Confirm Custon | L |                       |  |

## Can I be notified when transactions occur on my account?

Users can configure the application to notify them when specific transactions occur on their account(s). These alerts or notifications is confirgued to be sent via email.

Notifications may be configured for the following:

- Account balance
- Account Activity
- Credit Card Balance
- Card Activity
- Credit Card Payment Overdue
- Credit Card Over Limit

There are three (3) ways to access this feature:

- 1) Main Menu
- 2) Quick Menu
- 3) Contextual Menu of Product

Options 1 and 2

Both these options follow the same process.

The user may go to either the Main or Quick Menus and select the Manage to expand the list, and the Notifications option

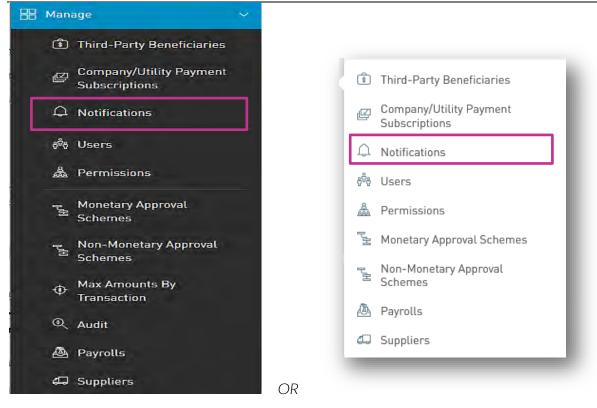

This option will direct the user to the the Notifications page.

1. Select the "Add Notification" icon  $\oplus$ 

| Notifications       All Notifications ~       Alert Type:     All | Select<br>Notification<br>type                                                     |
|-------------------------------------------------------------------|------------------------------------------------------------------------------------|
| ① No Notifications Found.                                         | Notification Type         ⑤       Account Balance         ⑥       Account Activity |
|                                                                   | Credit Card Balance<br>Card Activity<br>Credit Card Payment<br>Overdue             |
|                                                                   | Credit Card Over Limit                                                             |

- 2. Select the Notification Type from the list.
- 3. Input required data.

| =                  | Republicentine                                            | TEST ACCOUNT | 🖒 Logour |
|--------------------|-----------------------------------------------------------|--------------|----------|
| Horne              | ) 🛞   New Moldication                                     |              |          |
| â                  | Account Balance                                           |              | Required |
| My Products        | Description                                               |              |          |
| (C)<br>Transfer    | Notification on the Account                               |              |          |
| P                  | Select a Product.                                         |              |          |
| Pay                | Notification Definition                                   |              |          |
| Service<br>Request | Notify me Any balance 🥪<br>Receive Mexisage Directionly 😒 |              |          |
| Manage             | Notification Channels                                     |              |          |
|                    |                                                           |              |          |
|                    |                                                           |              |          |
|                    |                                                           |              |          |
|                    |                                                           | Reset Dencet |          |

For all notifications the user will be required to input the following data:

- Description
- Product
- Definition conditions for sending alerts (E.g. Notify me if...)
- Frequency how often alerts should be send (E.g. Once daily)
- Notification Channel
- 4. Select one of the following options to proceed:

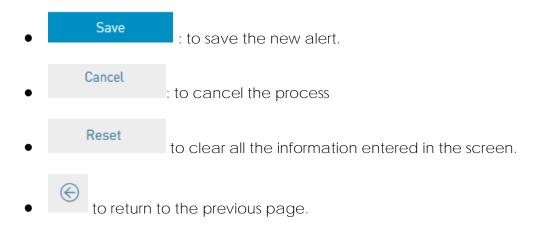

#### Option 3 - Contextual Menu

- 1. Select product from My Products list.
- 2. Click on icon to open the Contextual Menu of the desired product and select Setting Notifications

This option redirects the user to the *New Notifications* input screen as explained in the procedure above. In this instance, the account data would be pre-populated.

The user will then be required to input the required data and select Save to complete the process.

| =                       | Republic Online                                                             | test account 🗸 👌 Logout |  |
|-------------------------|-----------------------------------------------------------------------------|-------------------------|--|
| ₩<br>Home               | New Notification                                                            |                         |  |
| <u>ش</u><br>My Products | Notification Type: Account Balance Description                              | I Required              |  |
| Transfer                | Alert for the Account                                                       |                         |  |
| Pay                     | Saving Account<br>[Alias]<br>XXXXXXXXXXXXXXXXXXXXXXXXXXXXXXXXXXXX           |                         |  |
| Service<br>Request      | Alert Definition<br>Notify Any Balance ~<br>Receive the Message Once Only ~ |                         |  |
| Manage                  | Alert Channels<br>☑ Mail                                                    |                         |  |
|                         |                                                                             |                         |  |
|                         |                                                                             |                         |  |
|                         |                                                                             | Cancel                  |  |

Notifications Page

| <b>T</b> All ~                         |                                   |                                                                                 |                       |
|----------------------------------------|-----------------------------------|---------------------------------------------------------------------------------|-----------------------|
| Notification state: all                | active inActive                   |                                                                                 |                       |
|                                        |                                   |                                                                                 | ① Add notification    |
| Account Movement     rbitest1          | XXXXX-934                         | Notify: If the amount is greater than USD <b>500</b><br>Repeats: Once Only      | ⊘ Active              |
| Account Balance<br>Rbltest             | XXXXXX-222                        | Notify: If the balance is less than USD <b>200</b><br>Repeats: Once Only        | ⊘ Active              |
| CreditCard Balance<br>RBL Card balance | XXXXX-706                         | Notify: Any balance<br>Repeats: Every Day                                       | ⊗ Active              |
| Account Movement     RBL test movement | XXXXX-934                         | Notify: If the amount is greater than USD 40<br>Repeats: Once Only              | Ø Active              |
| Account Movement<br>balance            | XXXXXX-934                        | Notify: If the balance is tess than USD 100<br>Repeats: Every 21 of every month | CO<br>Ø Active        |
|                                        |                                   | 💬 show more                                                                     |                       |
|                                        |                                   | Expand<br>List                                                                  |                       |
| Notifications                          |                                   | Expand                                                                          |                       |
| Notifications<br>Y All ~               |                                   | Expand                                                                          | j o                   |
| ▼ All ~                                | active inActive                   | Expand                                                                          | j o                   |
| <b>Y</b> All ~                         | active inActive<br>Product number | Expand                                                                          | Status <sub>ior</sub> |

# **T** Filter

Notifications can be filtered by the following criteria:

- Notifications Type
- Notifications Status

# Contextual Menu

The menu on each alerts offers the following actions:

- Edit: to change setting or data on the alert.
- Deactivate: to deactivate an alert (available for active alerts only)
- Activate: to activate an alert (available for inactive alerts only).
- Delete: to delete the selected alert.

## Payroll Administration

Payrolls can be created or amended via the Payroll Administration Page. To access this page select the Payroll option under the the Manage section of either menu.

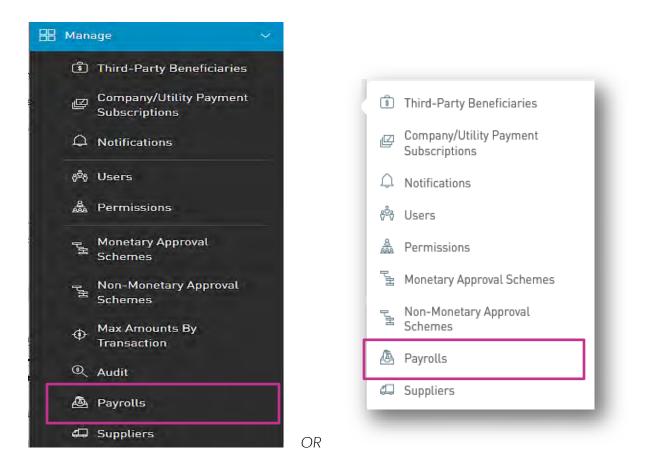

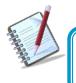

Only the users assigned the relevant permissions to do payroll administration will have access to this page. (Refer to Appendix for full list of permissions)

#### Internet Banking- Corporate Users

Payroll Administration Page

|                                                                                                    | Republiconline     |                                           |          | <u>ظه</u>             | TEST ACCOUNT | ~   <b>心</b> Logout | Search |
|----------------------------------------------------------------------------------------------------|--------------------|-------------------------------------------|----------|-----------------------|--------------|---------------------|--------|
| Home                                                                                                    | Payroll Administr  | ation                                     |          |                       |              |                     |        |
| My Products                                                                                                    | Payroll State: All | Active Blocked<br>Number of Beneficiaries | Status   | Add<br>new<br>payroll |              | (1) New Payroll     |        |
| Contractions of the second second sec | Test Payroll       | 3                                         | ⊘ Active |                       |              | Contextua<br>Menu   |        |
|                                                                                                    |                    |                                           |          |                       |              |                     |        |

This page contains a master list of all the Site's existing payrolls.

# Contextual Menu

The menu on each payroll list offers the following actions:

- Edit
- Block/Unblock
- Delete

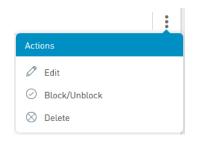

#### How to create a new payroll?

To create a new payroll, click on the ONEW Payroll link.

There are two (2) Main steps in creating a payroll:

1. Details

The Details includes adding the beneficiary information to the payroll list

2. Permissions

The Permissions entails adding users who are required to access the payroll (e.g. To pay the payroll)

| Republic <i>Onlin</i> | е            |                           |                   |            | <   ዕ Logo      |
|-----------------------|--------------|---------------------------|-------------------|------------|-----------------|
| New Payroll           |              |                           |                   |            |                 |
| Details               | Permissions  |                           |                   |            |                 |
| Payroll Name          | Test Payroll | P                         | ayroll<br>Iame    |            | l Requir        |
| Beneficiaries         |              |                           |                   |            |                 |
| Béneficiaries         |              | Tota XCD                  |                   |            |                 |
| 0                     |              | 0.00                      |                   |            |                 |
| Beneficiary           | Bank         | Account Type              | Account Number    | Amount     | (+) Add Benefic |
|                       |              | <ol> <li>No Be</li> </ol> | neficiaries Found |            |                 |
|                       |              |                           |                   | Add        |                 |
|                       |              |                           | B                 | eneficiary |                 |
|                       |              |                           |                   |            |                 |
|                       |              |                           |                   |            |                 |
|                       |              |                           |                   |            |                 |
|                       |              |                           |                   |            |                 |
|                       |              |                           |                   |            |                 |
|                       |              |                           |                   |            |                 |
|                       |              |                           |                   |            |                 |
|                       |              |                           |                   |            |                 |
|                       |              |                           |                   | Cancel     | 44.0            |

#### 1. Details

- Insert a name for the new payroll list in the space provided.

- Click on the <sup>(+)</sup> Add Beneficiary</sup> link to add beneficiaries to the list.
- Select Beneficiary Type. The options are:
  - Republic Bank Chequing Account
  - Republic Bank Savings Account
  - Local Bank Deposit Account

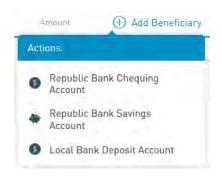

- Insert Beneficiary Details as follows:

Account Data: Product Number

Currency

Beneficiary

Beneficiary Info: Email

Id Type/Id Number (Optional)

Address (Optional)

Amount to be paid.

|                           | Add Beneficiary                 | $\otimes$ |
|---------------------------|---------------------------------|-----------|
|                           | Product Type Republic Bank Chec | Required  |
|                           | Account Data                    |           |
|                           | Product Number                  |           |
|                           | Currency                        |           |
|                           | Beneficiary                     |           |
|                           | Beneficiary Info                |           |
|                           | Beneficiary Email               | P1        |
|                           | Amount                          |           |
|                           | Amount to be Paid               |           |
| Republic Chequing Account | Cance                           | L Datam   |

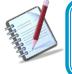

For Republic Bank Beneficiary accounts, the product number will be validated, and the system will auto-populate the currency and beneficiary name, once the account is valid and active.

|                       |                            | Requi |
|-----------------------|----------------------------|-------|
| Product Type          | Local Bank Deposit Account |       |
| Account Data          |                            |       |
| Bank                  | Select a bank              | ~     |
| Beneficiary           | 1                          |       |
| Account Number        |                            |       |
| Beneficiary Info      |                            |       |
| Email Address         | mymail@domein.com          |       |
| Identification Type   | Select an Option           | ~     |
| Identification Number |                            |       |

Local Bank Account

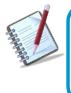

For Local Bank Beneficiary accounts, the Bank, Beneficiary and account number are required. There are additional fields included for the beneficiary, but these are not mandatory. This information is included to aid the bank in identifying them.

| -                | Republic                |               |                                   |                                         | 4   | TEST ACCOUNT | U Logout       |
|------------------|-------------------------|---------------|-----------------------------------|-----------------------------------------|-----|--------------|----------------|
| ~<br>ome         | New Payroll     Details | Permissions   |                                   |                                         |     |              |                |
| Products         | Payroll Name            | Payroll 2     |                                   |                                         |     |              | I Required     |
| €)<br>ansfer     | Beneficiaries           |               |                                   |                                         |     |              |                |
| Pay              | Bénéhiciariea<br>4      |               | Total XCD<br>345,000.00           |                                         |     |              |                |
| D                | Beneficiary             | Bank          | Account Type                      | Account Number                          |     | Amount       | Add Beneficiar |
| rvice<br>quest   | Melissa AXXXXXX         | Republic Bank | Republic Bank Savings Account     | t x000000000000000000000000000000000000 | XCD | 80,000.00    | 00             |
| inage            | Alicia MXXXXXX          | Republic Bank | Republic Bank Savings Account     | xxxxxxxxxxxxxxxxx                       | XCD | 85,000.00    | 00             |
| 3                | Gregory GXXXXXX         | Republic Bank | Republic Bank Chequing<br>Account | XXXXXXXXXXXXXXXXXXXXXXXXXXXXXXXXXXXXXX  | XCD | 90,000.00    | 00             |
| nding<br>provals | Danelle RXXXXXX         | Republic Bank | Republic Bank Savings Account     | x0000000000000                          | XCD | 90,000.00    | 00             |

2. Permissions.

When the user has finished inputting the Details of the payroll list, he/she must then assign permissions to users who are required to access this payroll.

- Click on the Permissions tab at the top of the screen

| =                         | Republic Online   |             |                                                            | 4 | TEST ACCOUNT | 〜   也 Logout  |
|---------------------------|-------------------|-------------|------------------------------------------------------------|---|--------------|---------------|
| ₩<br>Home                 | Payroll 2 Details | Permissions |                                                            |   |              |               |
| My Products               | User              | Use         | ir Complete Name                                           |   |              | 🕀 Assign User |
| C<br>Transfer             |                   |             | $\langle \underline{\hat{u}} \rangle$ No users were found. |   |              |               |
| Pay<br>Service<br>Request |                   |             |                                                            |   |              |               |
| Manage                    |                   |             |                                                            |   |              |               |
| Pending<br>Approvats      |                   |             |                                                            |   |              |               |
|                           |                   |             |                                                            |   | Cancel       | Save          |

- Click the OAssign User link to select users.
- Select the user(s) from the list by ticking the radio button(s) and click

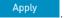

|                     | () Assign |
|---------------------|-----------|
| Users               |           |
| Q Search            |           |
| 📝 melissa ramnarine |           |
| 📝 Alicia Kurbanali  |           |
| Danelle Test        |           |
| 🖌 Greg Test         |           |
| Cancel              | Apply     |

Once the information is verified, click

This completes the process for adding a new payroll. The user will be redirected to the Payroll Administration Page.

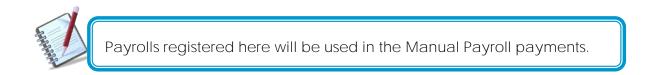

222

#### Suppliers Administration

Supplier lists can be created or amended via the Suppliers Administration Page. To access this page select the Suppliers option under the the Manage section of either menu.

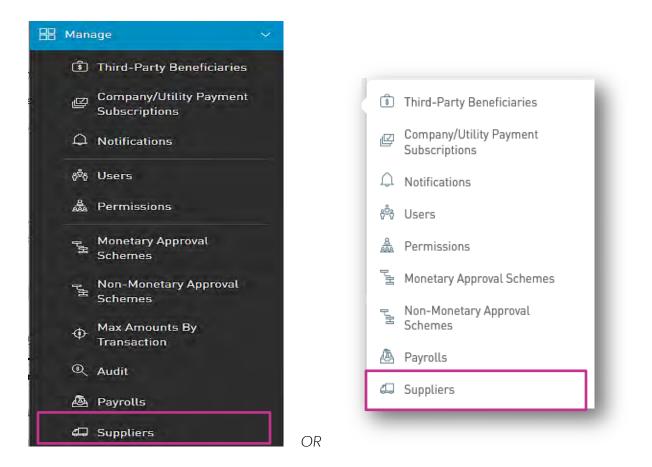

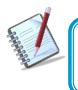

Only user with the permissions to do supplier administration will have access to this page. (Refer to Appendix for full list of permissions)

#### Internet Banking- Corporate Users

Supplier Administration Page

| Republic Online      |                                           |          | 4                | TEST ACCOUNT V U Logout               | earch |
|----------------------|-------------------------------------------|----------|------------------|---------------------------------------|-------|
| Supplier Administrat | ion                                       |          | Add new          | · · · · · · · · · · · · · · · · · · · | •     |
| Supplier State: All  | Active Blocked<br>Number of Beneficiaries | Slātus   | Supplier<br>List | Q 🕂 🗣 🔶 🔿                             |       |
| Test Supplier        | 2                                         | & Active |                  | :                                     |       |
| er                   |                                           |          |                  |                                       |       |
|                      |                                           |          |                  | Contextual<br>Menu                    |       |
| st.                  |                                           |          |                  |                                       |       |
| ie -                 |                                           |          |                  |                                       |       |
| ig<br>ils            |                                           |          |                  |                                       |       |
|                      |                                           |          |                  |                                       |       |
|                      |                                           |          |                  |                                       |       |

This page contains a master list of all the Site's existing supplier lists.

# Contextual Menu

The menu on each payroll list offers the following actions:

- Edit
- Block/Unblock
- Delete

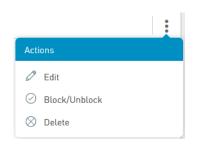

# How to create a new Supplier List?

To create a new supplier list, click on the 🕕 New Supplier link.

There are two (2) Main steps in creating a supplier list:

1. Details

The Details includes adding the beneficiary information to the payroll list

2. Permissions

The Permissions entails adding users who are required to access the payroll (e.g. To pay the payroll)

| Republic Online    |             |              |                       | TEST ACCOUNT       | ~   <b>仏</b> Logou |
|--------------------|-------------|--------------|-----------------------|--------------------|--------------------|
| New Supplier       | e l         |              |                       |                    |                    |
| Details            | Permissions |              |                       |                    |                    |
| Supplier List Name |             |              | Supplier<br>List Name |                    | I Requir           |
| Beneficiaries      |             |              |                       |                    |                    |
| Beneficiaries<br>O |             |              |                       |                    |                    |
| Beneficiary        | Bank        | Account Type | Account Number        | Account Currency   | 🕀 Add Benefici     |
|                    |             |              | a Benéficiaries Found | Add<br>Beneficiary |                    |
|                    |             |              |                       | Reset Cancel       |                    |

#### Internet Banking- Corporate Users

1. Details

- Insert a name for the new supplier list in the space provided.

- Click on the O Add Beneficiary link to add beneficiaries to the list.
- Select Beneficiary Type. The options are:
  - Republic Bank Chequing Account
  - Republic Bank Savings Account
  - Local Bank Deposit Account

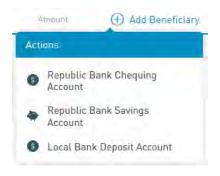

- Insert Beneficiary Details as follows:

Account Data: Product Number

Currency

Beneficiary

Beneficiary Info: Email

Id Type/Id Number (Optional)

Address (Optional)

Amount to be paid.

|                   |                                | Require |
|-------------------|--------------------------------|---------|
| Product Type      | Republic Bank Chequing Account |         |
| Account Data      |                                |         |
| Product Number    |                                |         |
| Currency          |                                |         |
| Beneficiary       |                                |         |
| Beneficiary Info  |                                |         |
| Beneficiary Email | mynallöðimain.com              |         |
| Amount            |                                |         |
|                   |                                | -       |

Republic Chequing Account

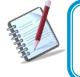

For Republic Bank Beneficiary accounts, the product number will be validated, and the system will auto-populate the currency and beneficiary name, once the account is valid and active.

| Beneficiary           |                            | Require   |
|-----------------------|----------------------------|-----------|
| Product Type          | Local Bank Deposit Account | - risquis |
| Account Data          |                            |           |
| Bank                  | Select a bank              | $\sim$    |
| Beneficiary           | 1                          |           |
| Account Number        |                            |           |
| Beneficiary Info      |                            |           |
| Email Address         | mymail@domen.cum           |           |
| Identification Type   | Select an Option           | $\sim$    |
| Identification Number |                            |           |
|                       |                            |           |

Local Bank Account

For Local Bank Beneficiary accounts, the Bank, Beneficiary and account number are required. There are additional fields included for the beneficiary, but these are not mandatory. This information is included to aid the bank in identifying them.

| 1              | Republiconline         |                |                                   |                | TEST ACCOUNT     | ~   <b>ひ</b> Logout |
|----------------|------------------------|----------------|-----------------------------------|----------------|------------------|---------------------|
|                | Test Supplier2 Details | Permissions    |                                   |                |                  |                     |
| ucts           | Supplier List Name     | Test Supplier2 |                                   |                |                  | I Required          |
| er:            | Beneficiaries          |                |                                   |                |                  |                     |
|                | 1<br>Велебсіоту        | Bank           | Account Type                      | Account Number | Account Corrency | 🕀 Add Benefician    |
| e<br>st        | Central EXXXXXX        | Republic Bank  | Republic Bank Chequing<br>Account | ****           | XCD              | 00                  |
| e<br>Ig<br>ils |                        |                |                                   |                |                  |                     |
| 115            |                        |                |                                   |                |                  |                     |
|                |                        |                |                                   |                |                  |                     |
|                |                        |                |                                   |                |                  |                     |
|                |                        |                |                                   |                |                  |                     |

#### Permissions.

When the user has finished inputting the Details of the supplier list, he/she must then assign permissions to users who are required to access this payroll.

- Click on the Permissions tab at the top of the screen

228

|                      | Republicontine      | 3                      | TEST ACCOUNT | 〜   凸 Logout  |
|----------------------|---------------------|------------------------|--------------|---------------|
| ŝ                    | ) Test Supplier2    |                        |              |               |
| Home                 | Details Permissions |                        |              |               |
| My Products          |                     |                        |              |               |
|                      | User User Comple    | te Name                |              | 🕀 Assign User |
| C<br>Transfer        |                     | ① No users were found. |              |               |
| P                    |                     |                        |              |               |
| Pay                  |                     |                        |              |               |
| Sansisa              |                     |                        |              |               |
| Service<br>Request   |                     |                        |              |               |
| Manage               |                     |                        |              |               |
|                      |                     |                        |              |               |
| Pending<br>Approvals |                     |                        |              |               |
|                      |                     |                        |              |               |
|                      |                     |                        |              |               |
|                      |                     |                        |              |               |
|                      |                     |                        |              |               |
|                      |                     |                        |              | _             |
|                      |                     |                        | Cancel       | Save          |

- Click the OAssign User link to select users.
- Select the user(s) from the list by ticking the radio button(s) and click

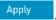

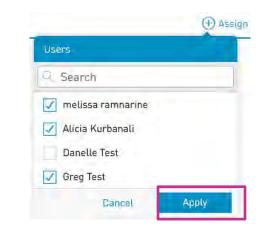

| Republic Online  |                    | 📥 🛛 test account 👻 🛛 🖒 Lo |
|------------------|--------------------|---------------------------|
| C Test Supplier2 | Permissions        |                           |
|                  |                    |                           |
| User             | User Complete Name | Assign                    |
| Greg             | Greg Test          |                           |
| Alicia           | Alicia Kurbanali   |                           |
| melr             | melissa ramnarine  |                           |
| Ľ                |                    |                           |
|                  |                    |                           |

Once the information is verified, click

This completes the process for adding a new supplier list. The user will be redirected to the Supplier Administration Page.

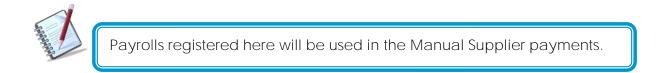

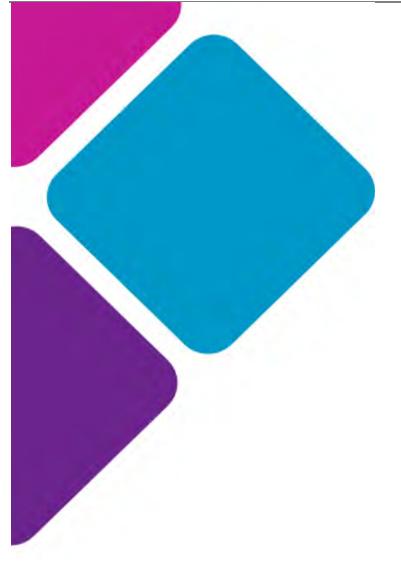

# Appendix

# Appendix A - Key Terms to Note

In addition to the many new features of the upgraded Republic*Online* application, there is also some new jargon that users should become familiar with.

Here are some key terms and expressions that apply to the new RepublicOnline:

| Term                                | Meaning                                                                                                    |
|-------------------------------------|----------------------------------------------------------------------------------------------------|
| Second-Factor Authentication Device | This refers to the device used as the second<br>layer or security to protect a user's internet<br>banking account. In this case, we utilise a<br>mobile device to obtain the second layer of<br>authentication. These include, OTP, Sync and<br>SMS Code. |
| OTP (One-Time Password)             | The OTP is an automatically generated code,<br>that may only be used for one login session.<br>RepublicOnline OTPs will be generated by the<br>system and are to be retrieved on the second<br>factor authentication device.                              |
| Sync                                | The Sync refers to a process whereby a code is<br>generated by the website and the user either<br>scans or manually inputs the code into the<br>mobile app to synchronise the two devices.                                                                |
| Business Site                       | This term is used to describe the user's<br>Republic <i>Online</i> workspace, where they can<br>access their products, balances, transactions,<br>features and so on.                                                                                     |
| Business Site Administrator         | The Business Site Administrator, is the designated official responsible for the                                                                                                    |

|             | management of the Business' Site. This<br>includes the administration of the Business<br>Site's products, users, permissions, limits and<br>settings.                                                                                                    |
|-------------|----------------------------------------------------------------------------------------------------|
| Products    | Products is the term used to describe the<br>collection of services or facilities that the<br>business holds with the bank.<br>E.g. Savings Accounts, Chequing Accounts,<br>Credit Cards, Loans, Term Deposits etc.                                                              |
| Permissions | Permissions are the rights or access privileges<br>that are granted to a RepublicOnline user.<br>These permissions determine the access that a<br>user will have to the various functionalities and<br>transactions.                                                             |
| Scope       | A Scope refers to a Product and the<br>associated functionality. The system will<br>automatically generate all scopes for all the<br>products associated with a Site.<br>E.g. 1. Chequing Account A + Transfer to<br>International Account<br>2. Savings Account B + Pay Utility |

#### Approval Schemes

Approval schemes outline which users have the authorisation to approve transactions on a Business Site. Schemes comprise the scope, as well as the users assigned to the scope and their authorisation privileges. These may be monetary or non-monetary and are configured by the Business Site Administrator.

# Appendix B - Administrative Permissions List

| Permission Name                                  | Description                                                                                                    | Permission Type |
|--------------------------------------------------|----------------------------------------------------------------------------------------------------|-----------------|
| Administration – Pending<br>Approvals            | Allows a user to access the pending approvals page. This permission needs to be given with Common Approver                                                                              | Administrative  |
| Administration – Permissions<br>Configuration    | Allows users to view and maintain the permissions<br>assigned in a site (this permission does not allow<br>user to approve creation of permissions)                                     | Administrative  |
| Administration – Alias<br>Configuration          | Allows a user to configure the alias or nickname of a product                                                                                                    | Administrative  |
| Administration – Approval<br>Schemes             | Allows users to view and maintain the approval schemes defined in a site                                                                                                    | Administrative  |
| Administration – Transaction<br>Amounts          | Allows users to view and maintain the daily amount<br>of site (this permission does not allow user to<br>approve modification of limits)                                                | Administrative  |
| Administration – Users                           | Allows users to view and manage users of a site (this permission does not allow user to approve creation or edition of users)                                                           | Administrative  |
| Administration – Utility<br>Payment Subscription | Allows the user to administer subscriptions to utility payments                                                                                                    | Administrative  |
| Administration - Payroll                         | Allows users to administer (view, add, amend etc.) the payrolls of a site                                                                                                    | Administrative  |
| Administration - Suppliers                       | Allows users to administer (view, add, amend etc.) the suppliers of a site                                                                                                    | Administrative  |
| Administration – Audit and<br>Logs               | Allows the user to access the audit log                                                                                                    | Administrative  |
| Administration – Third-Party<br>Products         | Allows users to administer (view, add, amend etc.) the beneficiaries of a site                                                                                                    | Administrative  |
| Administration - Scheduled<br>Transactions       | Allows the user to administer (view, add, amend<br>etc.) the scheduled transactions created in a site.<br>The user needs to at least have one transaction<br>permission over a product. | Administrative  |

# Appendix C - Product Permissions List

| Permission Name                       | Description                                                                                                    | Permission Type                                 |
|---------------------------------------|----------------------------------------------------------------------------------------------------|-------------------------------------------------|
| Account - Stop Cheque                 | Allows users to request the cancelation of a cheque                                                                           | Product<br>(Chequing)                           |
| Account – Details                     | Allows users to view the detail of a saving or checking account                                                               | Product<br>(Chequing or Saving)                 |
| Account – Statements                  | Allows users to view the statements of a saving or a checking account                                                         | Product<br>(Chequing or Saving)                 |
| Account – Transaction History         | Allow users to view the account transaction history for checking and saving accounts                                          | Product<br>(Chequing or Saving)                 |
| Card – Block and Unblock<br>Cards     | Allows users to block or unblock a card (debit<br>or credit)                                                                  | Product<br>(Credit Card,<br>Chequing or Saving) |
| Credit Card - Current<br>Transactions | Allows users to view the current movements of a credit card                                                                   | Product<br>(Credit Card)                        |
| Credit Card – Details                 | Allows users to view the details of a credit card                                                                             | Product<br>(Credit Card)                        |
| Credit Card – Statements              | Allows users to view the statement of a credit card                                                                           | Product<br>(Credit Card)                        |
| Credit Card - Pending<br>Transactions | Allows users to view the pending movements of a credit card                                                                   | Product<br>(Credit Card)                        |
| Fixed Term Deposit – Details          | Allows users to view the detail of a fixed term deposit                                                                       | Account<br>(Certificate of<br>Deposit)          |
| Loan – Details                        | Allows users to view the detail of a loan                                                                                     | Product<br>(Credit Card)                        |
| Loan – Payment Details                | Allows users to view the payment details of a loan                                                                            | Product<br>(Chequing or Saving)                 |
| Payment – Credit Card                 | Allows the user to create credit card payments<br>debiting from a saving or checking account<br>selected in the previous step | Product<br>(Chequing or Saving)                 |
| Payment – Credit Card History         | Allows users to view all credit card payments debited from a CA or SA                                                         | Product<br>(Chequing or Saving)                 |
| Payment <b>-</b> Loan                 | Allows the user to create loan payments debiting from a saving or checking account                                            | Product<br>(Chequing or Saving)                 |

| Internet Banking- Corporate Use | 237                                                                                   |                                                 |
|---------------------------------|---------------------------------------------------------------------------------------|-------------------------------------------------|
| Payment – Loan History          | Allows users to view all loan payments debited from a CA or SA                        | Product<br>(Chequing or Saving)                 |
| Payment – Payroll               | Allows the user to create salary payments debiting from a checking or saving accounts | Product<br>(Chequing or Saving)                 |
| Payment – Payroll History       | Allows users to view all salary payments debited from a CA or SA                      | Product<br>(Chequing or Saving)                 |
| Payment – Utilities             | Allows users to create utilities payments debiting from a CC, SA or CC                | Product<br>(Credit Card,<br>Chequing or Saving) |

# Appendix D - General Permissions List

| Permission Name                              | Description                                                                                                    | Permission Type |
|----------------------------------------------|----------------------------------------------------------------------------------------------------|-----------------|
| Common Approver                              | Allows the user to be eligible to be part of an approval<br>scheme. If a user will approve some transaction, this<br>permission must be assigned.<br>This permission needs to be given with Administration –<br>Pending Approvals | General         |
| Financial Status – Assets and<br>Liabilities | Allows users to view this web part in the dashboard                                                                                                    | General         |
| Service request – Create                     | Allows the user to create new service requests                                                                                                    | General         |
| Service request – History                    | Allows the user to review all the service request that were created in the site                                                                                                    | General         |

# Appendix E – Permission Templates

| TEMPLATE NAME      | PERMISSIONS ASSIGNED                                     |
|--------------------|----------------------------------------------------------|
|                    | Account- Details                                         |
|                    | Administration – Pending Approvals                       |
|                    | Administration – Alias Configuration                     |
|                    | Payment – Your Credit Card                               |
| Profile 1: Create, | Payment – Credit Card History                            |
| Approve & View     | Payment – Loan History                                   |
|                    | Payment – Your Loan                                      |
|                    | Payment – Payroll History                                |
|                    | Payment - Payroll                                        |
|                    | Administration – Utility Payment Subscription            |
|                    | Payment – Utility History                                |
|                    | Payment – Company/Utility Payments                       |
|                    | Payment – Suppliers                                      |
|                    | Payment – Suppliers History                              |
|                    | Transfer – International Bank Account                    |
|                    | Transfer – Third Party Accounts in Other Country History |
|                    | Transfer – Third Party Local Bank Account                |
|                    | Transfer - Third Party Accounts in Country<br>History    |
|                    | Transfer - Third Party Republic Bank Account             |

Transfer - Third Party Accounts in Bank<br/>HistoryTransfer - Between Your Own AccountsTransfer - Own Accounts HistoryAdministration - Third Party ProductsPayment - Republic Bank Credit CardCommon ApproverAdministration - Scheduled TransactionsFinancial Status - Assets and LiabilitiesPayment - Third-Party Credit Card HistoryAccount - Transaction History

| TEMPLATE NAME       | PERMISSIONS ASSIGNED                          |
|---------------------|-----------------------------------------------|
|                     | Account- Details                              |
|                     | Payment – Your Credit Card                    |
|                     | Payment – Credit Card History                 |
|                     | Payment – Loan History                        |
| Profile 2: Create & | Payment – Your Loan                           |
| View                | Payment – Payroll History                     |
|                     | Payment - Payroll                             |
|                     | Administration – Utility Payment Subscription |
|                     | Payment – Utility History                     |

Payment - Company/Utility Payments

Payment – Suppliers

Payment – Suppliers History

Transfer - International Bank Account

Transfer – Third Party Accounts in Other Country History

Transfer - Third Party Local Bank Account

Transfer - Third Party Accounts in Country History

Transfer - Third Party Republic Bank Account

Transfer - Third Party Accounts in Bank History

Transfer - Between Your Own Accounts

Transfer - Own Accounts History

Administration - Third Party Products

Payment - Republic Bank Credit Card

Common Approver

Administration – Scheduled Transactions

Financial Status – Assets and Liabilities

Payment - Third-Party Credit Card History

Account – Transaction History

#### TEMPLATE NAME

#### PERMISSIONS ASSIGNED

# Profile 3: Create Only

Payment – Your Credit Card

Payment – Your Loan

Payment - Payroll

Administration - Utility Payment Subscription

Payment - Company/Utility Payments

Payment - Suppliers

Transfer – International Bank Account

Transfer - Third Party Local Bank Account

Transfer - Third Party Republic Bank Account

Transfer - Between Your Own Accounts

Administration - Third Party Products

Payment - Republic Bank Credit Card

Administration – Scheduled Transactions

| TEMPLATE NAME        | PERMISSIONS ASSIGNED                                     |
|----------------------|----------------------------------------------------------|
|                      | Account- Details                                         |
| Profile 4: View Only | Payment – Credit Card History                            |
|                      | Payment – Loan History                                   |
|                      | Payment – Utility History                                |
|                      | Transfer – Third Party Accounts in Other Country History |
|                      | Transfer - Third Party Accounts in Country<br>History    |

Transfer - Own Accounts History

Payment - Third-Party Credit Card History

Account - Transaction History

| TEMPLATE NAME                  | PERMISSIONS ASSIGNED                                  |
|--------------------------------|-------------------------------------------------------|
|                                | Administration – Alias Configuration                  |
|                                | Payment – Credit Card History                         |
|                                | Administration – Utility Payment Subscription         |
| Profile 5: Credit Card<br>Only | Transfer – Third Party Local Bank Account             |
|                                | Transfer - Third Party Accounts in Country<br>History |
|                                | Transfer - Third Party Republic Bank Account          |
|                                | Transfer - Third Party Accounts in Bank History       |
|                                | Payment – Third-Party Credit Card History             |
|                                | Card-Blocked Cards                                    |

| TEMPLATE NAME | PERMISSIONS ASSIGNED |
|---------------|----------------------|
|               | Account- Details     |

# Profile 6: Approve & View

Administration - Pending Approvals

Payment – Credit Card History

Payment – Loan History

Payment – Payroll History

Payment – Utility History

Payment – Suppliers History

Transfer – Third Party Accounts in Other Country History

Transfer - Third Party Accounts in Country History

Transfer - Third Party Accounts in Bank History

Transfer - Own Accounts History

Common Approver

Financial Status – Assets and Liabilities

Payment - Third-Party Credit Card History

Account - Transaction History

# Appendix F - Payroll and supplier file requirements

The file uploaded by the user to make a Salary or a Supplier payment must have less than 4000 records and match the following rules:

• The file cannot contain a mix of both USD accounts and XCD accounts. All accounts listed in the file must be either USD only or XCD only.

- The allowed extension will be csv
- The field delimiter will be the "|" and the end of line character the ";"
- If the maximum length for a field is exceeded, an error will be shown when parsing the file
- Not validations will be made over duplicate records
- The expected fields on the file are the following:
  - BANK\_ROUTING\_NUM
  - CREDIT\_ACC
  - CREDIT\_ACCOUNT\_TYPE
  - PAYEENAME
  - CURRENCY
  - TXN\_AMT
  - REMARKS

Below are detailed the validations that will be made by each field on the uploaded file:

| • D/ (1)       |                |            |              |                                                                                         |
|----------------|----------------|------------|--------------|-----------------------------------------------------------------------------------------|
| Field required | Field position | Field type | Field length | Other validation                                                                        |
| Yes            | 1              | Char       | 32           | This field will be<br>validated against the<br>data defined in<br>BackOffice for Banks. |
|                |                |            |              |                                                                                         |

#### • BANK\_ROUTING\_NUM

CREDIT\_ACC

| Field required | Field position | Field type | Field length | Other validation                                                                                                    |
|----------------|----------------|------------|--------------|----------------------------------------------------------------------------------------------------|
| Yes            | 2              | Char       | 20           | For accounts within<br>RBL it will be validated                                                                                                    |
|                |                |            |              | that the value is<br>numeric up to 12. For<br>accounts within other<br>banks it will be<br>validated that the<br>value is alphanumeric<br>up to 20. |

• CREDIT\_ACCOUNT\_TYPE

#### Internet Banking- Corporate Users

| Field required | Field position | Field type | Field length | Other validation                                                                   |
|----------------|----------------|------------|--------------|------------------------------------------------------------------------------------|
| Yes            | 3              | Char       | 3            | No validations will be made.                                                       |
| • PAY          | 'EENAME        |            |              |                                                                                    |
| Field required | Field position | Field type | Field length | Other validation                                                                   |
| Yes            | 4              | Char       | 80           | No special<br>characters will be<br>allowed except for<br>space and<br>apostrophe. |

#### • CURRENCY

| Field required | Field position | Field type | Field length | Other validation  |
|----------------|----------------|------------|--------------|-------------------|
| Yes            | 5              | Char       | 3            | XCD currency only |

# OR

#### • CURRENCY

| • 001          |                |            |              |                   |
|----------------|----------------|------------|--------------|-------------------|
| Field required | Field position | Field type | Field length | Other validation  |
| Yes            | 5              | Char       | 3            | USD currency only |

#### • TXN\_AMT

| Field<br>required | Field position | Field type | Field decimals | Field length | Other validation                                                      |
|-------------------|----------------|------------|----------------|--------------|-----------------------------------------------------------------------|
| Yes               | 6              | Numeric    | 2              | 13           | The value must<br>be greater than<br>0 and less than<br>9999999999.99 |

#### • REMARKS

| Field required | Field position | Field type | Field length | Other validation                                                                   |
|----------------|----------------|------------|--------------|------------------------------------------------------------------------------------|
| No             | 7              | Char       | 80           | No special<br>characters will be<br>allowed except for<br>space and<br>apostrophe. |

#### Sample uploaded file data

00001038801 00000001234 CHQ Josh Doe XCD 1 Forthnight Salaries; 00132069510 00000004444 SAV Jane Doe XCD 2 Forthnight Salaries; 99999035000 00000001111 SAV Jude Doe XCD 3 Forthnight Salaries; 99999035000 00000002222 CHQ Jill Doe XCD 4 Forthnight Salaries; 9999035000 00000001112 SAV Jake Doe XCD 5 Forthnight Salaries; 9999035000 00000001113 CHQ Julie Doe XCD 6 Forthnight Salaries; 9999035000 0000000143 SAV Jack Doe XCD 7 Forthnight Salaries; 9999035000 00000001478 SAV Jacob Doe XCD 7 Forthnight Salaries;

# Appendix G - Routing Numbers

| IC Banking | IC Banking Routing Numbers                        |             |  |  |
|------------|---------------------------------------------------|-------------|--|--|
| Territory  | Bank Name Routing Number                          |             |  |  |
|            |                                                   | (11-Digit)  |  |  |
| St. Lucia  | Republic Bank Ltd - St.Lucia                      | 99999035000 |  |  |
| Grenada    | Republic Bank (Grenada) Ltd – Grand Anse, Halifax | 99999035000 |  |  |

Internet Banking- Corporate Users

| Internet Banking- Corp | porate Users                                                                                                    | 248         |
|------------------------|----------------------------------------------------------------------------------------------------|-------------|
| Anguilla               | Republic Bank Ltd - Anguilla                                                                                                    | 99999035000 |
| St. Vincent            | Republic Bank Ltd- St. Vincent                                                                                                    | 99999035000 |
| Dominica               | Republic Bank Ltd- Dominica                                                                                                    | 99999035000 |
| St. Kitts & Nevis      | Republic Bank Ltd - St. Kitts & Nevis                                                                                                    | 99999035000 |
| Grenada                | Republic Bank Grenada Limited - Head Office (00000)<br>(Use this number for Legacy Branches until Nov 1.<br>Thereafter, the above Republic Bank Grenada Ltd routing<br>number should be used) | 0000035606  |
|                        |                                                                                                    |             |
| Anguilla               | National Commercial Bank of Anguilla - St. Mary's Street<br>(00001)                                                                                                    | 00001038801 |
| Antigua & Barbuda      | Antigua Commercial Bank - Thames & St. Mary's Street<br>(00132)                                                                                                    | 00132069510 |
| Antigua & Barbuda      | Caribbean Union Bank - Friars Hill (28201)                                                                                                    | 28201070810 |
| Antigua & Barbuda      | Eastern Caribbean Amalgamated Bank - Head Office (00000)                                                                                                    | 0000071210  |
| Antigua & Barbuda      | Eastern Caribbean Amalgamated Bank High Street (60335)                                                                                                    | 60335002110 |
| Antigua & Barbuda      | Eastern Caribbean Amalgamated Bank Wood's Centre (18325)                                                                                                    | 18325002310 |
| Antigua & Barbuda      | FirstCaribbean Antigua & Barbuda - Corporate Banking                                                                                                    | 24681010610 |
| Antigua & Barbuda      | FirstCaribbean Antigua & Barbuda - ECI Operations                                                                                                    | 08016010610 |
| Antigua & Barbuda      | FirstCaribbean Antigua & Barbuda - High Street                                                                                                    | 09626010010 |
| Antigua & Barbuda      | FirstCaribbean Antigua & Barbuda - Montserrat                                                                                                    | 09258010110 |
| Antigua & Barbuda      | FirstCaribbean Antigua & Barbuda -Old Paraham Rd                                                                                                    | 24671010910 |
| Antigua & Barbuda      | FirstCaribbean Antigua & Barbuda -Premier Banking                                                                                                    | 09002010010 |
| Antigua & Barbuda      | FirstCaribbean Antigua & Barbuda -Small Business                                                                                                    | 27521010410 |
| Antigua & Barbuda      | FirstCaribbean Antigua & Barbuda -St. John's                                                                                                    | 09141010410 |
| Dominica               | FirstCaribbean Dominica - Corporate Banking                                                                                                    | 27025010102 |
| Dominica               | FirstCaribbean Dominica - Old Street                                                                                                    | 09150010802 |
| Dominica               | FirstCaribbean Dominica - Portsmouth                                                                                                    | 09151010102 |
| Dominica               | FirstCaribbean Dominica - Small Business                                                                                                    | 27525010602 |
| Dominica               | National Bank of Dominica - Hillsborough Street (50008)                                                                                                    | 50008020302 |
| Grenada                | ACB Grenada Bank Ltd                                                                                                    | 00140069606 |
| Grenada                | FirstCaribbean Grenada - Carriacou                                                                                                    | 09272010706 |
| Grenada                | FirstCaribbean Grenada - Corporate Banking                                                                                                    | 27026010406 |
| Grenada                | FirstCaribbean Grenada - Grand Anse                                                                                                    | 09473010806 |
| Grenada                | FirstCaribbean Grenada - Grenville                                                                                                    | 09171010506 |
| Grenada                | FirstCaribbean Grenada - Small Business                                                                                                    | 27526010906 |
| Grenada                | FirstCaribbean Grenada - St. George's                                                                                                    | 09270010106 |
| Grenada                | Grenada Cooperative Bank - Head Office (00000)                                                                                                    | 0000023306  |
| Montserrat             | Bank of Montserrat-Brades (02011)                                                                                                    | 02011024211 |
| St. Kitts & Nevis      | Bank of Nevis - Charlestown (00001)                                                                                                    | 00001031703 |
|                        |                                                                                                    |             |
| St. Kitts & Nevis      | Bank of Nevis - Development Bank (00003)                                                                                                    | 00003031303 |

Internet Banking- Corporate Users

| Internet Banking-Cor | borate Users                                                       |             | 249 |
|----------------------|--------------------------------------------------------------------|-------------|-----|
| St. Kitts & Nevis    | Bank of Nevis (fmr RBTT Bank Ltd Nevis) - Chapel Street<br>(02600) | 02600012303 |     |
| St. Kitts & Nevis    | Eastern Caribbean Automated Clearing House - Bird Rock (00000)     | 00000101203 |     |
| St. Kitts & Nevis    | FirstCaribbean St. Kitts & Nevis - Basseterre                      | 09251010003 |     |
| St. Kitts & Nevis    | FirstCaribbean St. Kitts & Nevis - Charlestown                     | 09152010403 |     |
| St. Kitts & Nevis    | FirstCaribbean St. Kitts & Nevis - Corporate Banking               | 27028010003 |     |
| St. Kitts & Nevis    | FirstCaribbean St. Kitts & Nevis - Small Business                  | 27527010203 |     |
| St. Kitts & Nevis    | St Kitts-Nevis-Anguilla National Bank - Head Office (00000)        | 00000021703 |     |
| St. Kitts & Nevis    | St Kitts-Nevis-Anguilla National Bank - Nevis Branch (00001)       | 00001021003 |     |
| St. Kitts & Nevis    | St Kitts-Nevis-Anguilla National Bank - Pelican Mall (00004)       | 00004021903 |     |
| St. Kitts & Nevis    | St Kitts-Nevis-Anguilla National Bank - Sandy Point (00002)        | 00002021303 |     |
| St. Lucia            | 1st National Bank St Lucia Limited - Bridge Street (10000)         | 10000033705 |     |
| St. Lucia            | Bank of St Lucia - Bridge St (00000)                               | 0000036905  |     |
| St. Lucia            | FirstCaribbean St. Lucia - Bois D'Orange Grosilet                  | 09246010805 |     |
| St. Lucia            | FirstCaribbean St. Lucia - Bridge St                               | 09211010205 |     |
| St. Lucia            | FirstCaribbean St. Lucia - Castries                                | 09386010505 |     |
| St. Lucia            | FirstCaribbean St. Lucia - Corporate Banking                       | 24682010905 |     |
| St. Lucia            | FirstCaribbean St. Lucia - Jeremie St                              | 09102010905 |     |
| St. Lucia            | FirstCaribbean St. Lucia - Small Business                          | 27522010705 |     |
| St. Lucia            | FirstCaribbean St. Lucia - Soufriere                               | 09104010505 |     |
| St. Lucia            | FirstCaribbean St. Lucia - Vieux Fort (09266)                      | 09266010205 |     |
| St. Lucia            | FirstCaribbean St. Lucia - Vieux Fort (09703)                      | 09703010605 |     |
| St. Vincent          | Bank of SVG & the Grenadines - Head Office (00000)                 | 00000034304 |     |
| St. Vincent          | FirstCaribbean St. Vincent & the Grenadines - Kingstown            | 09756010004 |     |
| St. Vincent          | FirstCaribbean St. Vincent & the Grenadines -Corporate Banking     | 24683010204 |     |
| St. Vincent          | FirstCaribbean St. Vincent & the Grenadines -Halifax St            | 09260010404 |     |
| St. Vincent          | FirstCaribbean St. Vincent & the Grenadines -Small Business        | 27523010004 |     |
| St. Vincent          | RBTT Bank St. Vincent & the Grenadines - South River Road (01400)  | 01400012204 |     |
| St. Vincent          | RBTT Bank St. Vincent & the Grenadines - South River Road (01402)  | 01402012804 |     |
|                      |                                                                    |             |     |

## Appendix H – Steps to generate payroll file from an excel spreadsheet

Steps to generate payroll file from excel spreadsheet

- 1. Go your payroll excel spreadsheet and ensure the following information is captured on separate columns. Note: Special characters are not allowed in any of the columns.
  - a. Routing Number (Text)

- b. Account Number (Text)
- c. Account Type (Text) SAV for Savings or CHQ for chequing
- d. Customer Name (Text)
- e. Currency (Text) XCD Only or USD Only. The file cannot contain a mix of both USD accounts and XCD accounts. All accounts listed in the file must be either USD only or XCD only.
- f. Amount (Number)
- g. Description/Remarks (Text ending with semicolon ;)
- 2. Remove any headers from the file (top line).
- 3. Ensure there are no spaces after the information on each column
- 4. Save the excel file as a backup copy on your computer.
- 5. Close file
- 6. Open the file again and save as .CSV (Comma Delimited). See Image below

 On the 'Save as' Window, select the location where the file should be saved (e.g. Desktop) then, click on the drop down box for 'Save as type' and select 'CSV (Comma Delimited)'

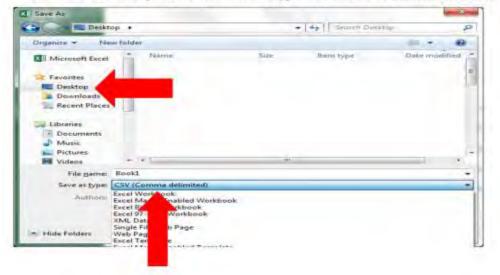

| Desktop                                                        | • 47 Search                                              | Desktop         |
|----------------------------------------------------------------|----------------------------------------------------------|-----------------|
| Organize   New folder                                          |                                                          | · • •           |
| Favorites<br>Desktop<br>Downloads<br>Recent Places             | Sze Rem type                                             | Date modified   |
| Documents     Music     Pictures     Videos                    | ID                                                       |                 |
| File pame: Payroll                                             |                                                          | -               |
| Save as type: CSV (Comma delimited)                            |                                                          | -               |
| Authors: 90010144                                              | Tagt Add a tag<br>Toojs 🔹 🚺 Sav                          | Cancel          |
| lect 'Yes'                                                     |                                                          | ×               |
| 50me features in your workboo<br>Do you want to keep using tha | ok might be lost if you save it as CSV (Co<br>it format? | mma delimited). |

7. Open .CSV file in notepad. See image below

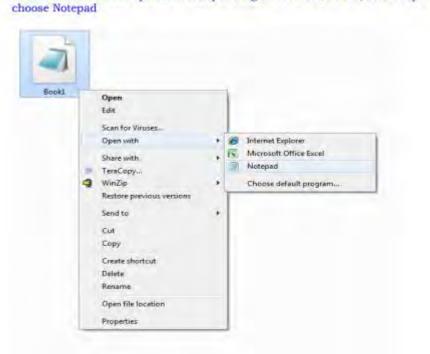

To review the CSV file open it in Notepad→right click on CSV file, select 'Open with' and choose Notepad

🗐 \*Test 2 - Notepad

File Edit Format View Help 9999900035000,123456789123,SAV,Jane Doe,XCD,100,Test

Note: Replace all **commas with '|' (found below the backspace) by following the** steps below:

8. Select "Edit"

9. Select "Replace"

| 📗 *Test 2 - Notepad |      |                  |          |               |  |  |
|---------------------|------|------------------|----------|---------------|--|--|
| ile                 | Edit | Format View Help |          |               |  |  |
| 999                 |      | Undo             | Ctrl+Z   | ane Doe,XCD,1 |  |  |
|                     |      | Cut              | Ctrl+X   |               |  |  |
|                     |      | Сору             | Ctrl+C   |               |  |  |
|                     |      | Paste            | Ctrl+V   |               |  |  |
|                     |      | Delete           | Del      |               |  |  |
|                     |      | Search with Bing | Ctrl+E   |               |  |  |
|                     |      | Find             | Ctrl+F   |               |  |  |
|                     |      | Find Next        | F3       |               |  |  |
|                     |      | Find Previous    | Shift+F3 |               |  |  |
|                     |      | Replace          | Ctrl+H   |               |  |  |
|                     |      | Go To            | Ctrl+G   |               |  |  |
|                     |      | Select All       | Ctrl+A   |               |  |  |
|                     |      | Time/Date        | F5       |               |  |  |

10. Replace (Find what: ', ' Replace with: ' | ' {found below the backspace})

| <mark>st Payroll – Notepad –</mark><br>Edit – Format View – Help |             |                              | - 🗆 |
|------------------------------------------------------------------|-------------|------------------------------|-----|
| 035 Replace<br>035                                               | ×           | October Pay;<br>October Pay; |     |
| 035 Find what:                                                   | Find Next   | October Pay;                 |     |
| Replace with:                                                    | Replace     | tober Pay;                   |     |
|                                                                  | Replace All |                              |     |
| Match case                                                       | Cancel      |                              |     |
| Wrap around                                                      |             |                              |     |
|                                                                  |             |                              |     |
|                                                                  |             |                              |     |
|                                                                  |             |                              |     |
|                                                                  |             |                              |     |
|                                                                  |             |                              |     |
|                                                                  |             |                              |     |
|                                                                  |             |                              |     |
|                                                                  |             |                              |     |
|                                                                  |             |                              |     |
|                                                                  |             |                              |     |
|                                                                  |             |                              |     |
|                                                                  |             |                              |     |

Internet Banking Corporate User

11. Your file will be converted to:

🥘 \*Test 2 - Notepad

File Edit Format View Help 9999900035000|123456789123|SAV|Jane Doe|XCD|100|Test

12. Copy all information from the .txt file and paste on a new excel spreadsheet

| <u> </u> | 'Test Fi | le 5 - Note | epad  |                |                        |         |
|----------|----------|-------------|-------|----------------|------------------------|---------|
| File     | Edit     | Format      | View  | Help           |                        |         |
| 9999     | 99035    | 000 12      | 34567 | 89123 SAV Jane | Smith XCD 1200.00 Test | : File; |

|     | А                                                      | В | с | D | E | F |
|-----|--------------------------------------------------------|---|---|---|---|---|
| 1 9 | 1 9999900035000 123456789123 SAV Jane Doe XCD 100 Test |   |   |   |   |   |
| 2   |                                                        |   |   |   |   |   |
| 3   |                                                        |   |   |   |   |   |

#### 13. Save the excel spreadsheet as a .CSV (Comma Delimited) file

|               | ~                     |      |           |
|---------------|-----------------------|------|-----------|
| File name:    | Test File 5           |      |           |
| Save as type: | CSV (Comma delimited) |      |           |
| Authors       | Administrator         | Tagg | net e bbA |

- 14. Close .CSV file
- 15. Proceed to upload your file to the Internet Banking Service.